# Korenix JetNet 6728G series Industrial 28G Full Gigabit Managed PoE Plus Ethernet Switch

# **User Manual**

Ver. 1.0, July, 2016

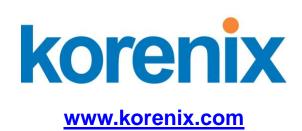

# Korenix JetNet 6728G series Industrial 28G Full Gigabit Managed PoE Plus Ethernet Switch User Manual

# **Copyright Notice**

Copyright © 2016 Korenix Technology Co., Ltd.

All rights reserved.

Reproduction in any form or by any means without permission is prohibited.

# **Federal Communications Commission (FCC) Statement**

This equipment has been tested and found to comply with the limits for a Class A digital device, pursuant to Part 15 of the FCC Rules. These limits are designed to provide reasonable protection against harmful interference when the equipment is operated in a commercial environment. This equipment generates, uses, and can radiate radio frequency energy and, if not installed and used in accordance with the instruction manual, may cause harmful interference to radio communications. Operation of this equipment in a residential area is likely to cause harmful interference in which case the user will be required to correct the interference at his expense.

The user is cautioned that changes and modifications made to the equipment without approval of the manufacturer could void the user's authority to operate this equipment.

# Index

| 1 | Introd | duction                             | 2   |
|---|--------|-------------------------------------|-----|
|   | 1.1    | Overview                            | 2   |
|   | 1.2    | Major Features                      | 3   |
|   | 1.3    | Package List                        | 3   |
| 2 | Hardy  | ware Installation                   | 4   |
|   | 2.1    | Hardware Introduction               | 5   |
|   | 2.2    | Wiring Power Inputs                 | 6   |
|   | 2.3    | Power Supply Specifications         | 7   |
|   | 2.4    | Wiring Digital Output               | 8   |
|   | 2.5    | Wiring Earth Ground                 | 8   |
|   | 2.6    | Wiring Gigabit Ethernet Ports       | 8   |
|   | 2.7    | Wiring Combo Ports                  | 9   |
|   | 2.8    | Data and Power Ports                | 9   |
|   | 2.9    | Wiring RS-232 Console Cable         | 10  |
|   | 2.10   | Rack Mounting Installation          | 10  |
| 3 | Prepa  | ration for Management               | 11  |
|   | 3.1    | Preparation for Serial Console      | 11  |
|   | 3.2    | Preparation for Web Interface       | 12  |
|   | 3.3    | Preparation for Telnet Console      | 14  |
| 4 | Featu  | re Configuration                    | 17  |
|   | 4.1    | Command Line Interface Introduction | 18  |
|   | 4.2    | Basic Setting                       | 23  |
|   | 4.3    | Port Configuration                  | 43  |
|   | 4.4    | Power over Ethernet                 | 54  |
|   | 4.5    | Network Redundancy                  | 65  |
|   | 4.6    | VLAN                                | 84  |
|   | 4.7    | Private VLAN                        | 94  |
|   | 4.8    | Traffic Prioritization              | 101 |
|   | 4.9    | Multicast Filtering                 | 106 |
|   | 4.10   | SNMP                                | 111 |
|   | 4.11   | Security                            | 115 |
|   | 4.12   | Warning                             | 127 |
|   | 4.13   | Monitor and Diag                    | 135 |
|   | 4.13   | Device Front Panel                  | 143 |
|   | 4.14   | Save to Flash                       | 144 |
|   | 4.15   | Logout                              | 145 |

| 5 | Appe | endix               | 146 |
|---|------|---------------------|-----|
|   | 5.1  | Korenix SFP family  | 146 |
|   |      | Korenix Private MIB |     |
|   | 5.3  | Revision History    | 149 |
|   | 5.4  | About Korenix       | 150 |

# 1 Introduction

Welcome to Korenix *JetNet 6728G* Series Industrial Managed Ethernet Switch User Manual. Following topics are covered in this chapter:

- 1.1 Overview
- 1.2 Major Features
- 1.3 Package Checklist

# 1.1 Overview

JetNet 6728G series is rackmount High-Port Density and Gigabit Managed Industrial PoE switch, designed exclusively for highly critical PoE applications such as real time IP video surveillance with high resolution quality and the evolving wireless communication systems such as Wimax and 802.11 a/b/g/n Access Points. All of the 16 or 24 Gigabit Ethernet PoE injector ports of the switches can deliver 15.4W by IEEE 802.3af or 30W by the latest High Power PoE IEEE 802.3at standard for upgrading the existing video network infrastructure to a powerful surveillance network.

The JetNet 6728G Series is equipped with 24 100/1000TX, 4 GbE SFP ports. The 28 Gigabit Ethernet ports provide high speed uplink to connect with higher level backbone switches. With the Korenix patented MSR<sup>TM</sup> network redundancy technology, the switches can aggregate up to 14 gigabit rings. Each of the ring has its own ring redundancy protection. This is a unique and Korenix patent protected ring technology.

| Model Name              | Description                                                                                                    |
|-------------------------|----------------------------------------------------------------------------------------------------|
| JetNet 6728G-24P-AC-2DC | 24 100/1000Base-TX with 24 PoE Plus ports, 4 Gigabit SFP ports, Ind. full Gigabit Managed PoE Plus Ethernet Switch, -40~75°C, AC and dual DC power |
| JetNet 6728G-24P-AC     | 24 100/1000Base-TX with 24 PoE Plus ports, 4 Gigabit SFP ports, Ind. full Gigabit Managed PoE Plus Ethernet Switch, -40~75°C, AC power             |
| JetNet 6728G-16P-AC-2DC | 24 100/1000Base-TX with 16 PoE Plus ports, 4 Gigabit SFP ports, Ind. full Gigabit Managed PoE Plus Ethernet Switch, -40~75°C, AC and dual DC power |
| JetNet 6728G-16P-AC     | 24 100/1000Base-TX with 16 PoE Plus ports, 4 Gigabit SFP ports, Ind. full Gigabit Managed PoE Plus Ethernet Switch, -40~75°C, AC power             |

JetNet 6728G incorporates LLDP function and perfectly works with the Korenix patented Korenix NMS for allowing administrators to automatically discover devices and efficiently manage the industrial network performance in large scale surveillance networks. To further ensure the non-stop power delivery, JetNet 6728G series supports dual DC power inputs and provides alarm relay output signaling function. For high voltage requiring applications the PoE switch provides extra 90~264VAC power supply capability.

With the advanced Layer2 management features including IGMP Query/Snooping, DHCP, 256 VLAN, QoS, LACP, LPLD, etc. and the corrosion resistant robust design, JetNet 6728G highly outstands from other PoE switches and becomes the revolutionary solution for industrial surveillance applications.

# 1.2 Major Features

Korenix JetNet 6728G Series products have the following features:

- 24-port 10/100/1000 Base-TX, and 4-port Gigabit SFP ports
- Non-Blocking Switching Performance, no collision or delay when wire-speed transmission
- Supports Jumbo Frame up to 9,216 byte
- RSTP and Multiple Super Ring (Rapid Super Ring, Rapid Dual Homing, MultiRing, TrunkRing)
- Maximum 14 Gigabit Rings aggregation capability
- VLAN, LACP, GVRP, QoS, IGMP Snooping, Rate Control, Online Multi Port Mirroring
- Link Layer Discovery Protocol (LLDP), SNMP V1/V2c/V3, RMON and KorenixView Discovering and Management
- Advanced Security supports IP/Port Security, 802.1x and Access Control List
- Event Notification by E-mail, SNMP Trap, Syslog and Relay Output
- Up to 24 ports support both 15.4W IEEE 802.3af and the latest 30W high power IEEE 802.3at, including 2-event and LLDP classification
- LPLD (Link Partner Live Detect Function) for reliable PoE connection through Active Powered Device status detection and auto reset function
- Dual redundant low voltage range: 44-57VDC(IEEE 802.3af), 50-57VDC(IEEE 802.3at) and HDC range: 90~264VAC
- Robust rugged IP40 case with great heat dispersion

# 1.3 Package List

Korenix JetNet 6728G Series products are shipped with following items:

- The Rack Mount Managed Ethernet Switch
- Console cable
- Rack Mount kit
- Power Cord (Depend on Country)
- QIG

If any of the above items are missing or damaged, please contact your local sales representative.

# 2 Hardware Installation

This chapter includes hardware introduction, installation and configuration information.

Following topics are covered in this chapter:

### 2.1 Hardware Introduction

Dimension

Panel Layout

**Bottom View** 

- 2.2 Wiring Power Inputs
- 2.3 Power Supply Specifications
- 2.4 Wiring Digital Output
- 2.5 Wiring Earth Ground
- 2.6 Wiring Gigabit Ethernet Ports
- 2.7 Wiring Combo Ports
- 2.8 Data and Power Ports
- 2.9 Wiring RS-232 Console Cable
- 2.10 Rack Mounting Installation

# 2.1 Hardware Introduction

# **Dimension**

JetNet 6728G Industrial 28G Full Gigabit Managed PoE Plus Ethernet Switch (H x W x D) is **44mm x 440mm x 378.5mm** 

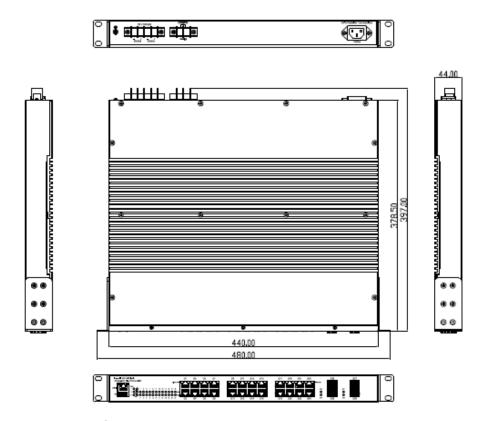

Diagram: JetNet 6728G

# **Panel Layout**

The front panel includes RJ-45 based RS-232 console port, USB port, System & port LEDs, Gigabit Ethernet port Interfaces and Gigabit combo port Interfaces.

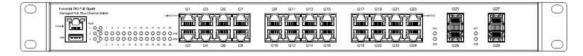

The back panel of the JetNet 6728G Industrial 28G Full Gigabit Managed PoE Plus Ethernet Switch consists of AC power input, DC power input and relay output depend on different Model.

JetNet 6728G-24P-AC-2DC/6728G-16P-AC-2DC:

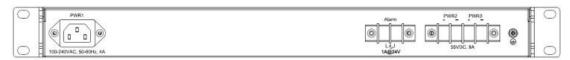

### JetNet 6728G-24P-AC/6728G-16P-AC:

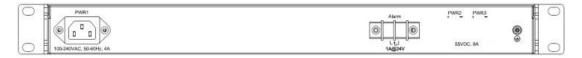

| Model Name              | Back-Panel Components                                    |
|-------------------------|----------------------------------------------------------|
| JetNet 6728G-24P-AC-2DC | 1 AC power inputs, 2 DC power inputs and 1 relay output. |
| JetNet 6728G-24P-AC     | 1 AC power inputs and 1 relay output.                    |
| JetNet 6728G-16P-AC-2DC | 1 AC power inputs, 2 DC power inputs and 1 relay output. |
| JetNet 6728G-16P-AC     | 1 AC power inputs and 1 relay output.                    |

# 2.2 Wiring Power Inputs

JetNet 6728G provides 2 types power input, AC power input and DC power input. It also provides redundant or aggregated power inputs, depending on the voltage of power input. If there are over 2 power inputs are connected with different voltages, JetNet 6728G will be powered from the highest connected voltage (redundant power). If the voltages of power inputs are the same, the total power output will be aggregated (aggregaged power).

### **AC Power Input**

Connect the attached power cord to the AC power input connector, the available AC power input is range from 90-264VAC.

### **High Voltage Power Input**

The power input support both 90-264VAC power input. Connect the power cord to the PE for Protective Earth, L / V+ for LINE or V+, N/V- for Neutral or V-. For high power input, tighten the wire-clamp screws to prevent DC wires from being loosened is must.

### **DC Power Inputs**

The range of the available DC power input is from 44-57VDC. In the IEEE802.3at mode, the PoE power output is 50~57 VDC, 0.6A, therefore, the suggested DC power input ranges is 55VDC (52~57VDC). In the IEEE802.3af mode, the PoE power output is 44~57 VDC, 0.35A, therefore, the suggested DC power input is 48VDC (46~57VDC).

If the DC power input is 55VDC, the unit will aggregate the power with the AC power input, if any.

Follow below steps to wire JetNet 6728G redundant or aggregated DC power inputs.

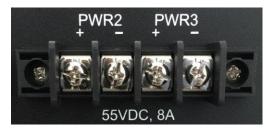

- 1. Insert positive and negative wires into V+ and V- contacts respectively of the terminal block connector.
- 2. Tighten the wire-clamp screws to prevent DC wires from being loosened.
- 3. PWR2 and PWR3 support polarity reverse protection functions.
  - **Note 1:** It is a good practice to turn off input and load power.. Otherwise, your screwdriver blade can inadvertently short your terminal connections to the grounded enclosure.
  - Note 2: The range of the suitable electric wire is from 12 to 22 AWG.
  - Note 3: The unit will alarm for loss of power, for instance, PWR1, PWR2 or PWR3.

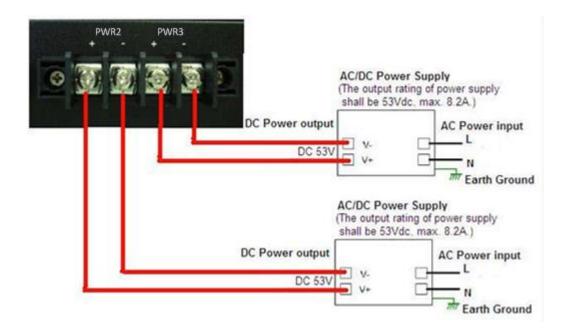

# 2.3 Power Supply Specifications

| Power Supply | Input | Range  | Max. Input | Fuse    | Max. Power Consumption                  | Max. Power Consumption               |
|--------------|-------|--------|------------|---------|-----------------------------------------|--------------------------------------|
| Туре         | Min   | Max    | Current    | Rating  | All Ethernet Ports (without PoE output) | All Ethernet Ports (with PoE output) |
| DC1(PWR2)    | 46VDC | 57VDC  | 8.2A       | 15A(T)  | 25W                                     | 400W                                 |
| DC2(PWR3)    | 46VDC | 57VDC  | 8.2A       | 15A(T)  | 25W                                     | 400W                                 |
| AC(PWR1)     | 90VAC | 264VAC | 4A         | 6.3A(T) | 72W                                     | 300W                                 |

**Table: Power Supply Specifications** 

Note 1: (F) Denotes fast-acting fuse, (T) denotes time-delay fuse

**Note 2:** For continued protection against risk of fire, replace only with same type and rating of fuse.

# 2.4 Wiring Digital Output

JetNet 6728G provides 1 digital output, also known as Relay Output. The relay contacts are energized (open) for normal operation and will close for fault conditions. The fault conditions include power failure, Ethernet port link break or other pre-defined events which can be configured in JetNet 6728G UI.

Wiring digital output is exactly the same as wiring power input introduced in chapter 2.2.

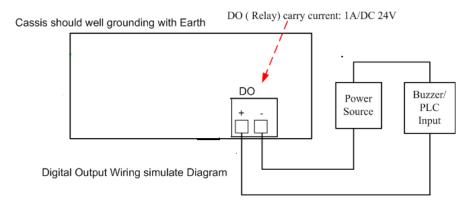

# 2.5 Wiring Earth Ground

To ensure the system will not be damaged by noise or any electrical shock, we suggest you to make exact connection with JetNet 6728G with Earth Ground.

On the back panel of JetNet 6728G, there is one earth ground screw. Loosen the earth ground screw by screw drive; then tighten the screw after earth ground wire is connected.

# 2.6 Wiring Gigabit Ethernet Ports

JetNet 6728G includes up to 24 RJ-45 Gigabit Ethernet ports. The Gigabit Ethernet ports support 100Base-T and 1000Base-TX, full or half duplex modes. All the Gigabit Ethernet ports will auto-detect the signal from connected devices to negotiate the link speed and duplex mode. Auto MDI/MDIX allows users to connect another switch, hub or workstation without changing straight through or crossover cables.

Note that crossover cables simply cross-connect the transmit lines at each end to the received lines at the opposite end.

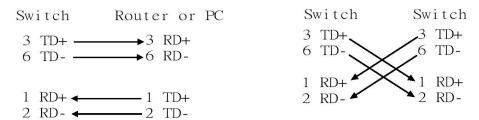

Straight-through Cabling Schematic

**Cross-over Cabling Schematic** 

Note that Ethernet cables use pins 1, 2, 3, and 6 of an 8-pin RJ-45 connector. The signals of these pins are converted by the automatic MDI-X function, as shown in the table below:

| Pin MDI-X | Signals | MDI Signals |
|-----------|---------|-------------|
| 1         | RD+     | TD+         |
| 2         | RD-     | TD-         |
| 3         | TD+     | RD+         |
| 6         | TD-     | RD-         |

Connect one side of an Ethernet cable into any switch port and connect the other side to your attached device. The LNK LED will light up when the cable is correctly connected. Refer to the **LED Indicators** section for descriptions of each LED indicator. Always make sure that the cables between the switches and attached devices (e.g. switch, hub, or workstation) are less than 100 meters (328 feet).

The wiring cable types are as below.

10Base-T: 2-pair UTP/STP Cat. 3, 4, 5 cable, EIA/TIA-568 100-ohm (100m)

100Base-TX: 2-pair UTP/STP Cat. 5 cable, EIA/TIA-568 100-ohm (100m)

1000Base-TX: 4-pair UTP/STP Cat. 5 cable, EIA/TIA-568 100-ohm (100m)

IEEE 802.3af: 4-pair UTP/STP Cat. 5 cable, EIA/TIA-568 100-ohm (100m)

IEEE 802.3at: 4-pair UTP/STP Cat. 5e / 6 cable, EIA/TIA-568 100-ohm (100m)

# 2.7 Wiring Combo Ports

JetNet 6728G includes 4 RJ-45 Gigabit Ethernet ports. The speed of the gigabit Ethernet port supports 10Base-T, 100Base-TX and 1000Base-TX. JetNet 6728G also equips 4 gigabit SFP ports combo with gigabit Ethernet ports. The speed of the SFP port supports 1000Base-SX/LX. The SFP ports accept standard MINI GBIC SFP transceiver. But, to ensure system reliability, Korenix recommends using the Korenix certificated Gigabit SFP Transceiver. The certificated SFP transceiver includes 1000Base-SX/LX single/multi mode ranger from 550m to 80KM.

# 2.8 Data and Power Ports

JetNet 6728G comes standard with up to 24 10/100BaseTX IEEE802.3af (PoE) and IEEE802.3at (PoE Plus) compliant Ethernet ports (ports 1-24). In addition to the 10/100BaseTX port features, the PoE ports provide normal 48 VDC at 350mA (max 15.4W/port) or provide normal 53 VDC at 606mA (max 30W/port), auto-sensing and automatic power off when cables are removed. The following table shows the RJ45 PoE pin-out assignment.

| 10/100BaseTx PoE Pin-out |                  |  |
|--------------------------|------------------|--|
| Pin                      | Description      |  |
| 1                        | RX + and Vport - |  |
| 2                        | RX – and Vport - |  |
| 3                        | TX + and Vport + |  |
| 6                        | TX – and Vport + |  |
| 4, 5, 7, 8               | NC               |  |

Table: RJ45 PoE pin-out assignment

This product is designed for in building installation only and is not intended to be connected to exposed (outside plant) networks.

# 2.9 Wiring RS-232 Console Cable

Korenix attaches one RJ-45 to DB-9 RS-232 cable in the box. Connect the DB-9 connector to the COM port of your PC, open Terminal tool and set up serial settings to 115200, N,8,1. (Baud Rate: 115200 / Parity: None / Data Bit: 8 / Stop Bit: 1) Then you can access CLI interface by console able.

Note: If you lost the cable, please contact with your sales or follow the pin assignment to buy a new one. The Pin assignment spec is listed in the appendix.

# 2.10 Rack Mounting Installation

The Rack Mount Kit is attached inside the package.

2.10.1 Attach the brackets to the device by using the screws provided in the Rack Mount kit.

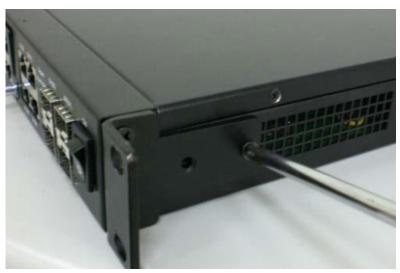

2.10.2 Mount the device in the 19' rack by using four rack-mounting screws provided by the rack manufacturer.

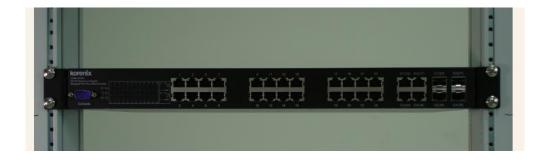

When installing multiple switches, mount them in the rack one below the other. It's requested to reserve 0.5U-1U free space for multiple switches installing. This is important to disperse the heat generated by the switch.

Notice when installing:

- Temperature: Check if the rack environment temperature conforms to the specified operatingtemperature range.
- Mechanical Loading: Do no place any equipment on top of the switch.
- Grounding: Rack-mounted equipment should be properly grounded.

# 3 Preparation for Management

JetNet 6728G series Industrial Managed Switch provides both in-band and out-band configuration methods. You can configure the switch via RS-232 console cable if you don't attach your admin PC to your network, or if you lose network connection to your JetNet 6728G. This is so-called out-band management. It wouldn't be affected by network performance.

The in-band management means you can remotely manage the switch via the network. You can choose Telnet or Web-based management. You just need to know the device's IP address and you can remotely connect to its embedded HTTP web pages or Telnet console.

Following topics are covered in this chapter:

- 3.1 Preparation for Serial Console
- 3.2 Preparation for Web Interface
- 3.3 Preparation for Telnet console

# 3.1 Preparation for Serial Console

In JetNet 6728G package, Korenix attached one RJ45 to DB-9 RS-232 console cable. Please attach RS-232 DB-9 connector to your PC COM port, connect to the Console port of the JetNet 6728G. If you lose the cable, please follow the console cable PIN assignment to find one. (Refer to the appendix).

- 1. Go to Start -> Program -> Accessories -> Communication -> Hyper Terminal
- 2. Give a name to the new console connection.
- 3. Choose the COM name

4. Select correct serial settings. The serial settings of JetNet 6728G are as below:

Baud Rate: 115200 / Parity: None / Data Bit: 8 / Stop Bit: 1

- 5. After connected, you can see Switch login request.
- 6. Login the switch. The default username is "admin", password, "admin".

Boot Loader Rev x.x.x.x

Running simple memory test ..... OK

Loading firmware ...

Executing firmware ...

Starting kernel ...

Loading system : Success

Switch login: admin

Password:

Model (version 1.0-20160628-11:59:17).

Switch>

# 3.2 Preparation for Web Interface

JetNet 6728G provides HTTP Web Interface and Secured HTTPS Web Interface for web management.

### 3.2.1 Web Interface

Korenix web management page is developed for Web Browser. It allows you to use a standard web-browser such as Microsoft Internet Explorer, or Mozila, to configure and interrogate the switch from anywhere on the network.

Before you attempt to use the embedded web interface to manage switch operation, verify that your JetNet 6728G Series Industrial Ethernet Switch is properly installed on your network and that every PC on this network can access the switch via the web browser.

- 1. Verify that your network interface card (NIC) is operational, and that your operating system supports TCP/IP protocol.
- 2. Wire DC power to the switch and connect your switch to your computer.
- 3. Make sure that the switch default IP address is 192.168.10.1.
- 4. Change your computer IP address to 192.168.10.2 or other IP address which is located in the 192.168.10.x (Network Mask: 255.255.25.0) subnet.
- 5. Switch to DOS command mode and ping 192.168.10.1 to verify a normal response time.

Launch the web browser and Login.

- 6. Launch the web browser (Internet Explorer or Mozila Firefox) on the PC.
- 7. Type http://192.168.10.1 (or the IP address of the switch). And then press Enter.
- 8. The login screen will appear next.
- 9. Key in user name and the password. Default user name and password are both admin.

# Welcome to the JetNet6728G

| Name     | admin |       |       |
|----------|-------|-------|-------|
| Password |       |       |       |
|          |       | Login | Reset |

Click on **login**. Welcome page of the web-based management interface will then appear.

Once you enter the web-based management interface, you can freely change the JetNet's IP address to fit your network environment.

**Note 2**: The Web UI connection session of JetNet 6728G will be logged out automatically if you don't give any input after 600 seconds. After logged out, you should re-login and key in correct user name and password again.

### 3.2.2 Secured Web Interface

Korenix web management page also provides secured management HTTPS login. All the configuration commands will be secured and will be hard for the hackers to sniff the login password and configuration commands.

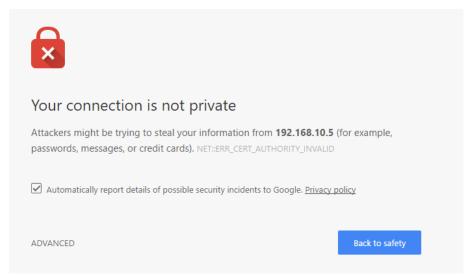

Launch the web browser and Login.

- 1. Launch the web browser (Internet Explorer or Mozila Firefox) on the PC.
- 2. Type https://192.168.10.1 (or the IP address of the switch). And then press Enter.
- 3. The popup screen will appear and request you to trust the secured HTTPS

connection distributed by JetNet 6728G first. Press Yes to trust it.

- 4. The login screen will appear next.
- 5. Key in the user name and the password. The default user name and password is **admin**.
- 6. Click on **Enter** or **OK**. Welcome page of the web-based management interface will then appear.
- 7. Once you enter the web-based management interface, all the commands you see are the same as what you see by HTTP login.

# 3.3 Preparation for Telnet Console

### 3.3.1 Telnet

Korenix JetNet 6728G supports Telnet console. You can connect to the switch by Telnet and the command lines are the same as what you see by RS-232 console port. Below are the steps to open Telnet connection to the switch.

- 1. Go to Start -> Run -> cmd. And then press Enter
- Type the Telnet 192.168.10.1 (or the IP address of the switch). And then press Enter

# 3.3.2 SSH (Secure Shell)

Korenix JetNet 6728G also support SSH console. You can remotely connect to the switch by command line interface. The SSH connection can secure all the configuration commands you sent to the switch.

SSH is a client/server architecture while JetNet 6728G is the SSH server. When you want to make SSH connection with the switch, you should download the SSH client tool first.

### SSH Client

There are many free, sharewares, trials or charged SSH clients you can find on the internet. Fox example, PuTTY is a free and popular Telnet/SSH client. We'll use this tool to demonstrate how to login JetNet by SSH. Note: *PuTTY is copyright 1997-2006 Simon Tatham*.

Download PuTTY: http://www.chiark.greenend.org.uk/~sgtatham/putty/download.html

The copyright of **PuTTY** 

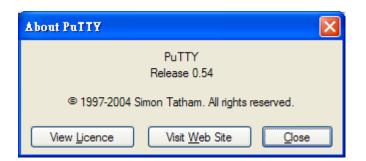

# 1. Open SSH Client/PuTTY

In the **Session** configuration, enter the **Host Name** (IP Address of your JetNet 6728G) and **Port number** (default = 22). Choose the "**SSH**" protocol. Then click on "**Open**" to start the SSH session console.

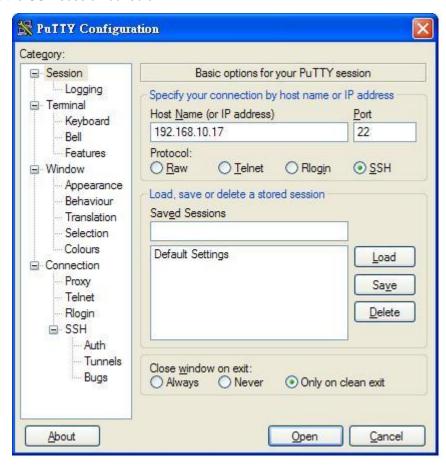

2. After click on **Open**, then you can see the cipher information in the popup screen. Press **Yes** to accept the Security Alert.

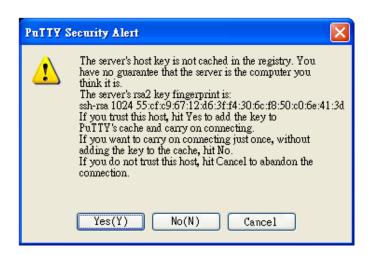

3. After few seconds, the SSH connection to JetNet 6728G is opened. You can see the login screen as the below figure.

```
☑ 192.168.10.5 [117×69]
連線(C) 編輯(E) 檢視(V) 視窗(W) 選項(O) 說明(H)

login as: admin
admin@192.168.10.5's password: *****

JetNet6728Gf (version 0713-20160713-15:28:35).
Copyright 2006-2015 Korenix Technology Co., Ltd.

Switch>
```

- 4. Type the Login Name and its Password. The default Login Name and Password are admin / admin.
- 5. All the commands you see in SSH are the same as the CLI commands you see via RS-232 console. The next chapter will introduce in detail how to use command line to configure the switch.

# 4 Feature Configuration

This chapter explains how to configure JetNet 6728G software features. There are four ways to access the switch: Serial console, Telnet, Web browser and SNMP.

JetNet 6728G series Industrial 28G Full Gigabit Managed PoE Plus Ethernet Switch provides both in-band and out-band configuration methods. You can configure the switch via RS-232 console cable if you don't attach your admin PC to your network, or if you lose the network connection to your JetNet 6728G. This is so-called out-band management. It wouldn't be affected by the network performance.

The in-band management means you can remotely manage the switch via the network. You can choose Telnet or Web-based management. You just need to know the device's IP address. Then you can remotely connect to its embedded HTML web pages or Telnet console.

Korenix web management page is developed by JAVA. It allows you to use a standard web-browser such as Microsoft Internet Explorer, or Mozila, to configure and interrogate the switch from anywhere on the network.

**Note**: IE 5.0 or later versions do not allow Java applets to open sockets by default. Users have to directly modify the browser settings to selectively enable Java applets to use network ports.

Following topics are covered in this chapter:

- 4.1 Command Line Interface (CLI) Introduction
- 4.2 Basic Setting
- 4.3 Port Configuration
- 4.4 Power over Ethernet
- 4.5 Network Redundancy
- 4.6 VLAN
- 4.7 Traffic Prioritization
- 4.8 Multicast Filtering
- 4.9 SNMP
- 4.10 Security
- 4.11 Warning
- 4.12 Monitor and Diag
- 4.13 Device Front Panel
- 4.14 Save
- 4.15 Logout

# 4.1 Command Line Interface Introduction

The Command Line Interface (CLI) is the user interface to the switch's embedded software system. You can view the system information, show the status, configure the switch and receive a response back from the system by keying in a command.

There are some different command modes. Each command mode has its own access ability, available command lines and uses different command lines to enter and exit. These modes are User EXEC, Privileged EXEC, Global Configuration, (Port/VLAN) Interface Configuration modes.

**User EXEC** mode: As long as you login the switch by CLI. You are in the User EXEC mode. You can ping, telnet remote device, and show some basic information.

Type enable to enter next mode, exit to logout. ? to see the command list

Switch>

enable Turn on privileged mode command

exit Exit current mode and down to previous mode

list Print command list ping Send echo messages

quit Exit current mode and down to previous mode

show Show running system information

telnet Open a telnet connection traceroute Trace route to destination

**Privileged EXEC** mode: Press enable in the User EXEC mode, then you can enter the Privileged EXEC mode. In this mode, the system allows you to view current configuration, reset default, reload switch, show system information, save configuration...and enter the alobal configuration mode.

Type configure terminal to enter next mode, exit to leave. ? to see the command list

| Sw | itc | h# |
|----|-----|----|
|    |     |    |

archive manage archive files clear Reset functions

clock Configure time-of-day clock
configure Configuration from vty interface
copy Copy from one file to another

debug Debugging functions (see also 'undebug')
disable Turn off privileged mode command

end End current mode and change to enable mode exit Exit current mode and down to previous mode

list Print command list

more Display the contents of a file

no Negate a command or set its defaults

ping Send echo messages

quit Exit current mode and down to previous mode

reboot Reboot system

reload copy a default-config file to replace the current one

show Show running system information

telnet Open a telnet connection terminal Set terminal line parameters traceroute Trace route to destination

write Write running configuration to memory, network, or terminal

**Global Configuration Mode:** Press **configure terminal** in privileged EXEC mode. You can then enter global configuration mode. In global configuration mode, you can configure all the features that the system provides you.

Type **interface IFNAME/VLAN** to enter interface configuration mode, **exit** to leave. **?** to see the command list.

Available command lists of global configuration mode.

Switch# configure terminal

Switch(config)#

access-list Add an access list entry
administrator Administrator account setting
arp Set a static ARP entry
clock Configure time-of-day clock
default Set a command to its defaults

end End current mode and change to enable mode exit Exit current mode and down to previous mode

gvrp GARP VLAN Registration Protocol hostname Set system's network name interface Select an interface to configure

ip IP information

lacp Link Aggregation Control Protocol

list Print command list log Logging control

mac Global MAC configuration subcommands

mac-address-table mac address table mirror Port mirroring

no Negate a command or set its defaults

ntp Configure NTP

password Assign the terminal connection password

qos Quality of Service (QoS)
relay relay output type information
smtp-server SMTP server configuration

snmp-server SNMP server

spanning-tree spanning tree algorithm super-ring super-ring protocol trunk Trunk group configuration

vlan Virtual LAN

warning-event Warning event selection write-config Specify config files to write to

**(Port) Interface Configuration:** Press **interface IFNAME** in global configuration mode. You can then enter interface configuration mode. In this mode, you can configure port settings.

The port interface name for fast Ethernet port 1 is fa1,... fast Ethernet 7 is fa7, gigabit Ethernet port 8 is gi8.. gigabit Ethernet port 10 is gi10. Type interface name accordingly when you want to enter certain interface configuration mode.

Type exit to leave.

Type? to see the command list

Available command lists of the global configuration mode.

Switch(config)# interface gi1

Switch(config-if)#

acceptable Configure 802.1Q acceptable frame types of a port.

description Interface specific description

duplex Specify duplex mode of operation for a port end End current mode and change to enable mode exit Exit current mode and down to previous mode

flowcontrol Set flow-control value for an interface garp General Attribute Registration Protocol

ingress 802.1Q ingress filtering features lacp Link Aggregation Control Protocol

list Print command list

loopback Specify loopback mode of operation for a port

mac MAC interface commands

mdix Enable mdix state of a given port no Negate a command or set its defaults

qos Quality of Service (QoS)

quit Exit current mode and down to previous mode

rate-limit Rate limit configuration

shutdown Shutdown the selected interface

spanning-tree spanning-tree protocol

speed Specify the speed of a Fast Ethernet port or a Gigabit

Ethernet port.

switchport Set switching mode characteristics

**(VLAN) Interface Configuration:** Press **interface VLAN VLAN-ID** in global configuration mode. You can then enter VLAN interface configuration mode. In this mode, you can configure the settings for the specific VLAN.

The VLAN interface name of VLAN 1 is VLAN 1, VLAN 2 is VLAN 2...

Type exit to leave the mode. Type ? to see the available command list.

The command lists of the VLAN interface configuration mode.

Switch(config)# interface vlan 1

Switch(config-if)#

description Interface specific description

end End current mode and change to enable mode exit Exit current mode and down to previous mode ip Interface Internet Protocol config commands

list Print command list

no Negate a command or set its defaults

quit Exit current mode and down to previous mode

shutdown the selected interface

# Summary of the 5 command modes.

| Command        | Main Function                       | Enter and Exit Method                         | Prompt               |
|----------------|-------------------------------------|-----------------------------------------------|----------------------|
| Mode           |                                     |                                               |                      |
| User EXEC      | This is the first level of access.  | Enter: Login successfully                     | Switch>              |
|                | User can ping, telnet remote        | Exit: <b>exit</b> to logout.                  |                      |
|                | device, and show some basic         | Next mode: Type <b>enable</b> to              |                      |
|                | information                         | enter privileged EXEC mode.                   |                      |
| Privileged     | In this mode, the system allows     | Enter: Type <b>enable</b> in User             | Switch#              |
| EXEC           | you to view current configuration,  | EXEC mode.                                    |                      |
|                | reset default, reload switch, show  | Exec: Type <b>disable</b> to exit to          |                      |
|                | system information, save            | user EXEC mode.                               |                      |
|                | configurationand enter global       | Type <b>exit</b> to logout                    |                      |
|                | configuration mode.                 | Next Mode: Type configure                     |                      |
|                |                                     | terminal to enter global                      |                      |
|                |                                     | configuration command.                        |                      |
| Global         | In global configuration mode, you   | Enter: Type configure                         | Switch(config)#      |
| configuration  | can configure all the features that | terminal in privileged EXEC                   |                      |
|                | the system provides you             | mode                                          |                      |
|                |                                     | Exit: Type <b>exit</b> or <b>end</b> or press |                      |
|                |                                     | Ctrl-Z to exit.                               |                      |
|                |                                     | Next mode: Type interface                     |                      |
|                |                                     | IFNAME/ VLAN VID to enter                     |                      |
|                |                                     | interface configuration mode                  |                      |
| Port           | In this mode, you can configure     | Enter: Type interface IFNAME                  | Switch(config-if)#   |
| Interface      | port related settings.              | in global configuration mode.                 |                      |
| configuration  |                                     | Exit: Type <b>exit</b> or <b>CtrI+Z</b> to    |                      |
|                |                                     | global configuration mode.                    |                      |
|                |                                     | Type <b>end</b> to privileged EXEC            |                      |
|                |                                     | mode.                                         |                      |
| VLAN Interface | In this mode, you can configure     | Enter: Type interface VLAN                    | Switch(config-vlan)# |
| Configuration  | settings for specific VLAN.         | VID in global configuration                   |                      |
|                |                                     | mode.                                         |                      |
|                |                                     | Exit: Type <b>exit</b> or <b>CtrI+Z</b> to    |                      |
|                |                                     | global configuration mode.                    |                      |
|                |                                     | Type <b>end</b> to privileged EXEC            |                      |
|                |                                     | mode.                                         |                      |

Here are some useful commands for you to see these available commands. Save your time in typing and avoid typing error.

? To see all the available commands in this mode. It helps you to see the next command you can/should type as well.

Switch(config)# interface (?)

IFNAME Interface's name

vlan Select a vlan to configure

(Character)? To see all the available commands starts from this character.

Switch(config)# a?

access-list Add an access list entry
administrator Administrator account setting
arp Set a static ARP entry

Tab This tab key helps you to input the command quicker. If there is only one available command in the next, clicking on tab key can help to finish typing soon.

Switch# co (tab) (tab) Switch# configure terminal

Switch(config)# ac (tab) Switch(config)# access-list

Ctrl+C To stop executing the unfinished command.

Ctrl+S To lock the screen of the terminal. You can't input any command.

Ctrl+Q To unlock the screen which is locked by Ctrl+S.

Ctrl+Z To exit configuration mode.

### 4.2 **Basic Setting**

The Basic Setting group provides you to configure switch information, IP address, User name/Password of the system. It also allows you to do firmware upgrade, backup and restore configuration, reload factory default, and reboot the system.

Following commands are included in this group:

- 4.2.1 Switch Setting
- 4.2.2 Admin Password
- 4.2.3 IP Configuration
- 4.2.4 Time Setting
- 4.2.5 Jumbo Frame
- 4.2.6 DHCP Server
- 4.2.7 Backup and Restore
- 4.2.8 Firmware Upgrade
- 4.2.9 Factory Default
- 4.2.10 System Reboot
- 4.2.11 CLI Commands for Basic Setting

### 4.2.1 **Switch Setting**

You can assign System name, Location, Contact and view system information.

Figure 4.2.1.1 – Web UI of the Switch Setting

# Welcome to the JetNet6728G Industrial Managed Switch

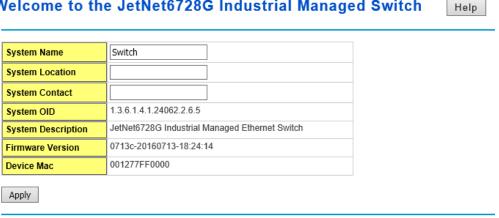

System Name: You can assign a name to the device. The available characters you can input is 64. After you configure the name, CLI system will select the first 12 characters as the name in CLI system.

System Location: You can specify the switch's physical location here. The available characters you can input are 64.

System Contact: You can specify contact people here. You can type the name, mail address or other information of the administrator. The available characters you can input are 64.

System OID: The SNMP object ID of the switch. You can follow the path to find its private

MIB in MIB browser. (**Note:** When you attempt to view private MIB, you should compile private MIB files into your MIB browser first.)

**System Description**: JetNet 6728G Industrial Management Ethernet Switch is the name of this product.

**Firmware Version**: Display the firmware version installed in this device.

**MAC Address**: Display unique hardware address (MAC address) assigned by the manufacturer.

Once you finish the configuration, click on **Apply** to apply your settings.

**Note:** Always remember to select **Save** to save your settings. Otherwise, the settings you made will be lost when the switch is powered off.

### 4.2.2 Admin Password

You can change the user name and the password here to enhance security

Figure 4.2.2.1 Web UI of the Admin Password

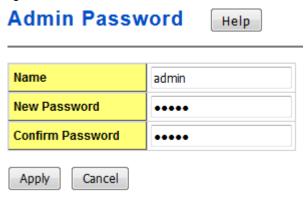

**User name**: You can key in new user name here. The default setting is **admin**.

**Password**: You can key in new password here. The default setting is **admin**.

Confirm Password: You need to type the new password again to confirm it.

Once you finish configuring the settings, click on **Apply** to apply your configuration.

Figure 4.2.2.2 Popup alert window if two password records are not the same

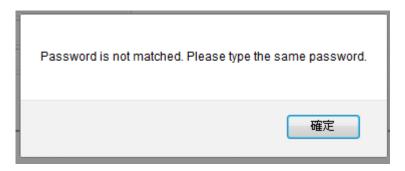

# 4.2.3 IP Configuration

This function allows users to configure the switch's IP address settings.

# IP Configuration

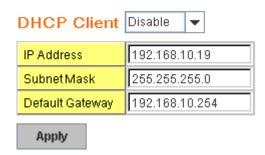

**DHCP Client**: You can select to **Enable** or **Disable** DHCP Client function. When DHCP Client function is enabled, an IP address will be assigned to the switch from the network's DHCP server. In this mode, the default IP address will therefore be replaced by the one assigned by DHCP server. If DHCP Client is disabled, then the IP address that you specified will be used instead.

**IP Address**: You can assign the IP address reserved by your network for your JetNet. If DHCP Client function is enabled, you don't need to assign an IP address to the JetNet, as it will be overwritten by DHCP server and shown here. The default IP is 192.168.10.1.

**Subnet Mask**: You can assign the subnet mask for the IP address here. If DHCP Client function is enabled, you don't need to assign the subnet mask. The default Subnet Mask is 255.255.255.0. **Note:** In the CLI, we use the enabled bit of the subnet mask to represent the number displayed in web UI. For example, 8 stands for 255.0.0.0; 16 stands for 255.255.0.0; 24 stands for 255.255.255.0.

**Default Gateway**: You can assign the gateway for the switch here. The default gateway is 192.168.10.254. **Note:** In CLI, we use 0.0.0.0/0 to represent for the default gateway.

Once you finish configuring the settings, click on **Apply** to apply your configuration.

**IPv6 Configuration** –An IPv6 address is represented as eight groups of four hexadecimal digits, each group representing 16 bits (two octets). The groups are separated by colons (:), and the length of IPv6 address is 128bits.

An example of an IPv6 address is: 2001:0db8:85a3:0000:0000:8a2e:0370:7334.

The default IP address of JetNet Managed Switch is fe80:0:0:0:212:77ff:fe60:ca90, and the Leading zeroes in a group may be omitted. Thus, the example address may be written as: fe80::212:77ff:fe60:ca90.

# **IPv6** Configuration

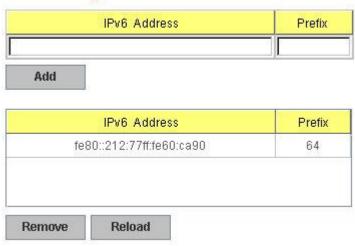

IPv6 Address field: typing new IPv6 address in this field.

**Prefix:** the size of subnet or netwok, and it equivalent to the subnetmask, but writtenin different. The default subnet mask length is 64bits, and writen in decimal value -64.

**Add**: after add new IPv6 address and prefix, don't forget click icon-"**Add**"to apply new address to system.

Remove:select existed IPv6 address and click icon-"Remove"to delete IP address.

Reload:refresh and reload IPv6 address listing.

**IPv6 Default Gateway:** assign the IPv6 default gateway here. Type IPv6 address of the gateway then click "**Apply**". Note: In CLI, we user ::/0 to represent for the IPv6 default gateway.

# IPv6 Default Gateway

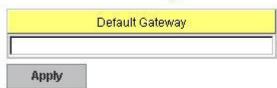

**IPv6Neighbor Table:** showsthe IPv6 address of neighbor, connected interface, MAC address of remote IPv6 device, and current state of neighbor device.

# IPv6 Neighbor Table

| fe80::212:77ff:feff:101 | REACHAB |
|-------------------------|---------|
| 1680::212:7/ff:feff:101 | REACHAI |

The system will update IPv6 Neighbor Table automatically, and user also can click the icon "Reload" to refresh the tabale.

# 4.2.4 Time Setting

Time Setting source allow user to set the time manually or through NTP server. Network Time Protocol (NTP) is used to synchronize computer clocks on the internet. You can configure NTP settings here to synchronize the clocks of several switches on the network.

The JetNet 6728G series also provides Daylight Saving function for some territories use.

# Time Setting Help

| Current Time          | Yr 2015 Mon 01 Day 1 Hr 01 Mn 20 Sec 19  Get PC Time           |
|-----------------------|----------------------------------------------------------------|
| Time Zone             | (GMT) Greenwich Mean Time: Dublin, Edinburgh, Lisbon, London ▼ |
| NTP                   | Enable NTP client update                                       |
| Primary server        | N/A                                                            |
| Secondary server      | N/A                                                            |
| Daylight saving Time  | Disable ▼                                                      |
| Daylight Saving Start | 1st ▼ Sun ▼ in Jan ▼ at 00 ▼ 00 ▼                              |
| Daylight Saving End   | 1st ▼ Sun ▼ in Jan ▼ at 00 ▼ 00 ▼                              |

**Manual Setting**: User can select "**Manual setting**" to change time as user wants. User also can click the button "**Get Time from PC**" to get PC's time setting for switch.

**NTP client**: Select the Time Setting Source to NTP client can let device enable the NTP client service. NTP client will be automatically enabled if you change Time source to NTP Client. The system will send request packet to acquire current time from the NTP server you assigned.

**Time-zone**: Select the time zone where the switch is located. Following table lists the time zones for different locations for your reference. The default time zone is GMT Greenwich

### Mean Time.

```
Switch(config)# clock timezone
 R. (GMT-12:00) Eniwetok, Kwajalein
 02 (GMT-11:00) Midway Island, Samoa
 03 (GMT-10:00) Hawaii
 04 (GMT-09:00) Alaska
 05 (GMT-08:00) Pacific Time (US & Canada), Tijuana
 06 (GMT-07:00) Arizona
 07 (GMT-07:00) Mountain Time (US & Canada)
 08 (GMT-06:00) Central America
 09 (GMT-06:00) Central Time (US & Canada)
 10 (GMT-06:00) Mexico City
 11 (GMT-06:00) Saskatchewan
 12 (GMT-05:00) Bogota, Lima, Quito
 13 (GMT-05:00) Eastern Time (US & Canada)
 14 (GMT-05:00) Indiana (East)
 15 (GMT-04:00) Atlantic Time (Canada)
  16 (GMT-04:00) Caracas, La Paz
 17 (GMT-04:00) Santiago
 18 (GMT-03:00) NewFoundland
 19 (GMT-03:00) Brasilia
 20 (GMT-03:00) Buenos Aires, Georgetown
     (GMT-03:00) Greenland
 22 (GMT-02:00) Mid-Atlantic
 23 (GMT-01:00) Azores
 24 (GMT-01:00) Cape Verde Is.
 25 (GMT) Casablanca, Monrovia
 26 (GMT) Greenwich Mean Time: Dublin, Edinburgh, Lisbon, London
 27 (GMT+01:00) Amsterdam, Berlin, Bern, Rome, Stockholm, Vienna
 28 (GMT+01:00) Belgrade, Bratislava, Budapest, Ljubljana, Prague
 29 (GMT+01:00) Brussels, Copenhagen, Madrid, Paris
 30 (GMT+01:00) Sarajevo, Skopje, Sofija, Vilnius, Warsaw, Zagreb
 31 (GMT+01:00) West Central Africa
 32 (GMT+02:00) Athens, Istanbul, Minsk
 33 (GMT+02:00) Bucharest
 34 (GMT+02:00) Cairo
 35 (GMT+02:00) Harare, Pretoria
 36 (GMT+02:00) Helsinki, Riga, Tallinn
 37 (GMT+02:00) Jerusalem
 38 (GMT+03:00) Baghdad
 39 (GMT+03:00) Kuwait, Riyadh
 40 (GMT+03:00) Moscow, St. Petersburg, Volgograd
     (GMT+03:00) Nairobi
 41
 42 (GMT+03:30) Tehran
 43 (GMT+04:00) Abu Dhabi, Muscat
 44 (GMT+04:00) Baku, Tbilisi, Yerevan
 45 (GMT+04:30) Kabul
 46 (GMT+05:00) Ekaterinburg
      (GMT+05:00) Islamabad, Karachi, Tashkent
 48 (GMT+05:30) Calcutta, Chennai, Mumbai, New Delhi
 49 (GMT+05:45) Kathmandu
 50 (GMT+06:00) Almaty, Novosibirsk
 51 (GMT+06:00) Astana, Dhaka
```

52 (GMT+06:00) Sri Jayawardenepura

- 53 (GMT+06:30) Rangoon
- 54 (GMT+07:00) Bangkok, Hanoi, Jakarta
- 55 (GMT+07:00) Krasnoyarsk
- 56 (GMT+08:00) Beijing, Chongqing, Hong Kong, Urumqi
- 57 (GMT+08:00) Irkutsk, Ulaan Bataar
- 58 (GMT+08:00) Kuala Lumpur, Singapore
- 59 (GMT+08:00) Perth
- 60 (GMT+08:00) Taipei
- 61 (GMT+09:00) Osaka, Sapporo, Tokyo
- 62 (GMT+09:00) Seoul
- 63 (GMT+09:00) Yakutsk
- 64 (GMT+09:30) Adelaide
- 65 (GMT+09:30) Darwin
- 66 (GMT+10:00) Brisbane
- 67 (GMT+10:00) Canberra, Melbourne, Sydney
- 68 (GMT+10:00) Guam, Port Moresby
- 69 (GMT+10:00) Hobart
- 70 (GMT+10:00) Vladivostok
- 71 (GMT+11:00) Magadan, Solomon Is., New Caledonia
- 72 (GMT+12:00) Aukland, Wellington
- 73 (GMT+12:00) Fiji, Kamchatka, Marshall Is.
- 74 (GMT+13:00) Nuku'alofa

**Daylight Saving Time:** click the check box to enable the Daylight Saving Function as the setting of start and end time or disable it.

**Daylight Saving Start** and **Daylight Saving End**: the time setting allows user to selects the week that monthly basis, and sets the End and Start time individually.

Once you finish those configurations, click on **Apply** to apply your configuration.

# 4.2.5 Jumbo Frame

### What is Jumbo Frame?

The typical Ethernet frame is range from 64 to 1518 bytes. This is sufficient for general usages. However, when users want to transmit large files, the files may be divided into many small size packets. While the transmitting speed becomes slow, long size

# Jumbo Frame

| Port | MTU Size |
|------|----------|
| 1    | 1518     |
| 2    | 1518     |
| 3    | 1518     |
| 4    | 1518     |
| 5    | 1518     |
| 6    | 1518     |

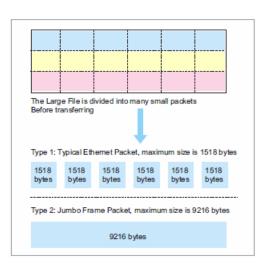

Jumbo frame can solve the issue.

The switch allows you configure the size of the MTU, Maximum Transmission Unit. The default value is 1,518bytes. The maximum Jumbo Frame size is 9,216 bytes. You can freely change the available packet size.

Once you finish your configuration, click on **Apply** to apply your configuration.

### 4.2.6 DHCP Server

You can select to **Enable** or **Disable** DHCP Server function. *JetNet 6728Gf* will assign a new IP address to link partners.

### **DHCP Server configuration**

After selecting to enable DHCP Server function, type in the Network IP address for the DHCP server IP pool, Subnet Mask, Default Gateway address and Lease Time for client.

Once you have finished the configuration, click **Apply** to apply your configuration

### **Excluded Address:**

You can type a specific address into the **IP Address field** for the DHCP server reserved IP address.

The IP address that is listed in the **Excluded Address List Table** will not be assigned to the network device. Add or remove an IP address from the **Excluded Address List** by clicking **Add** or **Remove**.

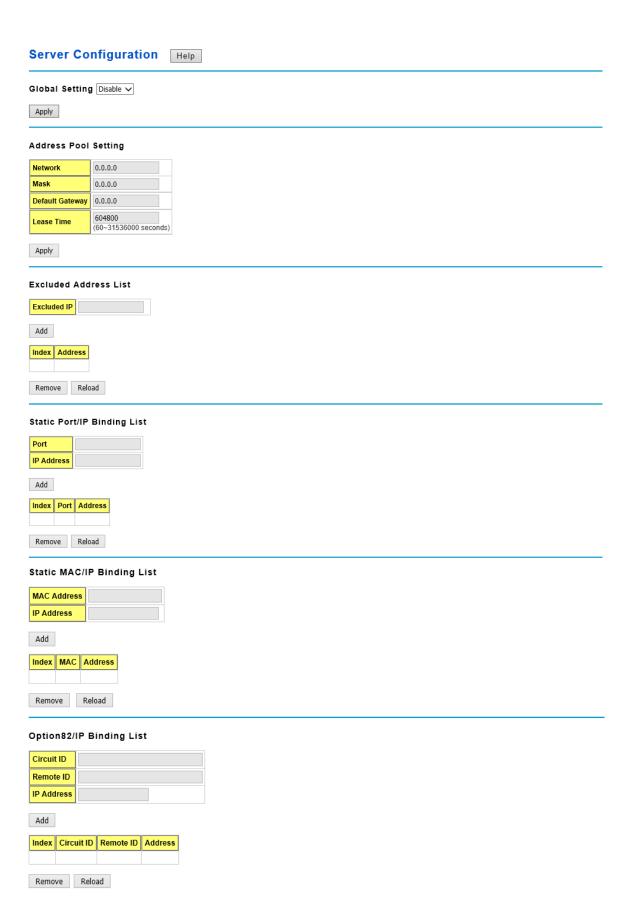

**Manual Binding:** *JetNet 6728Gf* provides a MAC address and IP address binding and removing function. You can type in the specified IP and MAC address, then click **Add** to add a new MAC&IP address binding rule for a specified link partner, like PLC or any device without **DHCP client** function. To remove from the binding list, just select the rule to remove and click **Remove**.

**DHCP Leased Entries:** *JetNet 6728Gf* provides an assigned IP address list for user check. It will show the MAC and IP address that was assigned by *JetNet 6728Gf*. Click the **Reload** button to refresh the listing.

**Option82 IP Address Configuration:** The DHCP can assign IP address according to DHCP Option82 which sent from DHCP Relay Agent.

**DHCP Relay Agent:** The DHCP Relay Agent is also known as DHCP Option 82. It can help relay the DHCP Request to remote DHCP server located in different subnet.

Note: The DHCP Server can not act with DHCP Relay Agent at the same time.

Relay Agent: Choose Enable or Disable the relay agent.

**Relay Policy:** The Relay Policy is used when the DHCP request is relayed through more than one switch. The switch can drop, keep or replace the MAC address of the DHCP Request packet.

**Helper Address:** Type the IP address of the target DHCP Server. There are 4 available IP addresses.

**DHCP Option82:** You can configure the DHCP Option82 setting of the Relay Agent. Choose 'Default' or you can input any string for Circuit-ID and Remote-ID. By default, Circuit-ID is the combination of VLAN-ID/Port number. Remote-ID is the MAC address of Relay Agent.

| Opt                                  | Option82 Information Help                                                                    |       |      |   |  |
|--------------------------------------|----------------------------------------------------------------------------------------------|-------|------|---|--|
|                                      | DHCP Relay Agent Enable ✓                                                                    |       |      |   |  |
| Appl                                 | у                                                                                            |       |      |   |  |
| Help                                 | er Address                                                                                   |       |      |   |  |
| Helpe                                | er Address                                                                                   |       |      |   |  |
| Add                                  |                                                                                              |       |      |   |  |
|                                      | Helper Address 1                                                                             |       |      |   |  |
|                                      | Helper Address 2                                                                             |       |      |   |  |
|                                      | Helper Address 3                                                                             |       |      |   |  |
|                                      | Helper Address 4                                                                             |       |      |   |  |
| Rem                                  | ove                                                                                          |       |      |   |  |
| Re Ke Dro                            | Relay Policy  Replace Keep Drop Apply  Circuit ID  Port 1 V Default (VLAN/Port) User Defined |       |      |   |  |
|                                      |                                                                                              |       |      |   |  |
| Port                                 | Circuit ID                                                                                   | HEX v | alue | 7 |  |
| Port<br>1                            |                                                                                              | HEX v | alue |   |  |
|                                      |                                                                                              | HEX v | alue |   |  |
| 2                                    |                                                                                              | HEX v | alue |   |  |
| 1 2                                  |                                                                                              | HEX v | alue |   |  |
| 1<br>2<br>3<br>4                     |                                                                                              | HEX v | alue |   |  |
| 1<br>2<br>3<br>4<br>5                |                                                                                              | HEX v | alue |   |  |
| 1<br>2<br>3<br>4<br>5<br>6<br>7      |                                                                                              | HEX v | alue |   |  |
| 1<br>2<br>3<br>4<br>5<br>6           |                                                                                              | HEX v | alue |   |  |
| 1<br>2<br>3<br>4<br>5<br>6<br>7<br>8 |                                                                                              | HEX v | alue |   |  |
| 1 2 3 4 5 6 6 7 8 8 9 10 Dee 0 IP    |                                                                                              | HEX v | alue |   |  |
| 1 2 3 4 5 6 6 7 8 8 9 10 Dee 0 IP    | ote ID fault (MAC Address) Address er Defined                                                | HEX v | alue |   |  |

#### 4.2.7 Backup and Restore

With Backup command, you can save current configuration file saved in the switch's flash to admin PC, USB disk or TFTP server. This will allow you to go to **Restore** command later to restore the configuration file back to the switch. Before you restore the configuration file, you must place the backup configuration file in the PC, USB disk or TFTP server. The switch will then download this file back to the flash.

There are 3 modes for users to backup/restore the configuration file, Local File mode, USB and TFTP Server mode.

**Local File** mode: In this mode, the switch acts as the file server. Users can browse the target folder and then type the file name to backup the configuration. Users can also browse the target folder and select existed configuration file to restore the configuration back to the switch. This mode is only provided by Web UI while CLI is not supported.

**Load settings from file**: Click on **Choose File** button to browse the configuration files in your computer and click on **Upload** to restore.

**Save settings from file**: Click on **Save...** to save settings to configuration file on your computer.

**USB** mode: In this mode, user can type the configuration file name which we want to backup in USB disk or choose the one of configuration files in USB disk with extended file name ".conf". This mode can be used in both CLI and Web UI.

**Load settings from file**: Choose one of listed configuration files on USB disk and click on **Restore** to perform the action.

**Save settings from file**: Type the configuration file name and press **Save to USB** to save settings to USB.

**TFTP Server** mode: In this mode, the switch acts as TFTP client. Before you do so, make sure that your TFTP server is ready. Then please type the IP address of TFTP Server and Backup configuration file name. This mode can be used in both CLI and Web UI.

IP Address: You need to key in the IP address of your TFTP Server here.

File Name: Please type the correct file name of the configuration file.

**Load/Save settings**: Choose **Save** or **Load** item listed on the box and click on **submit** to perform action.

#### Technical Tip:

**Default Configuration File:** The switch provides the default configuration file in the system. You can use Reset button, Reload command to reset the system.

Running Configuration File: The switch's CLI allows you to view the latest settings running by the system. The information shown here is the settings you set up but haven't saved to flash. The settings not yet saved to flash will not work after power recycle. You can use show running-config to view it in CLI.

Figure 4.2.7.1 Main UI of Backup & Restore

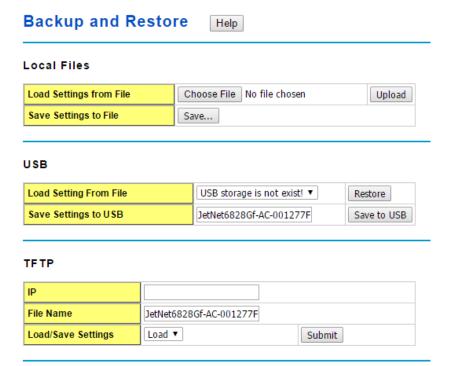

#### 4.2.8 Firmware Upgrade

In this section, you can update the latest firmware for your switch. Korenix provides the latest firmware in Korenix Web site. The new firmware may include new features, bug fixes or other software changes. We'll also provide the release notes for the update as well. For technical viewpoint, we suggest you use the latest firmware before installing the switch to the customer site.

Note that the system will be automatically rebooted after you finished upgrading new firmware. Please remind the attached users before you do this.

Figure 4.2.8.1 Main UI of Firmware Upgrade

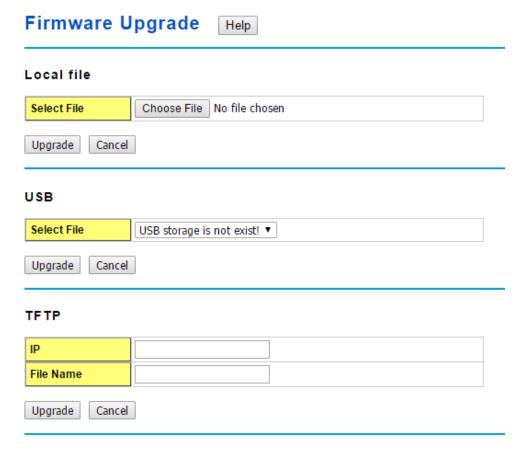

There are 3 modes for users to upgrade firmeware, Local File mode, USB and TFTP Server mode.

**Local File** mode: In this mode, the switch acts as the file server. Users can browse the target folder and choose the firmware file on the listed box. This mode is only provided by Web UI while CLI is not supported.

**Select File**:Browse the target folder and choose the firmware file and click on **Upgrade** to upgrade.

**USB** mode: In this mode, user can choose one of the firmware on the list on USB disk with extended file name ".bin" .This mode can be used in both CLI and Web UI.

**Select File**:Browse the target folder and choose the firmware file and click on **Upgrade** to perform the upgrade.

**TFTP Server** mode: In this mode, the switch acts as the TFTP client. Before you do so, make sure that your TFTP server is ready. And then please type the IP address of TFTP Server IP address. This mode can be used in both CLI and Web UI.

IP Address: You need to key in the IP address of your TFTP Server here.

Firmware File Name: The file name of the new firmware.

Press the "upgrade" button to perform the action.

After finishing transmitting the firmware, the system will copy the firmware file and replace the firmware in the flash. The CLI show ..... until the process is finished.

#### 4.2.9 Factory Default

In this section, you can reset all the configurations of the switch to default setting. Click on **Reset** the system will then reset all configurations to default setting. The system will show you popup message window after finishing this command. Default setting will work after rebooting the switch

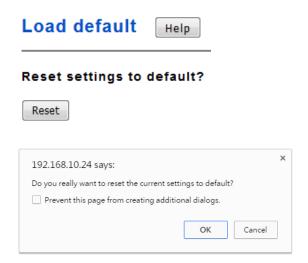

Figure- 4.2.9.1 The main screen of the Reset to Default

Please reboot the switch to reload default settings except IP address.

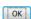

Press Reset to load default configuration.

Figure 4.2.9.2 Popup alert screen to confirm the command. Click on **OK** to start it and close the screen.

Figure 4.2.9.3 After the alert message is clicked, it was redirected to the page that suggest reboot the switch to make default configuration take effect. Click on **OK** to finish load default operation.

Note: If you already configured the IP of your device to other IP address, when you use this command by CLI and Web UI, our software will not reset the IP address to default IP. The system will remain the IP address so that you can still connect the switch via the network.

#### 4.2.10 System Reboot

System Reboot allows you to reboot the device. Some of the feature changes require you to reboot the system. Click on **Reboot** to reboot your device.

**Note:** Remember to click on **Save** button to save your settings. Otherwise, the settings you made will be gone when the switch is powered off.

Figure 4.2.10.1 Main screen for Rebooting

# Do you want to reboot?

Figure 4.2.10.2 Then the switch will be rebooted immediately.

### Rebooting....Please wait!

#### 4.2.11 CLI Commands for Basic Setting

| Feature         | Command Line                                                                                               |  |  |  |
|-----------------|----------------------------------------------------------------------------------------------------|--|--|--|
| Switch Setting  |                                                                                                    |  |  |  |
| System Name     | Switch(config)# hostname WORD Network name of this system Switch(config)# hostname JN6728G Switch(config)# |  |  |  |
| System Location | Switch(config)# snmp-server location Taipei                                                                |  |  |  |
| System Contact  | Switch(config)# snmp-server contact korecare@korenix.com                                                   |  |  |  |
| Display         | Switch# show snmp-server name Switch Switch# show snmp-server location Taipei                              |  |  |  |
|                 | Switch# show snmp-server contact korecare@korenix.com  Switch> show version 0.31-20061218                  |  |  |  |

|                     | Switch# show hardware mac                                                           |  |  |  |  |
|---------------------|-------------------------------------------------------------------------------------|--|--|--|--|
|                     | MAC Address : 00:12:77:FF:01:B0                                                     |  |  |  |  |
| Admin Password      |                                                                                     |  |  |  |  |
| User Name and       | Switch(config)# administrator                                                       |  |  |  |  |
| Password            | NAME Administrator account name                                                     |  |  |  |  |
| rassworu            | Switch(config)# administrator orwell                                                |  |  |  |  |
|                     | PASSWORD Administrator account password Switch(config)# administrator orwell orwell |  |  |  |  |
|                     | Change administrator account orwell and password orwell                             |  |  |  |  |
|                     | success.                                                                            |  |  |  |  |
| Display             | Switch# show administrator                                                          |  |  |  |  |
|                     | Administrator account information                                                   |  |  |  |  |
|                     | name: orwell                                                                        |  |  |  |  |
|                     | password: orwell                                                                    |  |  |  |  |
| IP Configuration    |                                                                                     |  |  |  |  |
| IP Address/Mask     | Switch(config)# int vlan 1                                                          |  |  |  |  |
| (192.168.10.8,      | Switch(config-if)# ip                                                               |  |  |  |  |
| 255.255.255.0       | address<br>dhcp                                                                     |  |  |  |  |
|                     | Switch(config-if)# ip address 192.168.10.8/24                                       |  |  |  |  |
|                     | Switch(config-if)# ip dhcp client                                                   |  |  |  |  |
|                     | Switch(config-if)# ip dhcp client renew                                             |  |  |  |  |
| Gateway             | Switch(config)# ip route 0.0.0.0/0 192.168.10.254/24                                |  |  |  |  |
| Remove Gateway      | Switch(config)# no ip route 0.0.0.0/0 192.168.10.254/24                             |  |  |  |  |
| Display             | Switch# show running-config                                                         |  |  |  |  |
|                     |                                                                                     |  |  |  |  |
|                     | interface vlan1                                                                     |  |  |  |  |
|                     | ip address 192.168.10.8/24                                                          |  |  |  |  |
|                     | no shutdown                                                                         |  |  |  |  |
|                     | !                                                                                   |  |  |  |  |
|                     | ip route 0.0.0.0/0 192.168.10.254/24                                                |  |  |  |  |
|                     | Cuitab (applie) # intenface uland                                                   |  |  |  |  |
| IPv6 Address/Prefix | Switch(config)# interface vlan1 Switch(config-if)# ipv6 address                     |  |  |  |  |
|                     | 2001:0db8:85a3::8a2e:0370:7334/64                                                   |  |  |  |  |
| IPv6 Gateway        | Switch(config)# ipv6 route 0::0/0                                                   |  |  |  |  |
| ii vo Galeway       | 2001:0db8:85a3::8a2e:0370:FFFE                                                      |  |  |  |  |
| Remove IPv6         | Switch(config)#no ipv6 route 0::0/0                                                 |  |  |  |  |
| Gateway             | 2001:0db8:85a3::8a2e:0370:FFFE                                                      |  |  |  |  |
| •                   | Switch# above rupping config                                                        |  |  |  |  |
| Display             | Switch# show running-config                                                         |  |  |  |  |
|                     | interface vlan1                                                                     |  |  |  |  |
|                     | ip address 192.168.10.6/24                                                          |  |  |  |  |
|                     | ipv6 address 2001:db8:85a3::8a2e:370:7334/64                                        |  |  |  |  |
|                     | no shutdown                                                                         |  |  |  |  |
|                     | !                                                                                   |  |  |  |  |
|                     | ip route 0.0.0.0/0 192.168.10.254                                                   |  |  |  |  |
|                     | ipv6 route ::/0 2001:db8:85a3::8a2e:370:fffe                                        |  |  |  |  |
| Time Setting        |                                                                                     |  |  |  |  |
|                     | Switch(config)# ntp peer                                                            |  |  |  |  |
| NTP Server          | enable                                                                              |  |  |  |  |
|                     | •                                                                                   |  |  |  |  |

| disable                                                                                       |
|-----------------------------------------------------------------------------------------------|
| primary<br>secondary                                                                          |
| Switch(config)# ntp peer primary                                                              |
| IPADDR                                                                                        |
| Switch(config)# ntp peer primary 192.168.10.120                                               |
| Switch(config)# clock timezone 26                                                             |
| Sun Jan 1 04:13:24 2006 (GMT) Greenwich Mean Time: Dublin, Edinburgh, Lisbon, London          |
| Dubiiri, Ediriburgii, Elsbori, Edildori                                                       |
| Note: By typing clock timezone?, you can see the timezone                                     |
| list. Then choose the number of the timezone you want to                                      |
| select.                                                                                       |
| Switch(config)# ptpd run                                                                      |
| <cr></cr>                                                                                     |
| preferred-clock Preferred Clock                                                               |
| slave Run as slave                                                                            |
| Switch # sh ntp associations                                                                  |
| Network time protocol                                                                         |
| Status : Disabled                                                                             |
| Primary peer: N/A                                                                             |
| Secondary peer: N/A Switch # show clock                                                       |
| Sun Jan 1 04:14:19 2006 (GMT) Greenwich Mean Time:                                            |
| Dublin, Edinburgh, Lisbon, London                                                             |
| Switch # show clock timezone                                                                  |
| clock timezone (26) (GMT) Greenwich Mean Time: Dublin,                                        |
| Edinburgh, Lisbon, London                                                                     |
|                                                                                               |
| Switch(config)# system mtu jumbo                                                              |
| , , ,                                                                                         |
| <1500-9216>                                                                                   |
| Switch(config)# system mtu jumbo 9000                                                         |
| Facilia DIIODO a conservativitati O Stati                                                     |
| Enable DHCP Server on JetNet Switch Switch#                                                   |
| Switch# configure terminal                                                                    |
| Switch(config)# router dhcp                                                                   |
| Switch(config-dhcp)# service dhcp                                                             |
| Configure DUCD naturally address need                                                         |
| Configure DHCP network address pool Switch(config-dhcp)#network 50.50.50.0/4 –( network/mask) |
| Switch(config-dhcp)#default-router 50.50.50.1                                                 |
| Switch(config-dhcp)#lease 300 (300 sec)                                                       |
| Enable DHCP Relay Agent                                                                       |
| Switch#                                                                                       |
| Switch# configure terminal                                                                    |
| Switch(config)# router dhcp                                                                   |
| Switch(config-dhcp)# service dhcp<br>Switch(config-dhcp)# ip dhcp relay information option    |
| Switch(coning-unicp)# ip unicp relay information option                                       |
|                                                                                               |
|                                                                                               |

| System Reboot                   |                                                                                                    |  |  |  |
|---------------------------------|----------------------------------------------------------------------------------------------------|--|--|--|
| . solory Boldun                 | Reload OK!<br>Switch# reboot                                                                                               |  |  |  |
| Factory Default Factory Default | Switch# reload default-config file                                                                                         |  |  |  |
| Factory Default                 |                                                                                                    |  |  |  |
|                                 | Firmware upgrade success!!  Rebooting                                                                                      |  |  |  |
|                                 | Firm was an area of a successive                                                                                           |  |  |  |
|                                 |                                                                                                    |  |  |  |
|                                 | Firmware upgrading                                                                                                    |  |  |  |
|                                 | Tftping file JN6728G.bin                                                                                                   |  |  |  |
|                                 | Firmware upgrading, don't turn off the switch!                                                                             |  |  |  |
| Firmware Upgrade                | Switch# archive download-sw /overwrite tftp 192.168.10.33 JN6728G.bin                                                      |  |  |  |
| Firmware Upgrade                | Outtob II analism daniela la la la la la la la la la la la la l                                                            |  |  |  |
| Configuration                   |                                                                                                    |  |  |  |
| Show Running                    | Switch# show running-config                                                                                                |  |  |  |
| Show Startup Configuration      | Switch# show startup-config                                                                                                |  |  |  |
| Restore Configuration           | Switch# copy tftp: 192.168.10.33/default.conf startup-config                                                               |  |  |  |
|                                 | TFTP server IP or file name in this command.                                                                               |  |  |  |
|                                 | different IP addresses or different file name. Please type target                                                          |  |  |  |
|                                 | Note 2: 192.168.10.33 is the TFTP server's IP and default.conf is name of the configuration file. Your environment may use |  |  |  |
|                                 | to see how to save settings to the flash.                                                                                  |  |  |  |
|                                 | should save current settings to flash first. You can refer to 4.14                                                         |  |  |  |
| Configuration file              | <b>Note 1:</b> To backup the latest startup configuration file, you                                                        |  |  |  |
| Backup Startup                  | Writing Configuration [OK]                                                                                                 |  |  |  |
| -                               | Switch# copy startup-config tftp: 192.168.10.33/default.conf                                                               |  |  |  |
| Backup and Restore              | (list leased Time remain information for each entry)                                                                       |  |  |  |
|                                 | (list leased Time remain information for each ontry)                                                                       |  |  |  |
|                                 | IP Address MAC Address Leased Time Remains                                                                                 |  |  |  |
|                                 | (list IP & MAC binding entry) Leased Address List                                                                          |  |  |  |
|                                 |                                                                                                    |  |  |  |
|                                 | Manual Binding List IP Address MAC Address                                                                                 |  |  |  |
|                                 | (list excluded address)                                                                                                    |  |  |  |
|                                 | IP Address                                                                                                    |  |  |  |
|                                 | lease time:300 Excluded Address List                                                                                       |  |  |  |
|                                 | default-router:192.168.17.254                                                                                              |  |  |  |
|                                 | network:192.168.17.0/24                                                                                                    |  |  |  |
| information                     | DHCP Server ON Address Pool 1                                                                                              |  |  |  |
|                                 | Switch# show ip dhcp server statistics                                                                                     |  |  |  |
| Show DHCP server                | replace Switch# show ip dhcp server statistics                                                                             |  |  |  |
|                                 | keep Drop/Keep/Replace option82 field                                                                                      |  |  |  |
|                                 | drop Relay Policy                                                                                                    |  |  |  |
|                                 | Switch(config-dhcp)# ip dhcp relay information policy replace                                                              |  |  |  |

| Reboot | Switch# reboot |
|--------|----------------|

# 4.3 Port Configuration

Port Configuration group enables you to enable/disable port state, or configure port auto-negotiation, speed, and duplex, flow control, rate limit control and port aggregation settings. It also allows you to view port status and aggregation information.

Following commands are included in this group:

- 4.3.1 Port Control
- 4.3.2 Port Status
- 4.3.3 Rate Control
- 4.3.4 Storm Control
- 4.3.5 Port Trunking
- 4.3.6 Command Lines for Port Configuration

#### 4.3.1 Port Control

Port Control commands allow you to enable/disable port state, or configure the port auto-negotiation, speed, duplex and flow control.

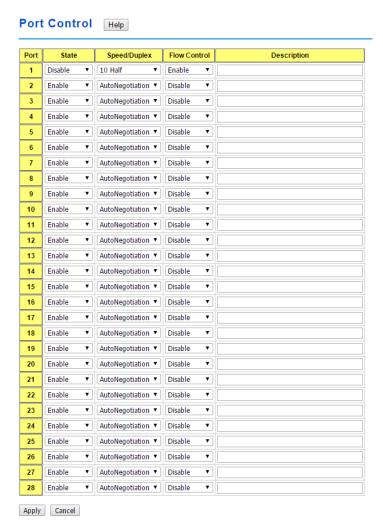

43

Select the port you want to configure and make changes to the port.

In **State** column, you can enable or disable the state of this port. Once you disable, the port stop to link to the other end and stop to forward any traffic. The default setting is Enable which means all the ports are workable when you receive the device.

In **Speed/Duplex** column, you can configure port speed and duplex mode of this port. Below are the selections you can choose:

Gigabit Ethernet Port 1~28: (gi1~gi28): AutoNegotiation, 10M Full Duplex(10 Full), 10M Half Duplex(10 Half), 100M Full Duplex(100 Full), 100M Half Duplex(1000 Half), 1000M Full Duplex(1000 Full), 1000M Half Duplex(1000 Half).

The default mode is Auto Negotiation mode.

In **Flow Control** column, "Symmetric" means that you need to activate the flow control function of the remote network device in order to let the flow control of that corresponding port on the switch to work. "Disable" means that you don't need to activate the flow control function of the remote network device, as the flow control of that corresponding port on the switch will work anyway.

Once you finish configuring the settings, click on **Apply** to save the configuration.

**Technical Tips:** If both ends are not at the same speed, they can't link with each other. If both ends are not in the same duplex mode, they will be connected by half mode.

#### 4.3.2 Port Status

Port Status shows you current port status.

Figure 4.3.2.1 shows you the port status of the Gigabit Ethernet Ports, ex: Gigabit SFP Port 25, 26, 27 and 28. Also, it supports Small Form Factory (SFP) fiber transceiver with Digital Diagnostic Monitoring (DDM) function that provides real time information of SFP transceiver and allows user to diagnostic the optical fiber signal received and launched.

### Port Status Help

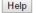

| Port | Link | State   | Speed/Duplex | Flow<br>Control | SFP<br>Vendor     | Wavelength | Distance |
|------|------|---------|--------------|-----------------|-------------------|------------|----------|
| 1    | Down | Disable |              | Enable          |                   |            |          |
| 2    | Down | Enable  |              | Disable         |                   |            |          |
| 3    | Down | Enable  |              | Disable         |                   |            |          |
| 4    | Up   | Enable  | 100 Half     | Disable         |                   |            |          |
| 5    | Up   | Enable  | 100 Full     | Disable         |                   |            |          |
| 6    | Down | Enable  |              | Disable         |                   |            |          |
| 7    | Down | Enable  |              | Disable         |                   |            |          |
| 8    | Down | Enable  |              | Disable         |                   |            |          |
| 9    | Down | Enable  |              | Disable         |                   |            |          |
| 10   | Down | Enable  |              | Disable         |                   |            |          |
| 11   | Down | Enable  |              | Disable         |                   |            |          |
| 12   | Down | Enable  |              | Disable         |                   |            |          |
| 13   | Down | Enable  |              | Disable         |                   |            |          |
| 14   | Down | Enable  |              | Disable         |                   |            |          |
| 15   | Down | Enable  |              | Disable         |                   |            |          |
| 16   | Down | Enable  |              | Disable         |                   |            |          |
| 17   | Down | Enable  |              | Disable         |                   |            |          |
| 18   | Down | Enable  |              | Disable         |                   |            |          |
| 19   | Down | Enable  |              | Disable         |                   |            |          |
| 20   | Down | Enable  |              | Disable         |                   |            |          |
| 21   | Down | Enable  |              | Disable         |                   |            |          |
| 22   | Down | Enable  |              | Disable         |                   |            |          |
| 23   | Down | Enable  |              | Disable         |                   |            |          |
| 24   | Down | Enable  |              | Disable         |                   |            |          |
| 25   | Down | Enable  |              | Disable         | Non-<br>Certified | 1310 nm    | 10000 m  |
| 26   | Down | Enable  |              | Disable         | Korenix           | 1310 nm    | 30 km    |
| 27   | Down | Enable  |              | Disable         | Korenix           | 1310 nm    | 2000 m   |
| 28   | Down | Enable  |              | Disable         | Korenix           | 1310 nm    | 2000 m   |

The description of the columns is as below:

Port: Port interface number.

**Type**: 100TX -> Fast Ethernet port. 1000TX -> Gigabit Ethernet port.

Link: Link status. Up -> Link UP. Down -> Link Down.

**State**: Enable -> State is enabled. Disable -> The port is disable/shutdown.

**Speed/Duplex**: Current working status of the port.

Flow Control: The state of the flow control.

**SFP Vendor**: Vendor name of the SFP transceiver you plugged.

Wavelength: The wave length of the SFP transceiver you plugged.

**Distance**: The distance of the SFP transceiver you plugged.

Eject: Eject the DDM SFP transceiver. You can eject one port or eject all by click the icon

"Eject All".

**Temperature:** The temperature evice cfic and current detected of DDM SFP transceiver.

**Tx Power (dBm):** The specification and current transmit power of DDM SFP transceiver.

Rx Power (dBm): The specification and current received power of DDM SFP transceiver.

#### SFP DDM

| Port  | ort SFP<br>Scan/Eject SFP DDM = | SED DDM      | Temperatu | re (degree) | Tx Powe | er (dBm) | Rx Powe | er (dBm) |
|-------|---------------------------------|--------------|-----------|-------------|---------|----------|---------|----------|
| Port  |                                 | Current      | Range     | Current     | Range   | Current  | Range   |          |
| 16    | <b>▼</b>                        | Disable ▼    |           |             |         |          |         |          |
| 17    | <b>v</b>                        | Disable ▼    |           |             |         |          |         |          |
| 18    | <b>v</b>                        | Disable ▼    |           |             |         |          |         |          |
| 19    | <b>v</b>                        | Disable ▼    |           |             |         |          |         |          |
| 20    | <b>v</b>                        | Disable ▼    |           |             |         |          |         |          |
| 21    | <b>v</b>                        | Disable ▼    |           |             |         |          |         |          |
| 22    | <b>v</b>                        | Disable ▼    |           |             |         |          |         |          |
| 23    | <b>v</b>                        | Disable ▼    |           |             |         |          |         |          |
| 24    | <b>v</b>                        | Disable ▼    |           |             |         |          |         |          |
| 25    | <b>v</b>                        | Enable ▼     |           |             |         |          |         |          |
| 26    | <b>v</b>                        | Enable ▼     |           |             |         |          |         |          |
| 27    | <b>v</b>                        | Enable ▼     |           |             |         |          |         |          |
| 28    | <b>v</b>                        | Enable ▼     |           |             |         |          |         |          |
| Reloa | d Apply Sca                     | an All Eject | All       |             |         |          |         |          |

#### Note:

- 1. Most of the SFP transceivers provide vendor information which allows your switch to read it. The UI can display vendor name, wave length and distance of all Korenix SFP transceiver family. If you see Unknown info, it may mean that the vendor doesn't provide their information or that the information of their transceiver can't be read.
- 2. If the plugged DDM SFP transceiver is not certified by Korenix, the DDM function will not be supported. But the communication will not be disabled.

#### 4.3.3 Rate Control

Rate limiting is a form of flow control used to enforce a strict bandwidth limit at a port. You can program separate transmit (Egress Rule) and receive (Ingress Rule) rate limits at each port, and even apply the limit to certain packet types as described below.

Figure shows you the Limit Rate of Ingress and Egress. You can type the volume step by 64Kbps in the blank.

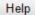

# Limit Packet Rate

| Port | Ingress Rule(Kbps) | Egress Rule(Kbps) |
|------|--------------------|-------------------|
| 1    | 0                  | 0                 |
| 2    | 0                  | 0                 |
| 3    | 0                  | 0                 |
| 4    | 0                  | 0                 |
| 5    | 0                  | 0                 |
| 6    | 0                  | 0                 |
| 7    | 0                  | 0                 |
| 8    | 0                  | 0                 |
| 9    | 0                  | 0                 |
| 10   | 0                  | 0                 |
| 11   | 0                  | 0                 |
| 12   | 0                  | 0                 |
| 13   | 0                  | 0                 |
| 14   | 0                  | 0                 |
| 15   | 0                  | 0                 |
| 16   | 0                  | 0                 |
| 17   | 0                  | 0                 |
| 18   | 0                  | 0                 |
| 19   | 0                  | 0                 |
| 20   | 0                  | 0                 |
| 21   | 0                  | 0                 |
| 22   | 0                  | 0                 |
| 23   | 0                  | 0                 |
| 24   | 0                  | 0                 |
| 25   | 0                  | 0                 |
| 26   | 0                  | 0                 |
| 27   | 0                  | 0                 |
| 28   | 0                  | 0                 |

Apply

#### 4.3.4 Storm Control

The Storm Control is similar to Rate Control. Rate Control filters all the traffic over the threshold you input by UI. Storm Control allows user to define the Rate for specific Packet Types.

# Storm Control Help

| Port | Broadcast | Rate(packet/sec) | DLF       | Rate(packet/sec) | Multicast | Rate(packet/sec) |
|------|-----------|------------------|-----------|------------------|-----------|------------------|
| 1    | Disable ▼ | 0                | Disable ▼ | 0                | Disable ▼ | 0                |
| 2    | Disable ▼ | 0                | Disable ▼ | 0                | Disable ▼ | 0                |
| 3    | Disable ▼ | 0                | Disable ▼ | 0                | Disable ▼ | 0                |
| 4    | Disable ▼ | 0                | Disable ▼ | 0                | Disable ▼ | 0                |
| 5    | Disable ▼ | 0                | Disable ▼ | 0                | Disable ▼ | 0                |
| 6    | Disable ▼ | 0                | Disable ▼ | 0                | Disable ▼ | 0                |
| 7    | Disable ▼ | 0                | Disable ▼ | 0                | Disable ▼ | 0                |
| 8    | Disable ▼ | 0                | Disable ▼ | 0                | Disable ▼ | 0                |
| 9    | Disable ▼ | 0                | Disable ▼ | 0                | Disable ▼ | 0                |
| 10   | Disable ▼ | 0                | Disable ▼ | 0                | Disable ▼ | 0                |
| 11   | Disable ▼ | 0                | Disable ▼ | 0                | Disable ▼ | 0                |
| 12   | Disable ▼ | 0                | Disable ▼ | 0                | Disable ▼ | 0                |
| 13   | Disable ▼ | 0                | Disable ▼ | 0                | Disable ▼ | 0                |
| 14   | Disable ▼ | 0                | Disable ▼ | 0                | Disable ▼ | 0                |
| 15   | Disable ▼ | 0                | Disable ▼ | 0                | Disable ▼ | 0                |
| 16   | Disable ▼ | 0                | Disable ▼ | 0                | Disable ▼ | 0                |
| 17   | Disable ▼ | 0                | Disable ▼ | 0                | Disable ▼ | 0                |
| 18   | Disable ▼ | 0                | Disable ▼ | 0                | Disable ▼ | 0                |
| 19   | Disable ▼ | 0                | Disable ▼ | 0                | Disable ▼ | 0                |
| 20   | Disable ▼ | 0                | Disable ▼ | 0                | Disable ▼ | 0                |
| 21   | Disable ▼ | 0                | Disable ▼ | 0                | Disable ▼ | 0                |
| 22   | Disable ▼ | 0                | Disable ▼ | 0                | Disable ▼ | 0                |
| 23   | Disable ▼ | 0                | Disable ▼ | 0                | Disable ▼ | 0                |
| 24   | Disable ▼ | 0                | Disable ▼ | 0                | Disable ▼ | 0                |
| 25   | Disable ▼ | 0                | Disable ▼ | 0                | Disable ▼ | 0                |
| 26   | Disable ▼ | 0                | Disable ▼ | 0                | Disable ▼ | 0                |
| 27   | Disable ▼ | 0                | Disable ▼ | 0                | Disable ▼ | 0                |
| 28   | Disable ▼ | 0                | Disable ▼ | 0                | Disable ▼ | 0                |

Apply

**Packet type:** You can assign the Rate for specific packet types based on packet number per second. The packet types of the Ingress Rule listed here include **Broadcast**, **DLF** (**Destination Lookup Failure**) and **Multicast**. Choose **Enable/Disable** to enable or

disable the storm control of specific port.

**Rate:** This column allows you to manually assign the limit rate of the port. The unit is packets per second. The limit range is from 2 to 262142 packet/sec, zero means no limit. The maximum available value of Fast Ethernet interface is 148810, this is the maximum packet number of the 100M throughput.

Enter the Rate field of the port you want assign, type the new value and click Enter key first. After assigned or changed the value for all the ports you want configure. Click on **Apply** to apply the configuration of all ports. The Apply command applied all the ports' storm control value, it may take some time and the web interface become slow, this is normal condition.

#### 4.3.5 Port Trunking

Port Trunking configuration allows you to group multiple Ethernet ports in parallel to increase link bandwidth. The aggregated ports can be viewed as one physical port so that the bandwidth is higher than merely one single Ethernet port. The member ports of the same trunk group can balance the loading and backup for each other. Port Trunking feature is usually used when you need higher bandwidth for backbone network. This is an inexpensive way for you to transfer more data.

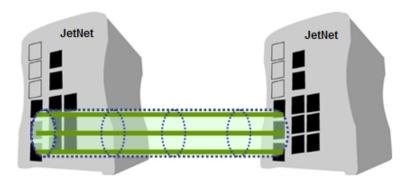

There are some different descriptions for the port trunking. Different manufacturers may use different descriptions for their products, like Link Aggregation Group (LAG), Link Aggregation Control Protocol, Ethernet Trunk, Ether Channel...etc. Most of the implementations now conform to IEEE standard, 802.3ad.

The aggregated ports can interconnect to the other switch which also supports Port Trunking. Korenix Supports 2 types of port trunking. One is Static Trunk, the other is 802.3ad. When the other end uses 802.3ad LACP, you **should** assign 802.3ad LACP to the trunk. When the other end uses non-802.3ad, you can then use Static Trunk.

There are 2 configuration pages, Aggregation Setting and Aggregation Status.

#### **Aggregation Setting**

**Trunk Size:** The switch can support up to 8 trunk groups. Each trunk group can support up to 8 member ports. Since the member ports should use same speed/duplex, max groups for 100M ports would be 7, and 3 for gigabit ports.

**Group ID:** Group ID is the ID for the port trunking group. Ports with same group ID are in the same group.

**Trunk Type: Static** and **802.3ad LACP.** Each Trunk Group can only support Static or 802.3ad LACP. Choose the type you need here.

**Load Balance Type:** There are several load balance types based on dst-ip (Destination IP), dst-mac (Destination MAC), src-dst-ip (Source and Destination IP), src-dst-mac (Source and Destination MAC), src-ip (Source IP), src-mac (Source MAC).

# Port Trunk - Aggregation Setting Help

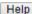

# Aggregation Setting

| Port | Group ID | Trunk Type |
|------|----------|------------|
| 1    | 0 •      |            |
| 2    | 0 •      |            |
| 3    | 0 •      | •          |
| 4    | 1 *      | Static ▼   |
| 5    | 0 •      |            |
| 6    | 0 •      |            |
| 7    | 0 •      |            |
| 8    | 0 •      |            |
| 9    | 0 •      |            |
| 10   | 0 •      |            |
| 11   | 0 •      |            |
| 12   | 0 •      |            |
| 13   | 0 •      |            |
| 14   | 0 •      |            |
| 15   | 0 •      |            |
| 16   | 0 •      |            |
| 17   | 2 🔻      | Static ▼   |
| 18   | 0 •      |            |
| 19   | 0 •      |            |
| 20   | 0 •      |            |
| 21   | 0 •      |            |
| 22   | 0 •      |            |
| 23   | 0 •      |            |
| 24   | 0 •      |            |
| 25   | 0 •      |            |
| 26   | 0 •      | •          |
| 27   | 0 •      |            |
| 28   | 0 •      |            |

# Load Balance Setting

| GroupID | TrunkType     |
|---------|---------------|
| 1       | src-dst-mac ▼ |
| 2       | src-dst-mac ▼ |
| 3       | src-dst-mac ▼ |
| 4       | src-dst-mac ▼ |
| 5       | src-dst-mac ▼ |
| 6       | src-dst-mac ▼ |
| 7       | src-dst-mac ▼ |
| 8       | src-dst-mac ▼ |
|         |               |

Apply Reload

#### **Aggregation Status**

This page shows the status of port aggregation. Once the aggregation ports are negotiated well, you will see following status.

Port Trunk - Aggregation Information Help

| Group ID | Туре   | Aggregated Ports | Individual Ports | Link Down Ports |
|----------|--------|------------------|------------------|-----------------|
| 1        | Static | 4                |                  |                 |
| 2        | Static |                  |                  | 17              |
| 3        | N/A    |                  |                  |                 |
| 4        | N/A    |                  |                  |                 |
| 5        | N/A    |                  |                  |                 |
| 6        | N/A    |                  |                  |                 |
| 7        | N/A    |                  |                  |                 |
| 8        | N/A    |                  |                  |                 |

Reload

Group ID: Display Trunk 1 to Trunk 8 set up in Aggregation Setting.

Type: Static or LACP set up in Aggregation Setting.

**Aggregated Ports:** When LACP links well, you can see the member ports in Aggregated column.

**Individual Ports:** When LACP is enabled, member ports of LACP group which are not connected to correct LACP member ports will be displayed in the Individual column.

**Link Down Ports:** When LACP is enabled, member ports of LACP group which are not linked up will be displayed in the Link Down column.

**Load Balance:** There are several load balance types based on dst-ip (Destination IP), dst-mac (Destination MAC), src-dst-ip (Source and Destination IP), src-dst-mac (Source and Destination MAC), src-ip (Source IP), src-mac (Source MAC).

#### 4.3.6 Command Lines for Port Configuration

| Feature              | Command Line                                                                                                    |                       |  |  |
|----------------------|----------------------------------------------------------------------------------------------------|-----------------------|--|--|
| Port Control         |                                                                                                    |                       |  |  |
| Port Control – State | Switch(config-if)# shutdown Port1 Link Change to DOWN interface fastethernet1 is shutdown now.                      | -> Disable port state |  |  |
|                      | Switch(config-if)# no shutdown Port1 Link Change to DOWN Port1 Link Change to UP interface fastethernet1 is up now. | -> Enable port state  |  |  |

|                                | Switch(config-if)# Port1 Link Change to UP                                                                                                    |
|--------------------------------|----------------------------------------------------------------------------------------------------|
|                                | Switch(config)# sfp ddm Digital diagnostic and monitoring Switch(config)# sfp ddm Eject Reject DDM SFP Switch(config)# sfp ddm eject → eject SFP DDM transceiver all All DDM interface Example: Switch(config)# sfp ddm eject all DDM SFP on Port 9 normally ejected. DDM SFP on Port 9 normally ejected. All DDM SFP normally ejected. |
|                                | Switch(config)# interface gigabitethernet10 → eject port 10 SFP DDM transceiver. Switch(config-if)# sfp ddm eject DDM SFP on Port 10 normally ejected.                                                                                                    |
| Port Control – Auto            | Switch(config)# interface gi1                                                                                                    |
| Negotiation                    | Switch(config-if)# auto-negotiation                                                                                                    |
|                                | Auto-negotiation of port 1 is enabled!                                                                                                    |
| Port Control – Force           | Switch(config-if)# speed 100                                                                                                    |
| Speed/Duplex                   | Port1 Link Change to DOWN                                                                                                    |
|                                | set the speed mode ok!                                                                                                    |
|                                | Switch(config-if)# Port1 Link Change to UP                                                                                                    |
|                                | Switch(config-if)# duplex full                                                                                                    |
|                                | Port1 Link Change to DOWN                                                                                                    |
|                                | set the duplex mode ok!                                                                                                    |
|                                | Switch(config-if)# Port1 Link Change to UP                                                                                                    |
| Port Control – Flow<br>Control | Switch(config-if)# flowcontrol on Flowcontrol on for port 1 set ok!                                                                                                    |
|                                | Switch(config-if)# flowcontrol off                                                                                                    |
|                                | Flowcontrol off for port 1 set ok!                                                                                                    |
|                                |                                                                                                    |
| Port Status                    |                                                                                                    |
| Port Status                    | Switch# show interface gi1                                                                                                    |
|                                | Interface gigabitethernet1 Administrative Status : Enable                                                                                                    |
|                                | Operating Status : Enable                                                                                                    |
|                                | Duplex: Full                                                                                                    |
|                                | Speed: 100                                                                                                    |
|                                | MTU: 1518                                                                                                    |
|                                | Flow Control :off                                                                                                    |
|                                | Default Port VLAN ID: 1                                                                                                    |
|                                | Ingress Filtering : Disabled                                                                                                    |
|                                | Acceptable Frame Type : All                                                                                                    |
|                                | Auto Negotiation : Disable                                                                                                    |
|                                | Loopback Mode : None                                                                                                    |
|                                | STP Status: forwarding                                                                                                    |
|                                | Default CoS Value for untagged packets is 0.  Medium mode is Copper.                                                                                                    |
|                                | .,                                                                                                    |
|                                | Switch# show sfp ddm → show SFP DDM information Port 8                                                                                                    |

|                             | Temperature:N/A                                                                                                    |
|-----------------------------|----------------------------------------------------------------------------------------------------|
|                             | Tx power:N/A                                                                                                    |
|                             | Rx power:N/A Port 9                                                                                                    |
|                             | Temperature:64.00 C <range :0.0-80.00=""></range>                                                                                                    |
|                             | Tx power:-6.0 dBm <range -9.04.0="" :=""></range>                                                                                                    |
|                             | Rx power:-30.0 dBm <range: -30.04.0=""></range:>                                                                                                    |
|                             | Temperature:67.00 C <range :0.0-80.00=""></range>                                                                                                    |
|                             | Tx power:-6.0 dBm <range -9.04.0="" :=""></range>                                                                                                    |
|                             | Rx power:-2.0 dBm <range: -30.04.0=""></range:>                                                                                                    |
|                             | Note: Administrative Status -> Port state of the port. Operating status -> Current status of the port. Duplex -> Duplex mode of the port. Speed -> Speed mode of the port. Flow control -> Flow Control status of the port. |
| Rate Control                |                                                                                                    |
| Rate Control –              | Switch(config-if)# rate-limit                                                                                                    |
|                             | egress Outgoing packets                                                                                                    |
| Ingress or Egress           | ingress Incoming packets                                                                                                    |
|                             | Note: To enable rate control, you should select the Ingress or                                                                                                    |
|                             | Egress rule first; then assign the packet type and bandwidth.                                                                                                    |
| Rate Control –              | Switch(config-if)# rate-limit ingress bandwidth <64-1000000> Limit in kilobits per second (FE: 64-99968,                                                                                                    |
| Bandwidth                   | GE: 64-1000000)                                                                                                    |
|                             | Switch(config-if)# rate-limit ingress bandwidth 8000                                                                                                    |
|                             | Set the ingress rate limit 8000Kbps for Port 1.                                                                                                    |
| Storm Control               |                                                                                                    |
| Strom Control – Packet Type | Switch(config-if)# storm-control                                                                                                    |
|                             | broadcast :Broadcast packets                                                                                                    |
|                             | dlf :Destination Lookup Failure                                                                                                    |
| 0, 0, 1, 5, 1               | multicast :Multicast packets                                                                                                    |
| Storm Contr–I - Rate        | Switch(config)# storm-control broadcast                                                                                                    |
|                             | <2-262142> Rate limit value 2~262142 packet/sec                                                                                                    |
|                             | Switch(config)# storm-control broadcast 10000                                                                                                    |
|                             | limit_rate = 10000 packets/sec                                                                                                    |
|                             | Set rate limit for Broadcast packets.                                                                                                    |
|                             | Switch(config)# storm-control multicast 10000                                                                                                    |
|                             | limit_rate = 10000 packets/sec                                                                                                    |
|                             | Set rate limit for Multicast packets.                                                                                                    |
|                             | Switch(config)# storm-control dlf 10000                                                                                                    |
|                             | limit_rate = 10000 packets/sec Set rate limit for Destination Lookup Failure packets.                                                                                                    |
| Port Trunking               | 200 1000 minit for Decimation Ecology Fallate packets.                                                                                                    |
| LACP                        | Switch(config)# lacp group 1 gi8-10                                                                                                    |
| 2.0.                        | Group 1 based on LACP(802.3ad) is enabled!                                                                                                    |
|                             | Note: The interface list is fa1,fa3-5,gi8-10                                                                                                    |

|                 | Note: different speed port can't be aggregated together.                           |  |  |  |  |
|-----------------|------------------------------------------------------------------------------------|--|--|--|--|
| Static Trunk    | Switch(config)# trunk group 2 fa6-7                                                |  |  |  |  |
|                 | Trunk group 2 enable ok!                                                           |  |  |  |  |
| Display – LACP  | Switch # show lacp internal                                                        |  |  |  |  |
|                 | LACP group 1 internal information:                                                 |  |  |  |  |
|                 | LACP Port Admin Oper Port                                                          |  |  |  |  |
|                 | Port Priority Key Key State                                                        |  |  |  |  |
|                 | 8 1 8 8 0x45<br>9 1 9 9 0x45                                                       |  |  |  |  |
|                 | 9 1 9 9 0x45                                                                       |  |  |  |  |
|                 | 10 1 10 10 0x45                                                                    |  |  |  |  |
|                 | LACP group 2 is inactive LACP group 3 is inactive                                  |  |  |  |  |
|                 | LACP group 4 is inactive                                                           |  |  |  |  |
| Display – Trunk | Switch# show trunk group 1  FLAGS: I -> Individual P -> In channel  D -> Port Down |  |  |  |  |
|                 | Trunk Group                                                                        |  |  |  |  |
|                 | GroupID Protocol Ports                                                             |  |  |  |  |
|                 | 1 LACP 8(D) 9(D) 10(D)                                                             |  |  |  |  |
|                 | Switch# show trunk group 2                                                         |  |  |  |  |
|                 | FLAGS: I -> Individual P -> In channel D -> Port Down                              |  |  |  |  |
|                 | Trunk Group                                                                        |  |  |  |  |
|                 | GroupID Protocol Ports                                                             |  |  |  |  |
|                 | 2 Static 6(D) 7(P)<br>Switch#                                                      |  |  |  |  |

#### 4.4 Power over Ethernet

Power over Ethernet is one of the key features of *JetNet* 6728G series. It is fully IEEE802.3af-2003 compliant, and support IEEE802.3at, including 2-event and LLDP classification. *JetNet* 6728G adopts up to 24-Port PoE injectors in port 1 to port 24, each port with the ability to deliver a 606mA current.

The following commands are included in this section:

- 4.4.1 PoE Control
- 4.4.2 Emergency Power Management
- 4.4.3 PD Status Detection
- 4.4.4 PoE Scheduling
- 4.4.5 PoE Status
- 4.4.6 Command Line for PoE control

#### 4.4.1 PoE Control

In WiMax systems, Wireless APs, and high-end PoE applications, there are various types

of PDs, for instance, IEEE 802.3af, IEEE 802.3at 2-event, IEEE 802.3at LLDP, and non-standard type. To be compatible with different PDs, *JetNet* 6728G series is the wo'ld's first rackmountHigh Power PoE switch, designed with 4 powering modes, including IEEE 802.3af mode, IEEE 802.3at 2-event mode, IEEE 802.3at LLDP classification mode as well as forced powering mode to meet all of the PD types in the industry. As a result, they can be flexibly used to deliver power for different PoE-enabled devices in various applications.

IEEE 802.3at LLDP provides smart power budget control behavior to fulfill the needs of higher end setups requiring exact high power delivery. By using the ongoing dynamic re-negotiation function of the IEEE802.3at LLDP, the *JetNet* 6728G series can perform more intelligently by dynamically reallocating power to the PDs. *JetNet* 6728G series implements the 2-event and Link Layer Discovery Protocol (LLDP) PoE into the system for efficient power budget negotiation between PSE and PD devices.

Pull down the **Powering Mode** column can change the Powering Mode to IEEE 802.3af, 802.3at(LLDP), 802.3at(2-Event) or forced mode. When the column is IEEE 802.3af, if and only if the PD is follow IEEE 802.3af then *JetNet* 6728G series could deliver power. If the Powering mode is 802.3at(LLDP) or 802.3at(2-Event), *JetNet* 6728G series would deliver power to PD that supports IEEE 802.3at LLDP or 2-Evnet feature. But if the Powering Mode changes to forced mode, once the PoE mode is enabled, the port will directly deliver power even there is no Ethernet cable plugged. Please be careful when using forced mode.

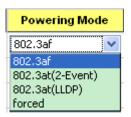

You can pull down the **PoE Mode** column to enable/disable ports, or set it to scheduling control mode.

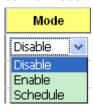

The Power Budget can limit the consumption of poe and ensure the poe port can get the pre-allocatied power budget. The range of Power Budget is 0.4 to 32 Watt. The max

effective power budget of 802.3af powering mode is 15.4 Watt even if the power budget is set to 32 Watts.

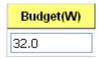

Power Priorty lets the poe port with higher priority can deplvery power under the limit power budget. There are three priorities (Critical, High and Low).

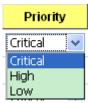

The following figure shows the Web UI interface for Power over Ethernet Control.

# **Port Configuration**

| Port | Mode      | Powering Mode | Budget(W) | Priority   |  |
|------|-----------|---------------|-----------|------------|--|
| 1    | Disable 💌 | 802.3af 💌     | 32.0      | Critical 💌 |  |
| 2    | Disable 🔻 | 802.3af       | 32.0      | Critical 🔻 |  |
| 3    | Disable 💌 | 802.3af       | 32.0      | Critical 💌 |  |
| 4    | Disable 💌 | 802.3af       | 32.0      | Critical 💌 |  |
| 5    | Disable 💌 | 802.3af       | 32.0      | Critical 💌 |  |
| 6    | Disable 💌 | 802.3af       | 32.0      | Critical 💌 |  |
| 7    | Disable 💌 | 802.3af       | 32.0      | Critical 💌 |  |
| 8    | Disable 💌 | 802.3af       | 32.0      | Critical 💌 |  |

After configuring, please click the **Apply** button to enable and perform the configurations.

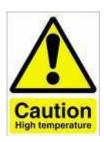

DO NOT TOUCH DEVICE SURFACE DURING POE PROGRESS HIGH POWER FEEDING

Next, we illustrate how to configure IEEE 802.3at LLDP. Assume the PD is ready to the

configuration for IEEE 802.3at LLDP, we only need to confirm JetNet6728G configuration.

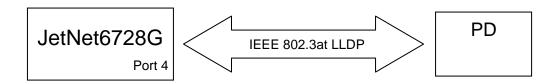

For JetNet 6728, enable the LLDP (refer to 4.12.5). By the port of JetNet6728G connected to the PD (ex. Port 4), set **PoE Mode** is **Enable** and **Powering Mode** is **802.3at(LLDP)**. When JetNet6728G and the PD are ready to IEEE802.3at LLDP, IEEE 802.3at LLDP starts operation. Finally, see the result on **Poe Status** (refer to 4.4.5).

#### 4.4.2 Emergency Power Management

The *JetNet* 6728G series is offered with dual 48VDC power inputs for providing true network redundancy. An alarm relay output signals when a power input fails or other critical events occur. To ensure reliable power delivery, other advanced PoE power management features include individual port status monitoring, emergency power management (3 power supply indication inputs for quick shutdown of ports according to pre-defined priority table in cases where power supply failure occurs) and voltage/current monitoring and regulation. Power management allows the *JetNet* 6728G series to determine the exact power draw per port and to balance each port PoE power output accordingly. This, in turn, allows the switch to power higher and lower wattage devices according to user-definable parameters such as maximum available power, port priority (critical, high, low), and maximum allowable power per port. For the same level priority, the priority order is decided by port number. The port number sequence of *JetNet* 6728G-24P from high priority to low priority is 1-2-3-4-5-6-7-8-9-10-11-12-13-14-15-16-17-18-19-20-21-22-23-24. For *JetNet* 6728G-16P, the priority sequence is 1-2-3-4-5-6-7-8-9-10-11-12-13-14-15-16.

You can configure the power budget and voltage of DC Power 1 and 2 by following Web GUI. The valid range of budget is 0 – 400 Watts (default is 0, and 0 mean power is disable). The valid range of power voltage is 46 - 57 V (default is 53 V). And the default power budget of inside AC power supply is 300 Watts and 53 V. Warning Water Level is used for power utilization monitoring, (valid range is 0 – 100 %, and 0 mean function is disable) If the power utilization using is more than this water level, the warning event will happen.

| PoE System Disable     | ~        |  |
|------------------------|----------|--|
| Power DC1              | Settings |  |
| Budget(W)              | 0        |  |
| Voltage(V)             | 55       |  |
| Power DC2 Settings     |          |  |
| Budget(W)              | 0        |  |
| Voltage(V)             | 55       |  |
| System V               | Varning  |  |
| Warning Water Level(%) | 0        |  |
| Apply Cancel           |          |  |

#### 4.4.3 PD Status Detection

JetNet 6728G delivers a useful function – PD Status Detection. This provides automatic detection of a remote device powered by JetNet 6728G. If the remote system crashes or is unstable, JetNet 6728G will perform a system reboot by turning off and on again to trigger the remote device. The following figure shows the Web configure interface for Power over Ethernet PD Status Detection.

#### **PD Status Detection**

#### ☑ Enable PD Status Detection

| PD | IP Address     | Cycle Time(s) | Delete |
|----|----------------|---------------|--------|
| 1  | 192.168.10.100 | 10            |        |
| 2  | 192.168.10.200 | 20            |        |
| 3  |                |               |        |
| 4  |                |               |        |
| 5  |                |               |        |
| 6  |                |               |        |
| 7  |                |               |        |
| 8  |                |               |        |

You can enable/disable PD Status Detection function and type in the IP address that you want to detect. The **Cycle Time** is the gap per detection. After configuring, please click the **Apply** button to enable and perform the functions.

#### 4.4.4 PoE Scheduling

The PoE Scheduling control is a powerful function to help you save energy. You need to configure **PoE Scheduling** and select a target port manually to enable this function.

| Time  | Sunday   | Monday   | Tuesday  | Wednesday | Thursdat | Friday   | Saturday |
|-------|----------|----------|----------|-----------|----------|----------|----------|
| 00:00 | <b>~</b> |          |          |           |          |          | <b>~</b> |
| 01:00 | <b>~</b> |          |          |           |          |          | ~        |
| 02:00 | <b>~</b> |          |          |           |          |          | <b>✓</b> |
| 03:00 | <b>~</b> |          |          |           |          |          | <b>~</b> |
| 04:00 | ~        |          |          |           |          |          | <b>✓</b> |
| 05:00 | ~        | ~        |          |           |          | ~        | <b>✓</b> |
| 06:00 | ~        | <b>V</b> |          |           |          | <b>V</b> | <b>✓</b> |
| 07:00 | <b>~</b> | ~        |          |           |          | <b>~</b> | ~        |
| 08:00 | <b>~</b> | ~        |          |           |          | ~        | ~        |
| 09:00 | <b>~</b> | ~        |          |           |          | <b>V</b> |          |
| 10:00 |          | ~        |          |           |          | ~        |          |
| 11:00 |          | <b>V</b> | <b>✓</b> |           | ~        | <b>V</b> |          |
| 12:00 |          | ~        | <b>✓</b> |           | ~        | <b>V</b> |          |
| 13:00 |          | ~        | <b>▽</b> |           | ~        | ~        |          |
| 14:00 |          | ~        | <b>✓</b> |           | ~        |          |          |
| 15:00 |          |          | <b>✓</b> |           | ~        |          |          |
| 16:00 |          |          | <b>✓</b> | ~         | ~        |          |          |
| 17:00 |          |          | <b>✓</b> | V         | ~        |          |          |
| 18:00 |          |          | <b>✓</b> | <b>V</b>  | ~        |          |          |
| 19:00 |          |          | <b>✓</b> | ~         | ~        |          |          |
| 20:00 |          |          |          | <b>V</b>  |          |          |          |
| 21:00 |          |          |          | <b>~</b>  |          |          |          |
| 22:00 |          |          |          | <b>V</b>  |          |          |          |
| 23:00 |          |          |          | <b>V</b>  |          |          |          |

#### 4.4.5 PoE Status

The PoE Status page shows the operating status of each power and each PoE Port. The power information includes power input voltage and budget, power aggregation and redundancy status, Total Power budget, Total Output Power, Warning Water Level and Utilization. The PoE Port information includes PoE mode, Operation status, PD class, Power Consumption, Voltage and Current.

Power aggregation: if the powers are in the same priority level (primary, secondary or tertiary), the powers will be aggregated. Use the same voltage power will become power aggregation.

Power redundancy: if the powers are in the different priority level, the secondary power will be backup power for primary. The tertiary power will be backup power for primary or secondary.

# PoE Status Help

| AC Power            | 55 V, Budget 300 W |
|---------------------|--------------------|
| DC1 Power           | 55 V, Budget 0 W   |
| DC2 Power           | 55 V, Budget 0 W   |
| Primary Power       | DC1, DC2, AC       |
| Secondary Power     |                    |
| Total Power Budget  | 300 W              |
| Total Output Power  | 0.0 W              |
| Warning Water Level |                    |
| Utilization         | 0%                 |
| Event               | Normal             |

| Port | Mode    | Status | Class | Budget(w) | Consumption(W) | Voltage(V) | Current(mA) |
|------|---------|--------|-------|-----------|----------------|------------|-------------|
| 1    | Disable | Off    |       |           | 0.0            | 0.0        | 0           |
| 2    | Disable | Off    |       |           | 0.0            | 0.0        | 0           |
| 3    | Disable | Off    |       |           | 0.0            | 0.0        | 0           |
| 4    | Disable | Off    |       |           | 0.0            | 0.0        | 0           |
| 5    | Disable | Off    |       |           | 0.0            | 0.0        | 0           |
| 6    | Disable | Off    |       |           | 0.0            | 0.0        | 0           |
| 7    | Disable | Off    |       |           | 0.0            | 0.0        | 0           |
| 8    | Disable | Off    |       |           | 0.0            | 0.0        | 0           |

#### 4.4.6 Command Line for PoE control

| Syntax       | show poe system                                                                                                    |
|--------------|----------------------------------------------------------------------------------------------------|
| Parameters   |                                                                                                    |
| Command Mode | Enable mode                                                                                                    |
| Description  | Display the status of the PoE system.                                                                                                    |
| Examples     | Switch> enable Switch# show poe system PoE System PoE Admin: Enable PoE Hardward: Normal PoE Input Voltage: Vmain 1: 52.8 V Vmain 2: 53.0 V |
|              | Vmain 3 : 52.5 V Ouput power : 0.0 Watts Temperature 1 : 39 degree Temperature 2 : 41 degree                                                |

|                      | Temperature 3 : 47 degree                                        |  |  |  |  |  |
|----------------------|------------------------------------------------------------------|--|--|--|--|--|
|                      | Power information :                                              |  |  |  |  |  |
|                      | Budget :                                                         |  |  |  |  |  |
|                      | DC Power 1 : 400 Watts (In Use)                                  |  |  |  |  |  |
|                      | DC Power 2 : 400 Watts                                           |  |  |  |  |  |
|                      | AC Power : 300 Watts (In Use)                                    |  |  |  |  |  |
|                      | Total : 1100 Watts                                               |  |  |  |  |  |
|                      | 700 Watts in Use                                                 |  |  |  |  |  |
|                      | Warning water level : N/A                                        |  |  |  |  |  |
|                      | Utilization: 0 %                                                 |  |  |  |  |  |
|                      | Event : Normal                                                   |  |  |  |  |  |
| Syntax               | show poe interface IFNAME                                        |  |  |  |  |  |
| Parameters           | IFNAME : interface name                                          |  |  |  |  |  |
| Command Mode         | Enable mode                                                      |  |  |  |  |  |
| Description          | Display the PoE status of interface.                             |  |  |  |  |  |
| Examples             | Switch> enable                                                   |  |  |  |  |  |
| -                    | Switch# show poe interface fa1                                   |  |  |  |  |  |
|                      | Interface fastethernet1 (POE Port 1)                             |  |  |  |  |  |
|                      | Control Mode : User (Disable)                                    |  |  |  |  |  |
|                      | Powering Mode: 802.3af                                           |  |  |  |  |  |
|                      | Operation Status : Off                                           |  |  |  |  |  |
|                      | Detection Status : Valid                                         |  |  |  |  |  |
|                      | Classification: N/A                                              |  |  |  |  |  |
|                      | Priority: Highest                                                |  |  |  |  |  |
|                      | Output Power: 0.0 Watts, Voltage: 0.0 V, Current: 0 mA           |  |  |  |  |  |
|                      | Power Budget :                                                   |  |  |  |  |  |
|                      | Budget: 32.0 Watts, effective 0 Watts                            |  |  |  |  |  |
|                      | Warning water level : N/A                                        |  |  |  |  |  |
|                      | Utilization: 0 %                                                 |  |  |  |  |  |
|                      | Event : Normal                                                   |  |  |  |  |  |
| Syntax               | show poe pd_detect                                               |  |  |  |  |  |
| Parameters           |                                                                  |  |  |  |  |  |
| Command Mode         | Enable mode                                                      |  |  |  |  |  |
| Description          | Display the status of pd status detection.                       |  |  |  |  |  |
| Examples             | Switch# show poe pd-detect                                       |  |  |  |  |  |
| •                    | PD Status Detection                                              |  |  |  |  |  |
|                      | Status : Enabled                                                 |  |  |  |  |  |
|                      | Host 1:                                                          |  |  |  |  |  |
|                      | Target IP: 192.168.10.100                                        |  |  |  |  |  |
|                      | Cycle Time : 10                                                  |  |  |  |  |  |
|                      | Host 2:                                                          |  |  |  |  |  |
|                      | Target IP: 192.168.10.200                                        |  |  |  |  |  |
|                      | Cycle Time : 20                                                  |  |  |  |  |  |
|                      | Host 3:                                                          |  |  |  |  |  |
|                      | Target IP : 192.168.10.15                                        |  |  |  |  |  |
|                      | Cycle Time : 30                                                  |  |  |  |  |  |
|                      | i                                                                |  |  |  |  |  |
|                      | Host 4:                                                          |  |  |  |  |  |
|                      | Host 4 :<br>Target IP : 192.168.10.20                            |  |  |  |  |  |
|                      |                                                                  |  |  |  |  |  |
| Syntax               | Target IP: 192.168.10.20 Cycle Time: 40 show poe schedule IFNAME |  |  |  |  |  |
| Syntax<br>Parameters | Target IP : 192.168.10.20<br>Cycle Time : 40                     |  |  |  |  |  |
| -                    | Target IP: 192.168.10.20 Cycle Time: 40 show poe schedule IFNAME |  |  |  |  |  |

| Description                                                                    | Display the status of schedule of interface.                                                                                                    |  |  |  |  |
|--------------------------------------------------------------------------------|----------------------------------------------------------------------------------------------------|--|--|--|--|
| Examples                                                                       | Switch# show poe schedule fa1 Interface fastethernet1 POE Schedule Status: Disable Weekly Schedule: Sunday: 0,1,2,3,4,5,6,7,8,19,20,21,22,23 Monday: 0,1,2,3,4,5,6,7,8,19,20,21,22,23 Tuesday: 0,1,2,3,4,5,6,7,8,19,20,21,22,23 Wednesday: 0,1,2,3,4,5,6,7,8,19,20,21,22,23 Thursday: 0,1,2,3,4,5,6,7,8,19,20,21,22,23 Friday: 0,1,2,3,4,5,6,7,8,19,20,21,22,23 Saturday : 0,1,2,3,4,5,6,7,8,9,10,11,12,13,14,15,16,17,18,19,20                                                                                                    |  |  |  |  |
| Syntax                                                                         | poe powering-mode 802.3af/forced                                                                                                    |  |  |  |  |
| Parameters                                                                     | 802.3af: deliver power if and only if the attached PD comply with IEEE 802.3af forced: deliver power no maater what PD attached                                                                                                    |  |  |  |  |
| Command Mode                                                                   | Interface mode                                                                                                    |  |  |  |  |
| Description                                                                    | Set the Powring mode of PoE                                                                                                    |  |  |  |  |
| Examples                                                                       | EX 1: Set 802.3af powring mode Switch(config)# poe powering-mode 802.3af EX 2: Set forced powering mode Switch(config)# poe powering-mode forced                                                                                                    |  |  |  |  |
| Syntax                                                                         | poe powering-mode 802.3at 2-event/lldp                                                                                                    |  |  |  |  |
| Parameters                                                                     | 2-event: deliver power if and only if the attached PD comply with IEEE 802.3at physical layer classification                                                                                                    |  |  |  |  |
|                                                                                | Ildp: deliver power if and only if the attached PD comply with IEEE 802.3at data link layer classification                                                                                                    |  |  |  |  |
| Command Mode                                                                   | IEEE 802.3at data link layer classification  Interface mode                                                                                                    |  |  |  |  |
| Command Mode  Description                                                      | IEEE 802.3at data link layer classification                                                                                                    |  |  |  |  |
|                                                                                | IEEE 802.3at data link layer classification Interface mode  Set the Powring mode of PoE  EX 1: Set 802.3at 2-event powring mode Switch(config)# poe powering-mode 802.3at 2-event EX 2: Set 802.3at Ildpforced powering mode                                                                                                    |  |  |  |  |
| Description                                                                    | IEEE 802.3at data link layer classification Interface mode  Set the Powring mode of PoE  EX 1: Set 802.3at 2-event powring mode Switch(config)# poe powering-mode 802.3at 2-event                                                                                                    |  |  |  |  |
| Description<br>Examples                                                        | IEEE 802.3at data link layer classification Interface mode  Set the Powring mode of PoE  EX 1: Set 802.3at 2-event powring mode Switch(config)# poe powering-mode 802.3at 2-event EX 2: Set 802.3at Ildpforced powering mode Switch(config)# poe powering-mode 802.3at Ildp                                                                                                    |  |  |  |  |
| Description Examples Syntax                                                    | IEEE 802.3at data link layer classification Interface mode  Set the Powring mode of PoE  EX 1: Set 802.3at 2-event powring mode Switch(config)# poe powering-mode 802.3at 2-event EX 2: Set 802.3at Ildpforced powering mode Switch(config)# poe powering-mode 802.3at Ildp poe control-mode user/schedule  user: user mode                                                                                                    |  |  |  |  |
| Description Examples Syntax Parameters                                         | IEEE 802.3at data link layer classification Interface mode  Set the Powring mode of PoE  EX 1: Set 802.3at 2-event powring mode Switch(config)# poe powering-mode 802.3at 2-event EX 2: Set 802.3at Ildpforced powering mode Switch(config)# poe powering-mode 802.3at Ildp poe control-mode user/schedule  user: user mode schedule: schedule mode                                                                                                    |  |  |  |  |
| Description Examples  Syntax Parameters Command Mode                           | Interface mode  Set the Powring mode of PoE  EX 1: Set 802.3at 2-event powring mode Switch(config)# poe powering-mode 802.3at 2-event EX 2: Set 802.3at Ildpforced powering mode Switch(config)# poe powering-mode 802.3at Ildp poe control-mode user/schedule  user: user mode schedule: schedule mode Interface mode  Set the control mode of port  Set PoE port 2 to user mode. E X 1: Switch(config)# interface fa2 Switch(config-if)# poe control-mode user Set PoE port 2 to schedule mode. EX 2: Switch(config-if)# poe control-mode schedule |  |  |  |  |
| Description  Examples  Syntax  Parameters  Command Mode  Description           | Interface mode  Set the Powring mode of PoE  EX 1: Set 802.3at 2-event powring mode Switch(config)# poe powering-mode 802.3at 2-event EX 2: Set 802.3at Ildpforced powering mode Switch(config)# poe powering-mode 802.3at Ildp poe control-mode user/schedule  user: user mode schedule: schedule mode Interface mode  Set the control mode of port  Set PoE port 2 to user mode. E X 1: Switch(config)# interface fa2 Switch(config-if)# poe control-mode user Set PoE port 2 to schedule mode. EX 2:                                              |  |  |  |  |
| Description  Examples  Syntax  Parameters  Command Mode  Description  Examples | Interface mode  Set the Powring mode of PoE  EX 1: Set 802.3at 2-event powring mode Switch(config)# poe powering-mode 802.3at 2-event EX 2: Set 802.3at Ildpforced powering mode Switch(config)# poe powering-mode 802.3at Ildp poe control-mode user/schedule  user: user mode schedule: schedule mode Interface mode  Set the control mode of port  Set PoE port 2 to user mode. E X 1: Switch(config)# interface fa2 Switch(config-if)# poe control-mode user Set PoE port 2 to schedule mode. EX 2: Switch(config-if)# poe control-mode schedule |  |  |  |  |

| Description           | Enable/Disable the PoE of the port in user mode.                                  |  |  |  |  |  |
|-----------------------|-----------------------------------------------------------------------------------|--|--|--|--|--|
|                       | If in schedule mode, it will come into affect when the control                    |  |  |  |  |  |
| _                     | mode changes to user mode.                                                        |  |  |  |  |  |
| Examples              | To enable the PoE function in user mode                                           |  |  |  |  |  |
|                       | Switch(config-if)# poe user enable                                                |  |  |  |  |  |
|                       | To disable the PoE function in user mode                                          |  |  |  |  |  |
| Syntax                | Switch(config-if)# poe user disable  poe type TYPE                                |  |  |  |  |  |
| Parameters            |                                                                                   |  |  |  |  |  |
|                       | T PE : port type string with max 20 characters                                    |  |  |  |  |  |
| Command Mode          | Interface mode                                                                    |  |  |  |  |  |
| Description           | Set the port type string.                                                         |  |  |  |  |  |
| Examples              | Set the type string to "IPCam-1.                                                  |  |  |  |  |  |
|                       | Switch(config-if)# poe type IPCam-1                                               |  |  |  |  |  |
| Syntax                | poe budget [POWER]                                                                |  |  |  |  |  |
| Parameters            | PO ER : 0.4 – 32                                                                  |  |  |  |  |  |
| Command Mode          | Interface mode                                                                    |  |  |  |  |  |
| Description           | Set the port budget.                                                              |  |  |  |  |  |
|                       | The max budget is different between 802.3af, 802,3at and                          |  |  |  |  |  |
|                       | forced powering mode.                                                             |  |  |  |  |  |
|                       | The max budget of 802.3af powering mode is 15.4.                                  |  |  |  |  |  |
|                       | The max budget of 802.3at powering mode is 32.                                    |  |  |  |  |  |
| <b>-</b>              | The max budget of force powering mode is 32.                                      |  |  |  |  |  |
| Examples              | Set the max value of power consumption to 12 W with manual                        |  |  |  |  |  |
|                       | mode. Switch(config.if)# poe budget 12                                            |  |  |  |  |  |
| Syntax                | Switch(config-if)# poe budget 12  poe budget warning <0-100>                      |  |  |  |  |  |
| Parameters            | <0-100> 0 is disable, valid range is 1 to 100 percentage                          |  |  |  |  |  |
| Command Mode          | Interface mode                                                                    |  |  |  |  |  |
| Description           | Set the warning water level of port budget.                                       |  |  |  |  |  |
| Examples              | Set the warning water level to 60%                                                |  |  |  |  |  |
| Examples              | Switch(config-if)# poe budget warning 60                                          |  |  |  |  |  |
| Syntax                | poe priority critical/high/low                                                    |  |  |  |  |  |
| Parameters Parameters | Critical : Hightest priority level                                                |  |  |  |  |  |
|                       | High : High priority level                                                        |  |  |  |  |  |
|                       | Low : Low priority level                                                          |  |  |  |  |  |
| Command Mode          | Interface mode                                                                    |  |  |  |  |  |
| Description           | Set the powering priority. The port with higher priority will have                |  |  |  |  |  |
|                       | the privilege to delivery power under limited power situation.                    |  |  |  |  |  |
| Examples              | Set the priority to critical                                                      |  |  |  |  |  |
| Syntax                | Switch(config-if)# poe priority critical  poe schedule weekday hour               |  |  |  |  |  |
|                       |                                                                                   |  |  |  |  |  |
| Parameters            | Weekday: Valid range 0-6 (0=Sunday, 1=Monday,,                                    |  |  |  |  |  |
|                       | 6=Saturday)                                                                       |  |  |  |  |  |
| Command Mode          | Hour : Valid range 0-23, Valid format a,b,c-d Interface mode                      |  |  |  |  |  |
| Description           | Add a day schedule to an interface.                                               |  |  |  |  |  |
| -                     |                                                                                   |  |  |  |  |  |
| Examples              | Add a schedule which enables PoE function at hour 1, 3, 5 and 10 to 23 on Sunday. |  |  |  |  |  |
|                       |                                                                                   |  |  |  |  |  |

|              | Switch(config-if)# poe schedule 0 1,3,5,10-23                                                                                                    |  |  |  |  |  |
|--------------|----------------------------------------------------------------------------------------------------|--|--|--|--|--|
| Syntax       | no poe schedule weekday                                                                                                    |  |  |  |  |  |
| Parameters   | Weekday : Valid range 0-6 (0=Sunday, 1=Monday,, 6=Saturday)                                                                                                    |  |  |  |  |  |
| Command Mode | Interface mode                                                                                                    |  |  |  |  |  |
| Description  | Remove a day schedule                                                                                                    |  |  |  |  |  |
| Examples     | Remove the Sunday schedule. Switch(config-if)# no poe schedule 0                                                                                                    |  |  |  |  |  |
| Syntax       | poe budget DC1/DC2 [POWER]                                                                                                    |  |  |  |  |  |
| Parameters   | DC1 : DC 1 power input<br>DC2 : DC 2 power input<br>PO ER : 1 – 400                                                                                                    |  |  |  |  |  |
| Command Mode | Configuration mode                                                                                                    |  |  |  |  |  |
| Description  | Set the power budget of DC1 or DC2                                                                                                    |  |  |  |  |  |
| Examples     | Set the power budget of DC1 to 400W Switch(config)# poe budget DC1 400                                                                                                    |  |  |  |  |  |
| Syntax       | poe budget warning <0-100>                                                                                                    |  |  |  |  |  |
| Parameters   | <0-100> 0 is disable, valid range is 1 to 100 percentage                                                                                                    |  |  |  |  |  |
| Command Mode | Configuration mode                                                                                                    |  |  |  |  |  |
| Description  | Set the warning water level of total power budget.                                                                                                    |  |  |  |  |  |
| Examples     | Set the warning water level to 60% Switch(config-if)# poe budget warning 60                                                                                                    |  |  |  |  |  |
| Syntax       | poe pd_detect enable/disable                                                                                                    |  |  |  |  |  |
| Parameters   | enable: enable PD Status Detection function disable: disable PD Status Detection function                                                                                            |  |  |  |  |  |
| Command Mode | Configuration mode                                                                                                    |  |  |  |  |  |
| Description  | Enable/Disable the PD Status Detection function                                                                                                    |  |  |  |  |  |
| Examples     | To enable the function of pd status detect function Switch(config)# poe pd_detect enable To disable the function of pd status detect function Switch(configf)# poe pd_detect disable |  |  |  |  |  |
| Syntax       | poe pd_detect ip_address cycle_time                                                                                                    |  |  |  |  |  |
| Parameters   | IP address : A.B.C.D<br>Cycle time : Valid range 10-3600 second and must be multiple<br>of 10                                                                                        |  |  |  |  |  |
| Command Mode | Configuration mode                                                                                                    |  |  |  |  |  |
| Description  | Apply a rule of PD Status Detection.                                                                                                    |  |  |  |  |  |
| Examples     | Apply a rule which ping 192.160.1.2 per 20 seconds. And if 192.160.1.2 is timeout, pd status detection will re-enable the PoE.  Switch(config)# poe pd_detect 192.160.1.2 20         |  |  |  |  |  |

# 4.5 Network Redundancy

It is critical for industrial applications that network remains non-stop. Korenix develops multiple kinds of standard (STP, RSTP and MSTP) and Korenix patterned redundancy protocol, Multiple Super Ring to remain the network redundancy can be protected well by Korenix switch.

The JetNet 6728G supports advanced Multiple Spanning Tree Protocol (MSTP). This protocol is a direct extension of RSTP. It can provide an independent spanning tree for different VLANs. It simplifies network management, provides for even faster convergence than RSTP by limiting the size of each region, and prevents VLAN members from being segmented from the rest of the group (as sometimes occurs with IEEE 802.1D STP).

Multiple Super Ring (MSR) technology is *Korenix's* 3<sup>rd</sup> generation Ring redundancy technology. This is patented and protected by *Korenix* and is used in countries all over the world. MSR ranks the fastest restore and failover time in the world, 0 ms for restore and about 5 milliseconds for failover for copper.

The single Korenix switch can aggregate multiple Rings within one switch. All the ports can be configured as the ring port of a ring, each ring has its own Ring ID and the Ring ID will be added to the watchdog packet to monitor the ring status. This is Korenix Patterned MultiRing Technology.

The Ring ports can be LACP/Port Trunking ports, after aggregated ports to a group, the group of ports can act as the Ring port of the Ring. This is Korenix Patterned TrunkRing Technology.

Advanced Rapid Dual Homing(RDH) technology also facilitates *JetNet switch* to connect with a core managed switch easily and conveniently. With RDH technology, you can also couple several Rapid Super Rings or RSTP cloud together.

Following commands are included in this group:

- 4.5.1 STP Configuration
- 4.5.2 STP Port Configuration
- 4.5.3 STP Information
- 4.5.4 MSTP Configuration
- 4.5.5 MSTP Port Configuration
- 4.5.6 MSTP information
- 4.5.7 Multiple Super Ring
- 4.5.8 Multiple Super Ring Information
- 4.4.9 ERPS Configuration
- 4.5.10 Command Lines for Network Redundancy

The STP Configuration, STP Port Configuration and STP Information pages are available while select the STP and RSTP mode.

The MSTP Configuration, MSTP Port Configuration and MSTP Information pages are available while select the MSTP mode.

The Multiple Super Ring and Multiple Super Ring Information are available while select the

MSR mode.

#### 4.5.1 STP Configuration

This page allows select the STP mode and configuring the global STP/RSTP Bridge Configuration.

The STP mode includes the **STP**, **RSTP**, **MSTP** and **Disable**. Please select the STP mode for your system first. The default mode is RSTP enabled.

After select the STP or RSTP mode, continue to configure the global Bridge parameters for STP and RSTP.

After select the MSTP mode, please go to MSTP Configuration page.

Figure 4.4.1.1 show the web page which allows you to select the STP mode, configure the global STP/RSTP/MSTP settings.

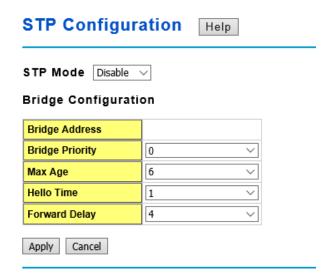

#### RSTP (Refer to the 4.4.1 of previous version manual.)

RSTP is the abbreviation of Rapid Spanning Tree Protocol. If a switch has more than one path to a destination, it will lead to message loops that can generate broadcast storms and quickly bog down a network. The spanning tree was created to combat the negative effects of message loops in switched networks. A spanning tree uses a spanning tree algorithm (STA) to automatically sense whether a switch has more than one way to communicate with a node. It will then select the best path (primary), and block the other path(s). It will also keep track of the blocked path(s) in case the primary path fails. Spanning Tree Protocol (STP) introduced a standard method to accomplish this. It is specified in IEEE 802.1D-1998. Later, Rapid Spanning Tree Protocol (RSTP) was adopted and represents the evolution of STP, providing much faster spanning tree convergence after a topology change. This is specified in IEEE 802.1w. In 2004, 802.1w is included into 802.1D-2004 version. This switch supports both RSTP and STP (all switches that support RSTP are also backward compatible with switches that support only STP).

#### **Bridge Configuration**

**Priority (0-61440)**: RSTP uses bridge ID to determine the root bridge, the bridge with the highest bridge ID becomes the root bridge. The bridge ID is composed of bridge priority and bridge MAC address. So that the bridge with the highest priority becomes the highest bridge ID. If all the bridge ID has the same priority, the bridge with the lowest MAC address will then become the root bridge.

Note: The bridge priority value must be in multiples of 4096. A device with a lower number has a higher bridge priority. Ex: 4096 is higher than 32768.

Note: The Web GUI allows user select the priority number directly. This is the convinent of the GUI design. When you configure the value through the CLI or SNMP, you may need to type the value directly. Please follow the n x 4096 ruls for the Bridge Priority.

**Max Age (6-40)**: Enter a value from 6 to 40 seconds here. This value represents the time that a bridge will wait without receiving Spanning Tree Protocol configuration messages before attempting to reconfigure.

If JetNet is not the root bridge, and if it has not received a hello message from the root bridge in an amount of time equal to Max Age, then JetNet will reconfigure itself as a root bridge. Once two or more devices on the network are recognized as a root bridge, the devices will renegotiate to set up a new spanning tree topology.

The MAX Age value affects the maximum volume of the RSTP loop. In the RSTP BPDU packet, there is one field, message age which start from 0, add 1 after passed one hop in the RSTP loop. When the message age is larger than MAX Age, the BPDU would be ignored and the lower switches are separated to different RSTP domain. The switches in other RSTP domain can't be managed through upper switch.

Since different RSTP aware switches may have their own mechanism to calculate the message age. So that this is most possibly occurred when interoperate different vendors' RSTP aware switches together. The maximum volume of the Korenix RSTP domain is 23, configure the MAX Age lower than 23 is recommended.

**Hello Time (1-10)**: Enter a value from 1 to 10 seconds here. This is a periodic timer that drives the switch to send out BPDU (Bridge Protocol Data Unit) packet to check current STP status.

The root bridge of the spanning tree topology periodically sends out a "hello" message to other devices on the network to check if the topology is "healthy". The "hello time" is the amount of time the root has waited during sending hello messages.

**Forward Delay Time (4-30)**: Enter a value between 4 and 30 seconds. This value is the time that a port waits before changing from Spanning Tree Protocol learning and listening states to forwarding state.

This is the amount of time JetNet will wait before checking to see if it should be changed to a different state.

Once you have completed your configuration, click on **Apply** to apply your settings.

**Note**: You must observe the following rule to configure Hello Time, Forwarding Delay, and Max Age parameters.

2 × (Forward Delay Time – 1 sec) ≥ Max Age Time ≥ 2 × (Hello Time value + 1 sec)

#### 4.5.2 STP Port Configuration

This page allows you to configure the port parameter after enabled STP or RSTP.

#### Port Configuration

Select the port you want to configure and you will be able to view current settings and status of the port.

Path Cost: Enter a number between 1 and 200,000,000. This value represents the "cost"

of the path to the other bridge from the transmitting bridge at the specified port.

**Priority**: Enter a value between 0 and 240, using multiples of 16. This is the value that decides which port should be blocked by priority in a LAN.

Link Type: There are 3 types for you select. Auto, P2P and Share.

Some of the rapid state transitions that are possible within RSTP depend upon whether the port of concern can only be connected to another bridge (i.e. it is served by a point-to-point LAN segment), or if it can be connected to two or more bridges (i.e. it is served by a shared-medium LAN segment). This function allows link status of the link to be manipulated administratively. "Auto" means to auto select P2P or Share mode. "P2P" means P2P is enabled, the 2 ends work in Full duplex mode. While "Share" is enabled, it means P2P is disabled, the 2 ends may connect through a share media and work in Half duplex mode.

**Edge Port**: A port directly connected to the end stations cannot create a bridging loop in the network. To configure this port as an edge port, set the port to the **Enable** state. When the non-bridge device connects an admin edge port, this port will be in blocking state and turn to forwarding state in 4 seconds.

#### STP Port Configuration

| Port | Path Cost | Priority     | Link Type | Edge Port |   |
|------|-----------|--------------|-----------|-----------|---|
| 1    | 200000    | 0 🔻          | Auto      | Enable    | A |
| 2    | 200000    | 0 📤          | Auto      | Enable    |   |
| 3    | 200000    | 16           | Auto      | Enable    |   |
| 4    | 200000    | 32  =<br> 48 | Auto      | Enable    |   |
| 5    | 200000    | 64           | Auto      | Enable    |   |
| 6    | 200000000 | 80           | Auto      | Enable    |   |
| 7    | 200000000 | 96<br>112 ▼  | Auto      | Enable    |   |
| 8    | 20000     | 32/68        | Auto      | Enable    |   |
| 9    | 20000     | 32768        | Auto      | Enable    |   |
| 10   | 20000     | 32768        | Auto      | Enable    | v |

Apply

Once you finish your configuration, click on Apply to save your settings.

#### 4.5.3 RSTP Info

This page allows you to see the information of the root switch and port status.

#### **RSTP Information**

#### **Root Information**

| Bridge ID           | 8000.0012.7760.1455 |
|---------------------|---------------------|
| Root Priority       | 32768               |
| Root Port           | N/A                 |
| Root Path Cost      | 0                   |
| Max Age(6-40)       | 20 sec              |
| Hello Time(1-10)    | 2 sec               |
| Forward Delay(4-30) | 15 sec              |

#### Port Information

| Port | Role       | Port State | Path Cost | Port Priority | Oper P2P | Oper Edge | Aggregated(ID/Type) |   |
|------|------------|------------|-----------|---------------|----------|-----------|---------------------|---|
| 1    |            | Disabled   | 200000    | 128           | P2P      | Edge      |                     |   |
| 2    |            | Disabled   | 200000    | 128           | Shared   | Edge      |                     |   |
| 3    | Designated | Forwarding | 200000    | 128           | P2P      | Non-Edge  |                     |   |
| 4    |            | Disabled   | 200000    | 128           | Shared   | Edge      |                     | Г |
| 5    |            | Disabled   | 200000    | 128           | Shared   | Edge      |                     |   |
| 6    |            | Disabled   | 200000    | 128           | Shared   | Edge      |                     |   |
| 7    |            | Disabled   | 200000    | 128           | Shared   | Edge      |                     |   |
| 8    |            | Disabled   | 20000     | 128           | P2P      | Edge      |                     |   |
| 9    | Designated | Forwarding | 200000    | 128           | P2P      | Edge      |                     |   |
| 10   | Designated | Forwarding | 20000     | 128           | P2P      | Edge      |                     | · |

**Root Information:** You can see root Bridge ID, Root Priority, Root Port, Root Path Cost and the Max Age, Hello Time and Forward Delay of BPDU sent from the root switch.

**Port Information:** You can see port Role, Port State, Path Cost, Port Priority, Oper P2P mode, Oper edge port mode and Aggregated(ID/Type).

## 4.5.4 MSTP (Multiple Spanning Tree Protocol) Configuration

MSTP is the abbreviation of Multiple Spanning Tree Protocol. This protocol is a direct extension of RSTP. It can provide an independent spanning tree for different VLANs. It simplifies network management, provides for even faster convergence than RSTP by limiting the size of each region, and prevents VLAN members from being segmented from the rest of the group (as sometimes occurs with IEEE 802.1D STP).

While using MSTP, there are some new concepts of network architecture. A switch may belong to different groups, act as root or designate switch, generate BPDU for the network to maintain the forwarding table of the spanning tree. With MSTP can also provide multiple forwarding paths and enable load balancing. Understand the architecture allows you to maintain the correct spanning tree and operate effectively.

One VLAN can be mapped to a Multiple Spanning Tree Instance (MSTI). For example, the maximum Instance JetNet supports is usually 16, range from 0-15. The MSTP builds a separate Multiple Spanning Tree (MST) for each instance to maintain connectivity among each of the assigned VLAN groups. An Internal Spanning Tree (IST) is used to connect all

the MSTP switches within an MST region. An MST Region may contain multiple MSTP Instances.

The figure shows there are 2 VLANs/MSTP Instances and each instance has its Root and forwarding paths.

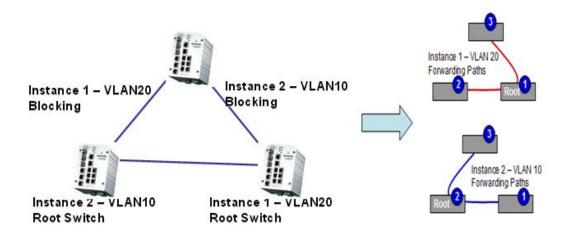

A Common Spanning Tree (CST) interconnects all adjuacent MST regions and acts as a virtual bridge node for communications with STP or RSTP nodes in the global network. MSTP connects all bridges and LAN segments with a single Common and Internal Spanning Tree (CIST). The CIST is formed as a result of the running spanning tree algorithm between switches that support the STP, RSTP, MSTP protocols.

The figure shows the CST large network. In this network, a Region may has different instances and its own forwarding path and table, however, it acts as a single Brige of CST.

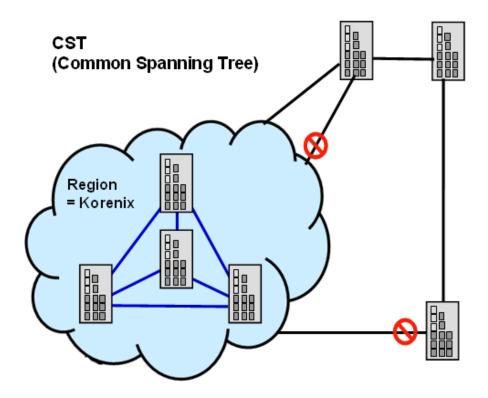

To configure the MSTP setting, the STP Mode of the STP Configuration page should be changed to MSTP mode first.

## STP Configuration

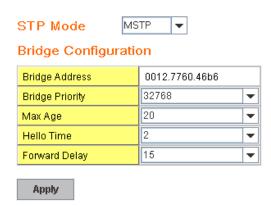

After enabled MSTP mode, then you can go to the MSTP Configuration pages.

#### **MSTP Region Configuration**

This page allows configure the Region Name and its Revision, mapping the VLAN to Instance and check current MST Instance configuration. The network can be divided virtually to different Regions. The switches within the Region should have the same Region and Revision leve.

Region Name: The name for the Region. Maximum length: 32 characters.

Revision: The revision for the Region. Range: 0-65535; Default: 0)

Once you finish your configuration, click on Apply to apply your settings.

#### **New MST Instance**

This page allows mapping the VLAN to Instance and assign priority to the instance. Before mapping VLAN to Instance, you should create VLAN and assign the member ports first. Please refer to the VLAN setting page.

## MSTP Configuration

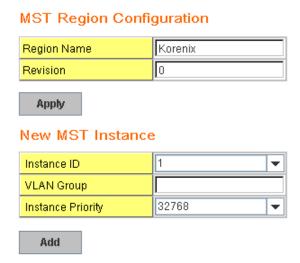

Instance ID: Select the Instance ID, the available number is 1-15.

**VLAN Group:** Type the VLAN ID you want mapping to the instance.

Instance Priority: Assign the priority to the instance.

After finish your configuration, click on Add to apply your settings.

## **Current MST Instance Configuration**

This page allows you to see the current MST Instance Configuration you added. Click on "**Apply**" to apply the setting. You can "**Remove**" the instance or "**Reload**" the configuration display in this page.

## Current MST Instance Configuration

| Instance<br>ID | VLAN Group | Instance<br>Priority |
|----------------|------------|----------------------|
| 1              | 2          | 32768                |
| 2              | 3          | 32768                |
|                |            | -                    |
| Apply          | Remove F   | teload               |

#### 4.5.5 MSTP Port Configuration

This page allows configure the Port settings. Choose the Instance ID you want to configure. The MSTP enabled and linked up ports within the instance will be listed in this table.

Note that the ports not belonged to the Instance, or the ports not MSTP activated will not display. The meaning of the Path Cost, Priority, Link Type and Edge Port is the same as the definition of RSTP.

## **MSTP Port Configuration**

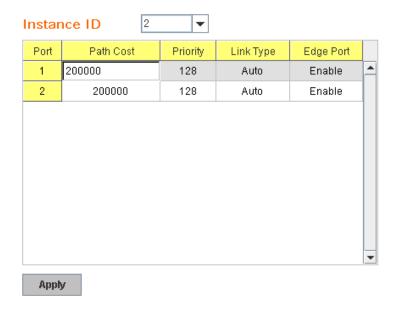

**Path Cost**: Enter a number between 1 and 200,000,000. This value represents the "cost" of the path to the other bridge from the transmitting bridge at the specified port.

**Priority**: Enter a value between 0 and 240, using multiples of 16. This is the value that decides which port should be blocked by priority in a LAN.

Link Type: There are 3 types for you select. Auto, P2P and Share.

Some of the rapid state transitions that are possible within RSTP depend upon whether the port of concern can only be connected to another bridge (i.e. it is served by a point-to-point LAN segment), or if it can be connected to two or more bridges (i.e. it is served by a shared-medium LAN segment). This function allows link status of the link to be manipulated administratively. "Auto" means to auto select P2P or Share mode. "P2P" means P2P is enabled, the 2 ends work in Full duplex mode. While "Share" is enabled, it means P2P is disabled, the 2 ends may connect through a share media and work in Half duplex mode.

**Edge**: A port directly connected to the end stations cannot create a bridging loop in the network. To configure this port as an edge port, set the port to the **Enable** state. When the non-bridge device connects an admin edge port, this port will be in blocking state and turn to forwarding state in 4 seconds.

Once you finish your configuration, click on Apply to save your settings.

#### 4.5.6 MSTP Information

This page allows you to see the current MSTP information.

Choose the Instance ID first. If the instance is not added, the information remains blank.

The **Root Information** shows the setting of the Root switch.

The **Port Information** shows the port setting and status of the ports within the instance.

## MSTP Information

Instance ID 1 ▼

#### Root Information

| Root Address   | 0012.7760.ad4b |
|----------------|----------------|
| Root Priority  | 4096           |
| Root Port      | N/A            |
| Root Path Cost | 0              |
| Max Age        | 20 second(s)   |
| Hello Time     | 2 second(s)    |
| Forward Delay  | 15 second(s)   |

#### Port Information

| Port | Role       | Port State | Path Cost | Port Priority | Link Type          | Edge Port |  |
|------|------------|------------|-----------|---------------|--------------------|-----------|--|
| 5    | Designated | Forwarding | 200000    | 128           | P2P Internal(MSTP) | Non-Edge  |  |
| 6    | Designated | Forwarding | 200000    | 128           | P2P Internal(MSTP) | Non-Edge  |  |

Click on "Reload" to reload the MSTP information display.

#### 4.5.7 Multiple Super Ring (MSR)

The most common industrial network redundancy is to form a ring or loop. Typically, the managed switches are connected in series and the last switch is connected back to the first one. In such connection, you can implement Korenix Multiple Super Ring technology to get fastest recovery performance.

**Multiple Super Ring (MSR)** technology is *Korenix's* 3<sup>rd</sup> generation Ring redundancy technology. This is patented and protected by *Korenix* and is used in countries all over the world. MSR ranks the fastest restore and failover time in the world, 0 ms for restore and about milliseconds level for failover for 100Base-TX copper port. The other interface may

take longer time due to the media characteristics.

Advanced **Rapid Dual Homing (RDH)** technology also facilitates *JetNet Managed Switch* to connect with a core managed switch easily and conveniently. With RDH technology, you can also couple several Rapid Super Rings or RSTP cloud together, which is also known as Auto Ring Coupling.

**TrunkRing** technology allows integrate MSR with LACP/Port Trunking. The LACP/Trunk aggregated ports is a virtual interface and it can work as the Ring port of the MSR.

**MultiRing** is an outstanding technology Korenix can support. Multiple rings can be aggregated within one switch by using different Ring ID. The maximum Ring number one switch can support is half of total port volume. For example, the JetNet 6728G is a 24 Gigabit Ethernet + 4 Gigabit Combo Ethernet ports design, that means maximum 14 Rings (14 Gigabit Rings) can be aggregated to one JetNet 6728G. The feature saves much effort when constructing complex network architecture.

To become backwards compatible with the Legacy Super Ring technology implemented in *JetNet 4008/4508* V1 series switches, *JetNet 4510/4518/5000 Series* also supports Super Ring Client mode. The Super Ring ports can pass through Super Ring control packets extremely well and works with Super Ring.

**New Ring:** To create a Rapid Super Ring. Just fill in the Ring ID which has range from 0 to 31. If the name field is left blank, the name of this ring will automatically naming with Ring ID.

#### **New Ring**

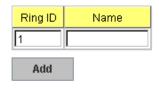

## Ring Configuration

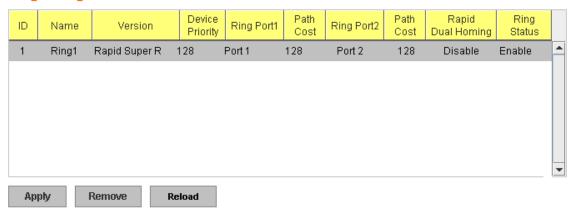

## **Ring Configuration**

**ID:** Once a Ring is created, This appears and can not be changed.

**Name:** This field will show the name of the Ring. If it is not filled in when creating, it will be automatically named by the rule "RingID".

**Version:** The version of Ring can be changed here. There are three modes to choose: Rapid Super Ring as default; Super ring for compatible with Korenix 1<sup>st</sup> general ring and Any Ring for compatible with other version of rings.

**Device Priority:** The switch with highest priority (highest value) will be automatically selected as Ring Master. Then one of the ring ports in this switch will become forwarding port and the other one will become blocking port. If all of the switches have the same priority, the switch with the biggest MAC address will be selected as Ring Master.

**Ring Port1:** In Rapid Super Ring environment, you should have 2 Ring Ports. No matter this switch is Ring Master or not, when configuring RSR, 2 ports should be selected to be Ring Ports. For Ring Master, one of the ring ports will become the forwarding port and the other one will become the blocking port.

**Path Cost:** Change the Path Cost of Ring Port1. If this switch is the Ring Master of a Ring, then it determines the blocking port. The Port with higher Path Cost in the two ring Port will become the blocking port, If the Path Cost is the same, the port with larger port number will become the blocking port.

Ring Port2: Assign another port for ring connection

Path Cost: Change the Path Cost of Ring Port2

**Rapid Dual Homing:** Rapid Dual Homing is an important feature of Korenix 3<sup>rd</sup> generation Ring redundancy technology. When you want to connect multiple RSR or form redundant topology with other vendors,RDH could allow you to have maximum 7 multiple links for redundancy without any problem.

In Dual Homing I released with JetNet 4000/4500 series, you have to configure additional port as Dual Homing port to two uplink switches. In Rapid Dual Homing, you don't need to configure specific port to connect to other protocol. The Rapid Dual Homing will smartly choose the fastest link for primary link and block all the other link to avoid loop. If the primary link failed, Rapid Dual Homing will automatically forward the secondary link for network redundant. Of course, if there are more connections, they will be standby links and recover one of then if both primary and secondary links are broken.

**Ring status:** To enable/disable the Ring. Please remember to enable the ring after you add it.

**MultiRing:** The MultiRing technology is one of the pattern of the MSR technology, the technology allows you to aggregate multiple rings within one switch. Create multiple ring ID and assign different ring port 1 and port 2 to each ring, thus the switch can have multiple rings in one JetNet 6728G.

When implementing MultiRing, remember that the different rings can NOT use the same ring ID. The other settings are the same as above description. Technically, the maximum ring volume the MultiRing supported is up to 16 rings. Due to the port volume limitation, the mximum value is half of the port volume of a switch.

**TrunkRing:** The MultiRing technology is part of the MSR technology which combines the MSR with the port trunking technology. After multiple ports aggregated, this is so-call port trunking (Static or learnt by LACP protocol), the Trunk ID can be one of the port ID of the MSR technology. Configured the port trunking first then you can add the Trunk group as a Ring Port in managed switch.

#### 4.5.8 Ring Info

This page shows the MSR information.

## Multiple Super Ring Information

|   | ID | Version          | Role | Status | RM MAC         | Blocking<br>Port | Role<br>Transition Count | Ring State<br>Transition Count |   |
|---|----|------------------|------|--------|----------------|------------------|--------------------------|--------------------------------|---|
|   | 1  | Rapid Super Ring | RM   | Normal | 0012.7760.1455 | fa2              | 2                        | 4                              | ^ |
|   |    |                  |      |        |                |                  |                          |                                |   |
|   |    |                  |      |        |                |                  |                          |                                |   |
|   |    |                  |      |        |                |                  |                          |                                |   |
|   |    |                  |      |        |                |                  |                          |                                |   |
|   |    |                  |      |        |                |                  |                          |                                |   |
|   |    |                  |      |        |                |                  |                          |                                | • |
| ı | R  | eload            |      |        |                |                  |                          |                                |   |

ID: Ring ID.

**Version:** which version of this ring, this field could be Rapid Super Ring, Super Ring, or Any Ring

Role: This Switch is RM or nonRM

**Status:** If this field is Normal which means the redundancy is approved. If any one of the link in this Ring is broken, then the status will be Abnormal.

**RM MAC:** The MAC address of Ring Master of this Ring. It helps to find the redundant path.

**Blocking Port:** This field shows which is blocked port of RM.

**Role Transition Count:** This means how many times this switch has changed its Role from nonRM to RM or from RM to nonRM.

**Role state Transition Count**: This number means how many times the Ring status has been transformed between Normal and Abnormal state.

#### 4.5.9 ERPS Configuration:

Ethernet Ring Protection Switching, or ERPS, is an effort at ITU-T under G.8032 Recommendation to provide sub-50ms protection and recovery switching for Ethernet traffic in a ring topology and at the same time ensuring that there are no loops formed at the Ethernet layer.

# **ERPS Configuration**

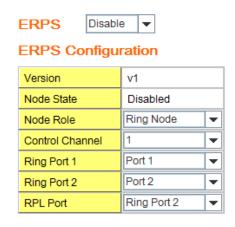

ERPS: Enable or disable ERPS function.

## **ERPS Configuration:**

Apply

Version: ERPS has version 1 and 2. Now we just support ERPSv1

**Node State:** The current state of the node, Idle and Protection.

**Node Role:** The role of the node, RPL owner and Ring node. The RPL owner is an Ethernet ring node adjacent to the RPL.

**Control Channel:** Control Channel provide a communication channel for ring automatic protection switching (R-APS) information.

**Ring Port:** A ring link is bounded by two adjacent nodes and a port for a ring link is called a ring port.

**RPL Port:** The ring protection link (RPL) is the ring link which under normal conditions, i.e., without any failure or request, is blocked for traffic channel, to prevent the formation of loops.

## 4.5.10 Command Lines:

| Feature                  | Command Line                                            |  |  |
|--------------------------|---------------------------------------------------------|--|--|
| Global (STP, RSTP, MSTP) |                                                         |  |  |
| Enable                   | Switch(config)# spanning-tree enable                    |  |  |
| Disable                  | Switch (config)# spanning-tree disable                  |  |  |
| Mode (Choose the         | Switch(config)# spanning-tree mode                      |  |  |
| Spanning Tree mode)      | rst the rapid spanning-tree protocol (802.1w)           |  |  |
|                          | stp the spanning-tree prtotcol (802.1d)                 |  |  |
|                          | mst the multiple spanning-tree protocol (802.1s)        |  |  |
| Bridge Priority          | Switch(config)# spanning-tree priority                  |  |  |
|                          | <0-61440> valid range is 0 to 61440 in multiple of 4096 |  |  |

|                       | Cuitab (config)# anonning troe priority 1006                               |
|-----------------------|----------------------------------------------------------------------------|
| Dridge Times          | Switch(config)# spanning-tree priority 4096                                |
| Bridge Times          | Switch(config)# spanning-tree bridge-times (forward Delay)                 |
|                       | (max-age) (Hello Time)                                                     |
|                       | Switch(config)# spanning-tree bridge-times 15 20 2                         |
|                       | This command allows you configure all the timing in one time.              |
| Forward Delay         | Switch(config)# spanning-tree forward-time                                 |
| 1 orwara Bolay        | <4-30> Valid range is 4~30 seconds                                         |
|                       | Switch(config)# spanning-tree forward-time 15                              |
| Max Age               | Switch(config)# spanning-tree max-age                                      |
| Wax rigo              | <6-40> Valid range is 6~40 seconds                                         |
|                       | Switch(config)# spanning-tree max-age 20                                   |
| Hello Time            | Switch(config)# spanning-tree hello-time                                   |
| TIONO TIMO            | <1-10> Valid range is 1~10 seconds                                         |
|                       | Switch(config)# spanning-tree hello-time 2                                 |
| MSTP                  | Owitch(coning)# spanning-tree hello-time 2                                 |
| Enter the MSTP        | Switch/config)# spanning-tree met                                          |
| Configuration Tree    | Switch(config)# spanning-tree mst  MSTMAP the mst instance number or range |
| Comiguration Hee      | configuration enter mst configuration mode                                 |
|                       |                                                                            |
|                       | forward-time the forward dleay time hello-time the hello time              |
|                       |                                                                            |
|                       | max-age the message maximum age time                                       |
|                       | max-hops the maximum hops                                                  |
|                       | sync sync port state of exist vlan entry                                   |
|                       | Switch(config)# spanning-tree mst configuration                            |
|                       | Switch(config)# spanning-tree mst configuration                            |
|                       | Switch(config-mst)#                                                        |
|                       | abort exit current mode and discard all changes                            |
|                       | end exit current mode, change to enable mode and apply all                 |
|                       | changes                                                                    |
|                       | exit exit current mode and apply all changes                               |
|                       | instance the mst instance                                                  |
|                       | list Print command list                                                    |
|                       | name the name of mst region                                                |
|                       | no Negate a command or set its defaults                                    |
|                       | quit exit current mode and apply all changes                               |
|                       | revision the revision of mst region                                        |
|                       | show show mst configuration                                                |
| Region Configuration  | Region Name:                                                               |
|                       | Switch(config-mst)# name                                                   |
|                       | NAME the name string                                                       |
|                       | Switch(config-mst)# name korenix                                           |
|                       | Region Revision:                                                           |
|                       | Switch(config-mst)# revision                                               |
|                       | <0-65535> the value of revision                                            |
|                       | Switch(config-mst)# revision 65535                                         |
| Mapping Instance to   | Switch(config-mst)# instance                                               |
| VLAN (Ex: Mapping     | <1-15> target instance number                                              |
| VLAN 2 to Instance 1) | Switch(config-mst)# instance 1 vlan                                        |
|                       | VLANMAP target vlan number(ex.10) or range(ex.1-10)                        |
|                       | Switch(config-mst)# instance 1 vlan 2                                      |
| Display Current MST   | Switch(config-mst)# show current                                           |
| Configuraion          | Current MST configuration                                                  |
|                       | Name [korenix]                                                             |
|                       | Revision 65535                                                             |
|                       | Instance Vlans Mapped                                                      |
|                       |                                                                            |
|                       | •                                                                          |

|                              | 0 1,4-4094                                                       |
|------------------------------|------------------------------------------------------------------|
|                              | 1 2                                                              |
|                              | 2 3                                                              |
|                              | Config HMAC-MD5 Digest:                                          |
|                              | 0xB41829F9030A054FB74EF7A8587FF58D                               |
|                              |                                                                  |
| Remove Region                | Switch(config-mst)# no                                           |
| Name                         | name name configure                                              |
|                              | revision revision configure                                      |
|                              | instance the mst instance                                        |
| Remove Instance              | Switch(config-mst)# no name                                      |
| example                      | Switch(config-mst)# no instance<br><1-15> target instance number |
| Champic                      | Switch(config-mst)# no instance 2                                |
| Show Pending MST             | Switch(config-mst)# show pending                                 |
| Configuration                | Pending MST configuration                                        |
|                              | Name [] (->The name is removed by no name)                       |
|                              | Revision 65535                                                   |
|                              | Instance Vlans Mapped                                            |
|                              | 0 1,3-4094                                                       |
|                              | 0 1,3-4094<br>1 2 (->Instance 2 is removed by no instance 2)     |
|                              |                                                                  |
|                              | Config HMAC-MD5 Digest:                                          |
|                              | 0x3AB68794D602FDF43B21C0B37AC3BCA8                               |
|                              |                                                                  |
| Apply the setting and        | Switch(config-mst)# quit                                         |
| go to the configuration mode | apply all mst configuration changes Switch(config)#              |
| Apply the setting and        | Switch(config-mst)# end                                          |
| go to the global mode        | apply all mst configuration changes                              |
|                              | Switch#                                                          |
| Abort the Setting and        | Switch(config-mst)# abort                                        |
| go to the                    | discard all mst configuration changes                            |
| configuration mode.          | Switch(config)# spanning-tree mst configuration                  |
| Show Pending to see          | Switch(config-mst)# show pending Pending MST configuration       |
| the new settings are         | Name [korenix] (->The name is not applied after Abort settings.) |
| not applied.                 | Revision 65535                                                   |
| ''                           | Instance Vlans Mapped                                            |
|                              |                                                                  |
|                              | 0 1,4-4094                                                       |
|                              | 1 2                                                              |
|                              | 2 3 (-> The instance is not applied after Abort settings.)       |
|                              | Config HMAC-MD5 Digest:                                          |
|                              | 0xB41829F9030A054FB74EF7A8587FF58D                               |
|                              |                                                                  |
| RSTP                         | T=                                                               |
| System RSTP Setting          | The mode should be rst, the timings can be configured in global  |
| Global Information           | settings listed in above.                                        |
| Active Information           | Switch# show spanning-tree active                                |
| 7.5tive information          | Spanning-Tree : Enabled Protocol : MSTP                          |
|                              | Root Address: 0012.77ee.eeee Priority: 32768                     |
|                              | Root Path Cost : 0 Root Port : N/A                               |

|                     | Root Times: max-age 20, hello-time 2, forward-delay 15              |  |  |
|---------------------|---------------------------------------------------------------------|--|--|
|                     | Bridge Address: 0012.77ee.eeee Priority: 32768                      |  |  |
|                     | Bridge Times: max-age 20, hello-time 2, forward-delay 15            |  |  |
|                     | BPDU transmission-limit : 3                                         |  |  |
|                     |                                                                     |  |  |
|                     | Port Role State Cost Prio.Nbr Type Aggregated                       |  |  |
|                     |                                                                     |  |  |
|                     | fa1 Designated Forwarding 200000 128.1 P2P(RSTP) N/A                |  |  |
|                     | fa2 Designated Forwarding 200000 128.2 P2P(RSTP) N/A                |  |  |
| DCTD Cummon         | Switch# show spanning-tree summary                                  |  |  |
| RSTP Summary        |                                                                     |  |  |
|                     | Switch is in rapid-stp mode.                                        |  |  |
|                     | BPDU skewing detection disabled for the bridge.                     |  |  |
|                     | Backbonefast disabled for bridge.                                   |  |  |
|                     | Summary of connected spanning tree ports :                          |  |  |
|                     | #Port-State Summary                                                 |  |  |
|                     | Blocking Listening Learning Forwarding Disabled                     |  |  |
|                     |                                                                     |  |  |
|                     | 0 0 0 2 8                                                           |  |  |
|                     | #Port Link-Type Summary                                             |  |  |
|                     | AutoDetected PointToPoint SharedLink EdgePort                       |  |  |
|                     |                                                                     |  |  |
|                     | 9 0 1 9                                                             |  |  |
| Port Info           | Switch# show spanning-tree port detail fa7 (Interface_ID)           |  |  |
| Fortino             |                                                                     |  |  |
|                     | Rapid Spanning-Tree feature Enabled                                 |  |  |
|                     | Port 128.6 as Disabled Role is in Disabled State                    |  |  |
|                     | Port Path Cost 200000, Port Identifier 128.6                        |  |  |
|                     | RSTP Port Admin Link-Type is Auto, Oper Link-Type is Point-to-Point |  |  |
|                     | RSTP Port Admin Edge-Port is Enabled, Oper Edge-Port is Edge        |  |  |
|                     | Designated root has priority 32768, address 0012.7700.0112          |  |  |
|                     | Designated bridge has priority 32768, address 0012.7760.1aec        |  |  |
|                     | Designated Port ID is 128.6, Root Path Cost is 600000               |  |  |
|                     | Timers: message-age 0 sec, forward-delay 0 sec                      |  |  |
|                     |                                                                     |  |  |
|                     | Link Aggregation Group: N/A, Type: N/A, Aggregated with: N/A        |  |  |
|                     |                                                                     |  |  |
|                     | BPDU: sent 43759 , received 4854                                    |  |  |
|                     | TCN: sent 0, received 0                                             |  |  |
|                     | Forwarding-State Transmit count 12                                  |  |  |
|                     | Message-Age Expired count                                           |  |  |
| MSTP Information    | Message-Age Expired Count                                           |  |  |
| MSTP Configuration  | Switch# show spanning-tree mst configuration                        |  |  |
| Wistr Configuration |                                                                     |  |  |
|                     | Current MST configuration (MSTP is Running)                         |  |  |
|                     | Name [korenix]                                                      |  |  |
|                     | Revision 65535                                                      |  |  |
|                     | Instance Vlans Mapped                                               |  |  |
|                     |                                                                     |  |  |
|                     | 0 1,4-4094                                                          |  |  |
|                     | 1 2                                                                 |  |  |
|                     | 2 3                                                                 |  |  |
|                     |                                                                     |  |  |
|                     | Config HMAC-MD5 Digest:                                             |  |  |
|                     | 0xB41829F9030A054FB74EF7A8587FF58D                                  |  |  |
|                     |                                                                     |  |  |
| Display all MST     | Switch# show spanning-tree mst                                      |  |  |
| Information         | ###### MST00 vlans mapped: 1,4-4094                                 |  |  |
| ioimadon            | Bridge address 0012.77ee.eeee priority 32768 (sysid 0)              |  |  |
|                     |                                                                     |  |  |
| I                   | Root this switch for CST and IST                                    |  |  |

|                               | Configured max-age 2, hello-time 15, forward-delay 20, max-hops 20                                                                                                    |
|-------------------------------|----------------------------------------------------------------------------------------------------|
|                               | Port Role State Cost Prio.Nbr Type                                                                                                    |
|                               | fa1 Designated Forwarding 200000 128.1 P2P Internal(MSTP) fa2 Designated Forwarding 200000 128.2 P2P Internal(MSTP)                                                                                                    |
|                               | ###### MST01 vlans mapped: 2 Bridge address 0012.77ee.eeee priority 32768 (sysid 1) Root this switch for MST01                                                                                                    |
|                               | Port Role State Cost Prio.Nbr Type                                                                                                    |
|                               | fa1 Designated Forwarding 200000 128.1 P2P Internal(MSTP) fa2 Designated Forwarding 200000 128.2 P2P Internal(MSTP)                                                                                                    |
| MSTP Root<br>Information      | Switch# show spanning-tree mst root  MST Root Root Root Max Hello Fwd Instance Address Priority Cost Port age dly                                                                                                    |
|                               | MST00 0012.77ee.eeee 32768 0 N/A 20 2 15<br>MST01 0012.77ee.eeee 32768 0 N/A 20 2 15<br>MST02 0012.77ee.eeee 32768 0 N/A 20 2 15                                                                                                    |
| MSTP Instance<br>Information  | Switch# show spanning-tree mst 1 ###### MST01 vlans mapped: 2 Bridge address 0012.77ee.eeee priority 32768 (sysid 1) Root this switch for MST01                                                                                                    |
|                               | Port Role State Cost Prio.Nbr Type                                                                                                    |
|                               | fa1 Designated Forwarding 200000 128.1 P2P Internal(MSTP) fa2 Designated Forwarding 200000 128.2 P2P Internal(MSTP)                                                                                                    |
| MSTP Port<br>Information      | Switch# show spanning-tree mst interface fa1 Interface fastethernet1 of MST00 is Designated Forwarding Edge Port: Edge (Edge) BPDU Filter: Disabled Link Type: Auto (Point-to-point) BPDU Guard: Disabled Boundary: Internal(MSTP) BPDUs: sent 6352, received 0 |
|                               | Instance Role State Cost Prio.Nbr Vlans mapped                                                                                                    |
|                               | 0 Designated Forwarding 200000 128.1 1,4-4094 1 Designated Forwarding 200000 128.1 2 2 Designated Forwarding 200000 128.1 3                                                                                                    |
| Multiple Super Ring           |                                                                                                    |
| Create or configure a<br>Ring | Switch(config)# multiple-super-ring 1 Ring 1 created Switch(config-multiple-super-ring)# Note: 1 is the target Ring ID which is going to be created or configured.                                                                                              |
| Super Ring Version            | Switch(config-multiple-super-ring)# version any-ring any ring auto detection default set default to rapid super ring rapid-super-ring rapid super ring super-ring super ring  Switch(config-multiple-super-ring)# version rapid-super-ring                      |

| Priority          | Switch(config-multiple-super-ring)# priority                                                                     |  |  |
|-------------------|----------------------------------------------------------------------------------------------------|--|--|
|                   | <0-255> valid range is 0 to 255                                                                                  |  |  |
|                   | default set default                                                                                              |  |  |
|                   | Switch(config)# super-ring priority 100                                                                          |  |  |
| Ring Port         | Switch(config-multiple-super-ring)# port                                                                         |  |  |
|                   | IFLIST Interface list, ex: fa1,fa3-5,gi8-10                                                                      |  |  |
|                   | cost path cost                                                                                                   |  |  |
| Ring Port Cost    | Switch(config-multiple-super-ring)# port fa1,fa2 Switch(config-multiple-super-ring)# port cost                   |  |  |
| King Fort Cost    | <0-255> valid range is 0 or 255                                                                                  |  |  |
|                   | default set default (128) valid range is 0 or 255                                                                |  |  |
|                   | Switch(config-multiple-super-ring)# port cost 100                                                                |  |  |
|                   | <0-255> valid range is 0 or 255                                                                                  |  |  |
|                   | default set default (128) valid range is 0 or 255                                                                |  |  |
|                   | Switch(config-super-ring-plus)# port cost 100 200                                                                |  |  |
|                   | Set path cost success.                                                                                           |  |  |
| Rapid Dual Homing | Switch(config-multiple-super-ring)# rapid-dual-homing enable                                                     |  |  |
|                   | Switch(config-multiple-super-ring)# rapid-dual-homing disable                                                    |  |  |
|                   | Switch(config-multiple-super-ring)# rapid-dual-homing port                                                       |  |  |
|                   | IFLIST Interface name, ex: fastethernet1 or gi8                                                                  |  |  |
|                   | auto-detect up link auto detection                                                                               |  |  |
|                   | IFNAME Interface name, ex: fastethernet1 or gi8                                                                  |  |  |
|                   | Switch(config-multiple-super-ring)# rapid-dual-homing port fa3,fa5-6                                             |  |  |
|                   | set Rapid Dual Homing port success.  Note: auto-detect is recommended for dual Homing                            |  |  |
| Ring Info         | Note: auto-detect is recommended for dual froming                                                                |  |  |
| Ring Info         | Switch# show multiple-super-ring [Ring ID]                                                                       |  |  |
| ·ge               | [Ring1] Ring1                                                                                                    |  |  |
|                   | Current Status : Disabled                                                                                        |  |  |
|                   | Role : Disabled                                                                                                  |  |  |
|                   | Ring Status : Abnormal                                                                                           |  |  |
|                   | Ring Manager : 0000.0000.0000                                                                                    |  |  |
|                   | Blocking Port : N/A                                                                                              |  |  |
|                   | Giga Copper : N/A                                                                                                |  |  |
|                   | Configuration :                                                                                                  |  |  |
|                   | Version : Rapid Super Ring                                                                                       |  |  |
|                   | Priority : 128                                                                                                   |  |  |
|                   | Ring Port : fa1, fa2                                                                                             |  |  |
|                   | Path Cost : 100, 200                                                                                             |  |  |
|                   | Dual-Homing II : Disabled Statistics :                                                                           |  |  |
|                   | Watchdog sent 0, received 0, missed 0                                                                            |  |  |
|                   | Link Up sent 0, received 0                                                                                       |  |  |
|                   | Link Down sent 0, received 0                                                                                     |  |  |
|                   | Role Transition count 0                                                                                          |  |  |
|                   | Ring State Transition count 1                                                                                    |  |  |
|                   |                                                                                                    |  |  |
| 5000              | Ring ID is optional. If the ring ID is typed, this command will only display the information of the target Ring. |  |  |
| ERPS              | Switch# about orga                                                                                               |  |  |
| show erps         | Switch# show erps Ethernet Ring Protection Switching (ITU-T G.8032)                                              |  |  |
|                   | Version : v1                                                                                                    |  |  |
|                   | Ring State : Disabled                                                                                            |  |  |
|                   | Node State : Disabled                                                                                            |  |  |
|                   |                                                                                                    |  |  |

: Ring Node Node Role Control Channel: VLAN 1 Ring Port 1 : fa1 is Link Down and Blocking Ring Port 2 : fa2 is Link Down and Blocking RPL Port : Ring Port 2 Timers WTR Timer : period is 1 minutes, timer is not running, remains 0 ms Guard Timer: period is 100 ms, timer is not running, remains 0 ms **Statistics** : sent 0, received 0 R-APS(SF) R-APS(NR,RB): sent 0, received 0 R-APS(NR) : sent 0, received 0 Node State Transition count 0 Switch# Configure ERPS Switch(config)# erps enable Start the Multiple Super Ring for the switch disable Stop the Multiple Super Ring for the switch version the protocol version node-role The node role of ERPS node ring-port The ring port1 and port2 of the ERPS The ring Ring Protection Link of the ERPS rpl control-channel The ring control channel of the ERPS timer The period of timer Switch(config)# erps en enable Start the Multiple Super Ring for the switch Switch(config)# erps version version 1 default Set default to version 1 Switch(config)# erps version version 1 default Set default to version 1 Switch(config)# erps node-role rpl-owner ERPS RPL Owner ring-node ERPS ring node Switch(config)# erps ring-port PORT1 The ring port 1 Switch(config)# erps rpl ring-port Assign ring port as RPL Switch(config)# erps control-channel <1-4094> The VLAN ID of control channel, valid range is from 1 to 4094 Switch(config)# erps timer WTR(Wait-to-restore) Timer wtr-timer guard-timer Guard Timer

## **4.6 VLAN**

A Virtual LAN (VLAN) is a "logical" grouping of nodes for the purpose of limiting a broadcast domain to specific members of a group without physically grouping the members together. That means, VLAN allows you to isolate network traffic so that only members of VLAN could receive traffic from the same VLAN members. Basically, creating a VLAN from a switch is the logical equivalent of physically reconnecting a group of network devices to another Layer 2 switch, without actually disconnecting these devices from their original switches.

JetNet 6728G Series Industrial Ethernet Switch supports 802.1Q VLAN. 802.1Q VLAN is also known as Tag-Based VLAN. This Tag-Based VLAN allows VLAN to be created across different switches. IEEE 802.1Q tag-based VLAN makes use of VLAN control information stored in a VLAN header attached to IEEE 802.3 packet frames. This tag contains a VLAN Identifier (VID) that indicates which VLAN a frame belongs to. Since each switch only has to check a frame's tag, without the need to dissect the contents of the frame, this also saves a lot of computing resources within the switch.

Figure 4.6.1 802.1Q VLAN

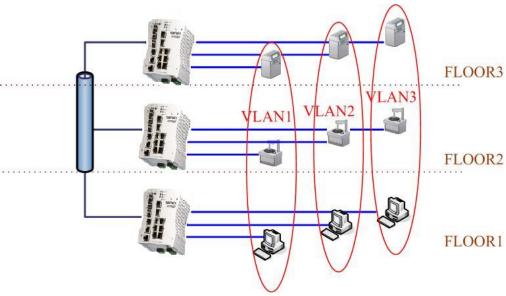

## QinQ

The QinQ is originally designed to expand the number of VLANs by adding a tag to the 802.1Q packets. The original VLAN is usually identified as Customer VLAN (C-VLAN) and the new added tag - as Service VLAN(S-VLAN). By adding the additional tag, QinQ

increases the possible number of VLANs. After QinQ enabled, the JetNet switch can reach up to 256x256 VLANs. With different standard tags, it also improves the network security.

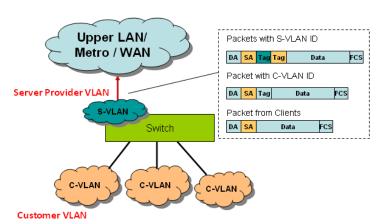

VLAN Configuration group enables you to Add/Remove VLAN.

configure QinQ, port Ingress/Egress parameters and view VLAN table.

VLAN Configuration group enables you to Add/Remove VLAN, configure port Ingress/Egress parameters and view VLAN table.

Following commands are included in this group:

- 4.6.1 VLAN Port Configuration
- 4.6.2 VLAN Configuration
- 4.6.3 GVRP Configuration
- 4.6.4 VLAN Table
- 4.6.5 CLI Commands of the VLAN

#### 4.6.1 VLAN Port Configuration

VLAN Port Configuration allows you to set up VLAN port parameters to specific port. These parameters include PVID, Accept Frame Type and Ingress Filtering.

Figure 4.6.1.1 Web UI of VLAN configuration.

## VLAN Port Configuration

#### **VLAN Port Configuration**

| Port | PVID | Tunnel Mode | EtherType | Accept Frame Type | Ingress Filtering |   |
|------|------|-------------|-----------|-------------------|-------------------|---|
| 1    | 1    | None        | 0x8100    | Admit All         | Disable           | • |
| 2    | 1    | None        | 0x8100    | Admit All         | Disable           |   |
| 3    | 2    | None        | 0x8100    | Admit All         | Disable           |   |
| 4    | 1    | None        | 0x8100    | Admit All         | Disable           | Ш |
| 5    | 1    | None        | 0x8100    | Admit All         | Disable           |   |
| 6    | 1    | None        | 0x8100    | Admit All         | Disable           |   |
| 7    | 1    | None        | 0x8100    | Admit All         | Disable           |   |
| 8    | 1    | None        | 0x8100    | Admit All         | Disable           |   |
| 9    | 2    | None        | 0x8100    | Admit All         | Disable           |   |
| 10   | 1    | None        | 0x8100    | Admit All         | Disable           | - |

Apply

**PVID:** The abbreviation of the **Port VLAN ID**. Enter port VLAN ID here. PVID allows the switches to identify which port belongs to which VLAN. To keep things simple, it is recommended that PVID is equivalent to VLAN IDs.

The values of PVIDs are from 0 to 4095. But, 0 and 4095 are reserved. You can't input these 2 PVIDs. 1 is the default value. 2 to 4094 are valid and available in this column. Type the PVID you'd like to configure here.

**Tunnel Mode:** This is the new command for QinQ. The command includes None, 802.1Q Tunnel and 802.1Q Tunnel Uplink. The figure shows the relationship between 802.1Q Tunnel and 802.1Q Tunnel Uplink.

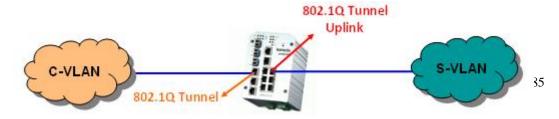

Following is the modes you can select.

None: Remian VLAN setting, no QinQ.

**802.1Q Tunnel:** The QinQ command applied to the ports which connect to the C-VLAN. The port receives tagged frame from the C-VLAN. Add a new tag (Port VID) as S-VLAN VID. When the packets are forwarded to C-VLAN, the S-VLAN tag is removed.

After 802.1Q Tunnel mode is assigned to a port, the egress setting of the port should be "**Untag**", it indicates the egress packet is always untagged. This is configured in Static VLAN Configuration table. Please refer to the VLAN Configuration chapter in below.

**802.1Q Tunnel Uplink:** The QinQ command applied to the ports which connect to the S-VLAN. The port receives tagged frame from the S-VLAN. When the packets are forwarded to S-VLAN, the S-VLAN tag is kept.

After 802.1Q Tunnel Uplink mode is assigned to a port, the egress setting of the port should be "**Tag**", it indicates the egress packet is always tagged. This is configured in Static VLAN Configuration table. Please refer to the VLAN Configuration chapter in below.

For example, the VID of S-VLAN/Tunnel Uplink is 10, the VID of C-VLAN/Tunnel is 5. The 802.1Q Tunnel port receives tag 5 from C-VLAN, add tag 10 to the packet. When the packets are forwarded to S-VLAN, tag 10 is kept.

**EtherType:** This column allows you to define the EtherType manually. This is advanced QinQ parameter which allows to define the transmission packet type.

**Accept Frame Type:** This column defines the accepted frame type of the port. There are 2 modes you can select, **Admit All** and **Tag Only**. Admit All mode means that the port can accept both tagged and untagged packets. Tag Only mode means that the port can only accept tagged packets.

**Ingress Filtering:** Ingress filtering helps VLAN engine to filter out undesired traffic on a port. When Ingress Filtering is enabled, the port checks whether the incoming frames belong to the VLAN they claimed or not. Then the port determines if the frames can be processed or not. For example, if a tagged frame from Engineer VLAN is received, and Ingress Filtering is enabled, the switch will determine if the port is on the Engineer VLAN's Egress list. If it is, the frame can be processed. If it's not, the frame would be dropped.

#### 4.6.2 VLAN Configuration

In this page, you can assign Management VLAN, create the static VLAN, and assign the Egress rule for the member ports of the VLAN.

Figure 4.6.2.1 Web UI of the VLAN Configuration.

## **VLAN Configuration**

Apply

Remove

Reload

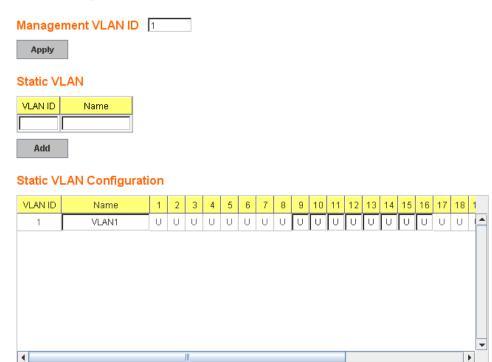

**Management VLAN ID:** The switch supports management VLAN. The management VLAN ID is the VLAN ID of the CPU interface so that only member ports of the management VLAN can ping and access the switch. The default management VLAN ID is **1**.

Static VLAN: You can assign a VLAN ID and VLAN Name for new VLAN here.

**VLAN ID** is used by the switch to identify different VLANs. Valid VLAN ID is between 1 and 4094. 1 is the default VLAN.

**VLAN Name** is a reference for network administrator to identify different VLANs. The available character is 12 for you to input. If you don't input VLAN name, the system will automatically assign VLAN name for the VLAN. The rule is VLAN (VLAN ID).

Figure 4.6.2.2 The steps to create a new VLAN: Type VLAN ID and NAME, and press **Add** to create a new VLAN. Then you can see the new VLAN in the Static VLAN Configuration table. Refer to Figure 4.6.2.3

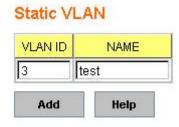

After created the VLAN, the status of the VLAN will remain in Unused until you add ports to the VLAN.

**Note:** Before you change the management VLAN ID by Web and Telnet, remember that the port attached by the administrator should be the member port of the management VLAN; otherwise the administrator can't access the switch via the network.

Note: Currently JetNet 6728G only support max 64 group VLAN.

#### **Static VLAN Configuration**

You can see the created VLANs and specify the egress (outgoing) port rule to be **Untagged or Tagged** here.

Figure 4.6.2.3 Static VLAN Configuration table. You can see that new VLAN 3 is created. VLAN name is test. Egress rules of the ports are not configured now.

## Static VLAN Configuration

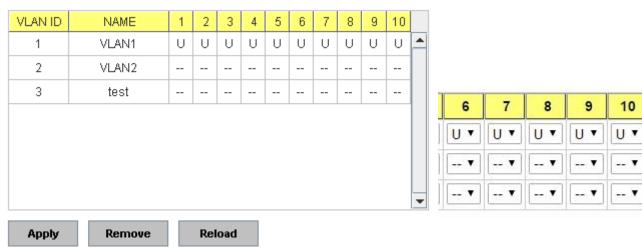

Figure 4.6.2.4 Configure Egress rule of the ports.

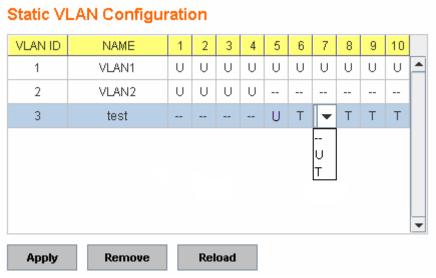

--: Not available

**U**: **Untag**: Indicates that egress/outgoing frames are not VLAN tagged.

**T**: **Tag**: Indicates that egress/outgoing frames are to be VLAN tagged.

Steps to configure Egress rules: Select the VLAN ID. Entry of the selected VLAN turns to light blue. Assign Egress rule of the ports to **U** or **T**. Press **Apply** to apply the setting. If you want to remove one VLAN, select the VLAN entry. Then press **Remove** button.

## 4.6.3 GVRP configuration

GVRP allows users to set-up VLANs automatically rather than manual configuration on every port of every switch in the network.

| VRI | Protoco | Enable     | <b>-</b>    |                 |
|-----|---------|------------|-------------|-----------------|
| ort | State   | Join Timer | Leave Timer | Leave All Timer |
| 1   | Disable | 20         | 60          | 1000            |
| 2   | Disable | 20         | 60          | 1000            |
| 3   | Disable | 20         | 60          | 1000            |
| 4   | Disable | 20         | 60          | 1000            |
| 5   | Disable | 20         | 60          | 1000            |
| 6   | Disable | 20         | 60          | 1000            |
| 7   | Disable | 20         | 60          | 1000            |
| 8   | Disable | 20         | 60          | 1000            |
| 9   | Disable | 20         | 60          | 1000            |
| 10  | Disable | 20         | 60          | 1000            |

GVRP Protocol: Allow user to enable/disable GVRP globally.

State: After enable GVRP globally, here still can enable/disable GVRP by port.

**Join Timer:** Controls the interval of sending the GVRP Join BPDU. An instance of this timer is required on a per-Port, per-GARP Participant basis

**Leave Timer:** Control the time to release the GVRP reservation after received the GVRP Leave BPDU. An instance of the timer is required for each state machine that is in the LV state

**Leave All Timer:** Controls the period to initiate the garbage collection of registered VLAN. The timer is required on a per-Port, per-GARP Participant basis

#### 4.6.4 VLAN Table

This table shows you current settings of your VLAN table, including VLAN ID, Name, Status, and Egress rule of the ports.

## **VLAN Table**

#### **VLAN Table**

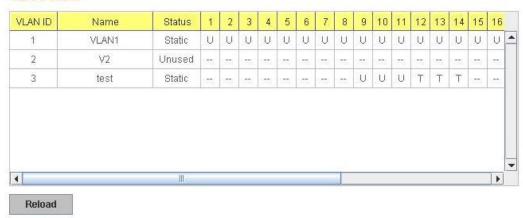

VLAN ID: ID of the VLAN.

Name: Name of the VLAN.

**Status: Static** shows this is a manually configured static VLAN. **Unused** means this VLAN is created by UI/CLI and has no member ports. This VLAN is not workable yet. **Dynamic** means this VLAN is learnt by GVRP.

After created the VLAN, the status of this VLAN will remain in Unused status until you add ports to the VLAN.

#### 4.6.5 CLI Commands of the VLAN

Command Lines of the VLAN port configuration, VLAN configuration and VLAN table display

| Feature                 | Command Line                                              |  |  |
|-------------------------|-----------------------------------------------------------|--|--|
| VLAN Port Configuration | n(Go to the port interface configuration mode first.)     |  |  |
| Port Interface          | Switch# conf ter                                          |  |  |
| Configuration           | Switch(config)# interface gi5                             |  |  |
|                         | Switch(config-if)#                                        |  |  |
| VLAN Port PVID          | Switch(config-if)# switchport trunk native vlan 2         |  |  |
|                         | Set port default vlan id to 2 success                     |  |  |
| QinQ Tunnel Mode        | Switch(config-if)# switchport dot1q-tunnel                |  |  |
|                         | mode Set the interface as an IEEE 802.1Q tunnel mode      |  |  |
| 802.1Q Tunnel =         | Switch(config-if)# switchport dot1q-tunnel mode           |  |  |
| access                  | access Set the interface as an access port of IEEE        |  |  |
|                         | 802.1Q tunnel mode                                        |  |  |
| 802.1Q Tunnel Uplink =  | uplink Set the interface as an uplink port of IEEE 802.1Q |  |  |
| uplink                  | tunnel mode                                               |  |  |
|                         |                                                           |  |  |
| Port Accept Frame       | Switch(config)# inter gi1                                 |  |  |
| Туре                    | Switch(config-if)# acceptable frame type all              |  |  |

|                        | any kind of frame type is accepted!                     |
|------------------------|---------------------------------------------------------|
|                        | Switch(config-if)# acceptable frame type vlantaggedonly |
|                        | only vlan-tag frame is accepted!                        |
| Ingress Filtering (for | Switch(config)# interface gi1                           |
| fast Ethernet port 1)  | Switch(config-if)# ingress filtering enable             |
|                        | ingress filtering enable                                |
|                        | Switch(config-if)# ingress filtering disable            |
|                        | ingress filtering disable                               |
| Egress rule – Untagged | Switch(config-if)# switchport access vlan 2             |
| (for VLAN 2)           | switchport access vlan - success                        |
| Egress rule – Tagged   | Switch(config-if)# switchport trunk allowed vlan add 2  |
| (for VLAN 2)           |                                                         |
| Display – Port Ingress | Switch# show interface gi1                              |
| Rule (PVID, Ingress    | Interface gigabitethernet1                              |
| Filtering, Acceptable  | Description : N/A                                       |
| Frame Type)            | Administrative Status : Enable                          |
| 1 (4.11.6 1)           | Operating Status : Not Connected                        |
|                        | Duplex : Auto                                           |
|                        | Speed : Auto                                            |
|                        | MTU: 1518                                               |
|                        | Flow Control :off                                       |
|                        | Default Port VLAN ID: 2                                 |
|                        |                                                         |
|                        | Ingress Filtering : Disabled                            |
|                        | Acceptable Frame Type : All                             |
|                        | Auto Negotiation : Enable                               |
|                        | Loopback Mode : None                                    |
|                        | STP Status: disabled                                    |
|                        | Default CoS Value for untagged packets is 0.            |
|                        | Medium mode is Copper.                                  |
|                        |                                                         |
| Display – Port Egress  | Switch# show running-config                             |
| Rule (Egress rule, IP  |                                                         |
| address, status)       | !                                                       |
|                        | Interface gigabitethernet1                              |
|                        | switchport access vlan 1                                |
|                        | switchport access vlan 3                                |
|                        | switchport trunk native vlan 2                          |
|                        |                                                         |
|                        | interface vlan1                                         |
|                        | ip address 192.168.10.8/24                              |
|                        | no shutdown                                             |
|                        |                                                         |
| QinQ Information –     | Switch# show dot1q-tunnel                               |
| 802.1Q Tunnel          | dot1q-tunnel mode                                       |
|                        | port 1 : normal                                         |
|                        | port 2 : normal                                         |
|                        | port 3 : normal                                         |
|                        | port 4 : normal                                         |
|                        | •                                                       |
|                        | port 5 : access                                         |
|                        | port 6 : uplink                                         |
|                        | port 7 : normal                                         |
|                        | port 8 : normal                                         |
|                        | port 9 : normal                                         |
|                        | port 10 : normal                                        |
| QinQ Information –     | Switch# show running-config                             |
| Show Running           | Building configuration                                  |
|                        |                                                         |

|                        | Current configuration:                                               |
|------------------------|----------------------------------------------------------------------|
|                        | hostname Switch                                                      |
|                        | vlan learning independent                                            |
|                        |                                                                      |
|                        | interface gigabitethernet5                                           |
|                        | switchport access vlan add 1-2,10                                    |
|                        | switchport dot1q-tunnel mode access                                  |
|                        | !                                                                    |
|                        | interface gigabitethernet6                                           |
|                        | switchport access vlan add 1-2                                       |
|                        | switchport trunk allowed vlan add 10                                 |
|                        | switchport dot1q-tunnel mode uplink                                  |
| VLAN Configuration     |                                                                      |
| Create VLAN (2)        | Switch(config)# vlan 2                                               |
| ,                      | vlan 2 success                                                       |
|                        |                                                                      |
|                        | Switch(config)# interface vlan 2                                     |
|                        | Switch(config-if)#                                                   |
|                        | Note: In CLI configuration, you should create a VLAN                 |
|                        | interface first. Then you can start to add/remove ports.             |
|                        | Default status of the created VLAN is unused until you add           |
|                        | member ports to it.                                                  |
| Remove VLAN            | Switch(config)# no vlan 2                                            |
|                        | no vlan success                                                      |
|                        |                                                                      |
|                        | Note: You can only remove the VLAN when the VLAN is in               |
| \/LANINIama            | unused mode.                                                         |
| VLAN Name              | Switch(config)# vlan 2<br>vlan 2 has exists                          |
|                        | Switch(config-vlan)# name v2                                         |
|                        | Owner (Soring Vicin) // Traine V2                                    |
|                        | Switch(config-vlan)# no name                                         |
|                        |                                                                      |
|                        | Note: Use no name to change the name to default name,                |
| VII ANI danada Car     | VLAN VID.                                                            |
| VLAN description       | Switch(config)# interface vlan 2                                     |
|                        | Switch(config-if)# Switch(config-if)# description this is the VLAN 2 |
|                        | Ownor Coming II)# description this is the VLANZ                      |
|                        | Switch(config-if)# no description ->Delete the description.          |
| IP address of the VLAN | Switch(config)# interface vlan 2                                     |
|                        | Switch(config-if)#                                                   |
|                        | Switch(config-if)# ip address 192.168.10.18/24                       |
|                        | 0 11 / 11 10 11 12 12 12 12 12 12 12 12 12 12 12 12                  |
|                        | Switch(config-if)# no ip address 192.168.10.18/24 ->Delete           |
| Create multiple VLANs  | the IP address Switch(config)# interface vlan 5-10                   |
| (VLAN 5-10)            | Switch(coning)# interface viair 5-10                                 |
| Shut down VLAN         | Switch(config)# interface vlan 2                                     |
| areas waster var uv    | Switch(config-if)# shutdown                                          |
|                        |                                                                      |
|                        | Switch(config-if)# no shutdown ->Turn on the VLAN                    |
|                        |                                                                      |
| Display – VLAN table   | Switch# sh vlan                                                      |

|                                        | VLAN Name                                | Status     | Trunk Ports         | Access Ports               |  |
|----------------------------------------|------------------------------------------|------------|---------------------|----------------------------|--|
|                                        | 1 VLAN1                                  | Static     | -                   | gi1-28                     |  |
|                                        | 2 VLAN2                                  | Unused     | - t                 | -                          |  |
|                                        | 3 test                                   | Static     | gi4-10              | gi1-3                      |  |
| Display – VLAN                         | Switch# sh                               |            | face vlan1          |                            |  |
| interface information                  | Interface vi                             |            |                     |                            |  |
|                                        | Descripti                                |            | v<br>tatus : Enable |                            |  |
|                                        | Operatin                                 |            |                     |                            |  |
|                                        | DHCP C                                   | lient : D  | isable              |                            |  |
|                                        |                                          |            | ess : 192.168       | .10.8/24                   |  |
| CVDD configuration                     | Seconda                                  | ry IP AC   | ldress : N/A        |                            |  |
| GVRP configuration GVRP enable/disable | Cuitab (aan                              | f: a\      |                     |                            |  |
| GVRP enable/disable                    | Switch(con                               |            |                     | re globally on the switch  |  |
|                                        |                                          |            |                     | ure globally on the switch |  |
|                                        |                                          |            | rp mode enal        |                            |  |
|                                        | ,                                        | 0, 0       | the switch!         | 510                        |  |
| Configure GVRP timer                   | Switch(con                               |            |                     |                            |  |
| gare                                   | Switch(con                               |            |                     |                            |  |
| Join timer /Leave timer/               | <10-10000>                               |            |                     |                            |  |
| LeaveAll timer                         | Switch(config-if)# garp timer 20 60 1000 |            |                     |                            |  |
|                                        | Note: The                                | unit of th | nese timer is       | centisecond                |  |
| Management VLAN                        |                                          |            |                     |                            |  |
| Management VLAN                        |                                          |            |                     | management VLAN)           |  |
|                                        |                                          |            | no shutdown         |                            |  |
| Display                                | Switch# sho                              | w runnii   | ng-config           |                            |  |
|                                        |                                          |            |                     |                            |  |
|                                        | !                                        |            |                     |                            |  |
|                                        | interface vl                             |            |                     |                            |  |
|                                        | ip address                               | s 192.16   | 88.10.8/24          |                            |  |
|                                        | ip igmp                                  |            |                     |                            |  |
|                                        | no shutdo                                | wn         |                     |                            |  |
|                                        | !                                        |            |                     |                            |  |
|                                        |                                          |            |                     |                            |  |

## 4.7 Private VLAN

The private VLAN helps to resolve the primary VLAN ID shortage, client ports' isolation and network security issues. The Private VLAN provides primary and secondary VLAN within a single switch.

**Primary VLAN:** The uplink port is usually the primary VLAN. A primary VLAN contains promiscuous ports that can communicate with lower Secondary VLANs.

**Secondary VLAN:** The client ports are usually defined within secondary VLAN. The secondary VLAN includes Isolated VLAN and Community VLAN. The client ports can be isolated VLANs or can be grouped in the same Community VLAN. The ports within the same community VLAN can communicate with each other. However, the isolated VLAN ports can Not.

The figure shows the typical Private VLAN network. The SCADA/Public Server or NMS workstation is usually located in primary VLAN. The clients PCs or Rings are located within Secondary.

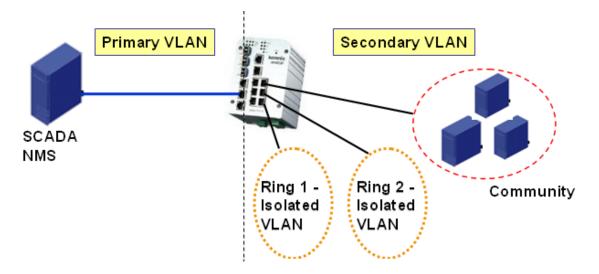

Private VLAN (PVLAN) Configuration group enables you to Configure PVLAN, PVLAN Port and see the PVLAN Information.

Following commands are included in this group:

- 4.7.1 PVLAN Configuration
- 4.7.2 PVLAN Port Configuration
- 4.7.3 Private VLAN Information
- 4.7.3 CLI Commands of the PVLAN

## 4.7.1 PVLAN Configuration

PVLAN Configuration allows you to assign Private VLAN type. After created VLAN in VLAN Configuration page, the available VLAN ID will display here. Choose the Private VLAN types for each VLAN you want configure.

None: The VLAN is Not included in Private VLAN.

**Primary:** The VLAN is the Primary VLAN. The member ports can communicate with secondary ports.

Isolated: The VLAN is the Isolated VLAN. The member ports of the VLAN are isolated.

Community: The VLAN is the Community VLAN. The member ports of the VLAN can

## Private VLAN Configuration

## Private VLAN Configuration

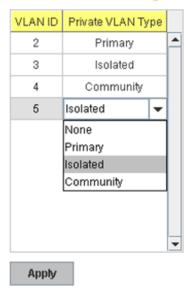

communicate with each other.

#### 4.7.2 PVLAN Port Configuration

PVLAN Port Configuration page allows configure Port Configuration and Private VLAN Association.

#### **Private VLAN Association**

**Secondary VLAN:** After the Isolated and Community VLAN Type is assigned in Private VLAN Configuration page, the VLANs are belonged to the Secondary VLAN and displayed here.

**Primary VLAN:** After the Primary VLAN Type is assigned in Private VLAN Configuration page, the secondary VLAN can associate to the Primary VLAN ID. Select the Primary VLAN ID here.

Note: Before configuring PVLAN port type, the Private VLAN Association should be done first.

## **Port Configuration**

#### **PVLAN Port Type:**

**Normal:** The Normal port is None PVLAN ports, it remains its original VLAN setting.

**Host:** The Host type ports can be mapped to the Secondary VLAN.

Promiscuous: The promiscuous port can be associated to the Primary VLAN.

**VLAN ID:** After assigned the port type, the web UI display the available VLAN ID the port can associate to.

For example:

- 1. VLAN Create: VLAN 2-5 are created in VLAN Configuration page.
- **2. Private VLAN Type:** VLAN 2-5 has its Private VLAN Type configured in Private VLAN Configuration page.

VLAN 2 is belonged to Primary VLAN.

VLAN 3-5 are belonged to secondary VLAN (Isolated or Community).

3. Private VLAN Association: Associate VLAN 3-5 to VLAN 2 in Private VLAN Association first.

#### 4. Private VLAN Port Configuration

VLAN 2 - Primary -> The member port of VLAN 2 is promiscuous port.

VLAN 3 – Isolated -> The Host port can be mapped to VLAN 3.

VLAN 4 - Community -> The Host port can be mapped to VLAN 3.

VLAN 5 – Community -> The Host port can be mapped to VLAN 3.

#### 5. Result:

VLAN 2 -> VLAN 3, 4, 5; member ports can communicate with ports in secondary VLAN.

VLAN 3 -> VLAN 2, member ports are isolated, but it can communicate with member port of VLAN 2..

VLAN 4 -> VLAN 2, member ports within the community can communicate with each other and communicate with member port of VLAN 2.

VLAN 5 -> VLAN 2, member ports within the community can communicate with each other and communicate with member port of VLAN 2.

# **Private VLAN Port Configuration**

## Port Configuration

| Port | PVLAN Port Type | VLAN ID |   |
|------|-----------------|---------|---|
| 1    | Normal          | None    | • |
| 2    | Normal          | None    |   |
| 3    | Normal          | None    |   |
| 4    | Normal          | None    |   |
| 5    | Normal          | None    |   |
| 6    | Normal          | None    |   |
| 7    | Host            | 5       |   |
| 8    | Host            | 4       |   |
| 9    | Host            | 3       |   |
| 10   | Promiscuous     | 2       | • |

## Private VLAN Association

| Secondary VLAN | Primary VLAN |   |
|----------------|--------------|---|
| 3              | 2            | • |
| 4              | 2            |   |
| 5              | 2            |   |
|                |              |   |
|                |              |   |
|                |              |   |
|                |              |   |
|                |              |   |
|                |              |   |
|                |              | • |

Apply

## 4.7.3 Private VLAN Information

This page allows you to see the Private VLAN information.

# **Private VLAN Information**

## Private VLAN Information

| Primary VLAN | Secondary VLAN | Secondary VLAN Type | Ports |   |
|--------------|----------------|---------------------|-------|---|
| 2            | 3              | Isolated            | 10,9  | • |
| 2            | 4              | Community           | 10,8  |   |
| 2            | 5              | Community           | 10,7  |   |
|              |                |                     |       |   |
|              |                |                     |       |   |
|              |                |                     |       |   |
|              |                |                     |       |   |
|              |                |                     |       |   |
|              |                |                     |       | • |

Reload

## 4.7.4 CLI Command of the PVLAN

Command Lines of the Private VLAN configuration

| Feature                | Command Line                                                                                                    |  |  |  |
|------------------------|----------------------------------------------------------------------------------------------------|--|--|--|
| Private VLAN Configura | Private VLAN Configuration                                                                                                    |  |  |  |
| Create VLAN            | Switch(config)# vlan 2 vlan 2 success Switch(config-vlan)# end End current mode and change to enable mode exit Exit current mode and down to previous mode list Print command list name Assign a name to vlan no no private-vlan Configure a private VLAN |  |  |  |
| Private VLAN Type      | Go to the VLAN you want configure first.<br>Switch(config)# vlan (VID)                                                                                                    |  |  |  |
| Choose the Types       | Switch(config-vlan)# private-vlan<br>community Configure the VLAN as an community private<br>VLAN<br>isolated Configure the VLAN as an isolated private VLAN                                                                                              |  |  |  |

|                                                       | primary Configure the VLAN as a primary private VLAN                                                                                                    |  |  |  |
|-------------------------------------------------------|----------------------------------------------------------------------------------------------------|--|--|--|
| Primary Type                                          | Switch(config-vlan)# private-vlan primary <cr></cr>                                                                                                    |  |  |  |
| Isolated Type                                         | Switch(config-vlan)# private-vlan isolated <cr></cr>                                                                                                    |  |  |  |
| Community Type                                        | Switch(config-vlan)# private-vlan community                                                                                                    |  |  |  |
| Private VLAN Port Con                                 | figuraiton                                                                                                    |  |  |  |
| Go to the port configuration                          | Switch(config)# interface (port_number, ex: gi9) Switch(config-if)# switchport private-vlan host-association Set the private VLAN host association mapping map primary VLAN to secondary VLAN                                                                                           |  |  |  |
| Private VLAN Port Type  Promiscuous Port Type         | Switch(config-if)# switchport mode private-vlan Set private-vlan mode Switch(config-if)# switchport mode private-vlan host Set the mode to private-vlan host promiscuous Set the mode to private-vlan promiscuous Switch(config-if)# switchport mode private-vlan promiscuous <cr></cr> |  |  |  |
| Host Port Type                                        | Switch(config-if)# switchport mode private-vlan host <cr></cr>                                                                                                    |  |  |  |
| Private VLAN Port<br>Configuration<br>PVLAN Port Type | Switch(config)# interface gi9 Switch(config-if)# switchport mode private-vlan host                                                                                                    |  |  |  |
| Host Association primary to secondary                 | Switch(config-if)# switchport private-vlan host-association <2-4094> Primary range VLAN ID of the private VLAN port association                                                                                                    |  |  |  |
| (The command is only available for host port.)        | Switch(config-if)# switchport private-vlan host-association 2 <2-4094> Secondary range VLAN ID of the private VLAN port association Switch(config-if)# switchport private-vlan host-association 2 3                                                                                     |  |  |  |
| Mapping primary to secondary VLANs                    | Switch(config)# interface gi10                                                                                                    |  |  |  |
| (This command is only available for promiscuous port) | Switch(config-if)# switchport mode private-vlan promiscuous  Switch(config-if)# switchport private-vlan mapping 2 add 3  Switch(config-if)# switchport private-vlan mapping 2 add 4  Switch(config-if)# switchport private-vlan mapping 2 add 5                                         |  |  |  |
| Private VLAN Information                              |                                                                                                    |  |  |  |
| Private VLAN                                          | Switch# show vlan private-vlan                                                                                                    |  |  |  |
| Information                                           | FLAGS: I -> Isolated P -> Promiscuous C -> Community                                                                                                    |  |  |  |
|                                                       | Primary Secondary Type Ports                                                                                                    |  |  |  |
|                                                       | 2 3 Isolated gi10(P),gi9(I)                                                                                                    |  |  |  |
|                                                       | 2 4 Community gi10(P),gi8(C)                                                                                                    |  |  |  |
|                                                       | 2 5 Community gi10(P),gi7(C),gi9(I)<br>10                                                                                                    |  |  |  |

| PVLAN Type                            | Switch# show vlan private-vlan type          |  |  |  |
|---------------------------------------|----------------------------------------------|--|--|--|
| · · · · · · · · · · · · · · · · · · · | Vlan Type Ports                              |  |  |  |
|                                       |                                              |  |  |  |
|                                       | 2 primary gi10                               |  |  |  |
|                                       | 3 isolated gi9                               |  |  |  |
|                                       | 4 community gi8                              |  |  |  |
|                                       | 5 community gi7,gi9                          |  |  |  |
|                                       | 10 primary -                                 |  |  |  |
| Host List                             | Switch# show vlan private-vlan port-list     |  |  |  |
|                                       | Ports Mode Vlan                              |  |  |  |
|                                       |                                              |  |  |  |
|                                       | 1 normal -                                   |  |  |  |
|                                       | 2 normal -                                   |  |  |  |
|                                       | 3 normal -                                   |  |  |  |
|                                       | 4 normal -                                   |  |  |  |
|                                       | 5 normal -                                   |  |  |  |
|                                       | 6 normal -                                   |  |  |  |
|                                       | 7 host 5                                     |  |  |  |
|                                       | 8 host 4                                     |  |  |  |
|                                       | 9 host 3                                     |  |  |  |
|                                       | 10 promiscuous 2                             |  |  |  |
| Running Config                        | Switch# show run                             |  |  |  |
| Information                           | Building configuration                       |  |  |  |
|                                       |                                              |  |  |  |
|                                       | Current configuration:                       |  |  |  |
|                                       | hostname Switch                              |  |  |  |
|                                       | vlan learning independent                    |  |  |  |
|                                       | 14                                           |  |  |  |
|                                       | vlan 1                                       |  |  |  |
| Drivete V/LAN Tyre                    | lulan 2                                      |  |  |  |
| Private VLAN Type                     | vlan 2                                       |  |  |  |
|                                       | private-vlan primary                         |  |  |  |
|                                       | vlan 3                                       |  |  |  |
|                                       | private-vlan isolated                        |  |  |  |
|                                       | private-viair isolateu                       |  |  |  |
|                                       | vlan 4                                       |  |  |  |
|                                       | private-vlan community                       |  |  |  |
|                                       |                                              |  |  |  |
|                                       | vlan 5                                       |  |  |  |
|                                       | private-vlan community                       |  |  |  |
|                                       | !                                            |  |  |  |
|                                       |                                              |  |  |  |
|                                       |                                              |  |  |  |
| Private VLAN Port                     | interface gigabitethernet7                   |  |  |  |
| Information                           | switchport access vlan add 2,5               |  |  |  |
|                                       | switchport trunk native vlan 5               |  |  |  |
|                                       | switchport mode private-vlan host            |  |  |  |
|                                       | switchport private-vlan host-association 2 5 |  |  |  |
|                                       | <u>!</u>                                     |  |  |  |
|                                       | interface gigabitethernet8                   |  |  |  |
|                                       | switchport access vlan add 2,4               |  |  |  |
|                                       | switchport trunk native vlan 4               |  |  |  |
|                                       | switchport mode private-vlan host            |  |  |  |
|                                       | switchport private-vlan host-association 2 4 |  |  |  |
|                                       | !                                            |  |  |  |

interface gigabitethernet9
switchport access vlan add 2,5
switchport trunk native vlan 5
switchport mode private-vlan host
switchport private-vlan host-association 2 3
!
interface gigabitethernet10
switchport access vlan add 2,5
switchport trunk native vlan 2
switchport mode private-vlan promiscuous
switchport private-vlan mapping 2 add 3-5
......

## 4.8 Traffic Prioritization

Quality of Service (QoS) provides traffic prioritization mechanism which allows users to deliver better service to certain flows. QoS can also help to alleviate congestion problems and ensure high-priority traffic is delivered first. This section allows you to configure Traffic Prioritization settings for each port with regard to setting priorities.

JetNet QOS supports 4 physical queues, weighted fair queuing (WRR) and Strict Priority scheme, which follows 802.1p COS tag and IPv4 TOS/DiffServ information to prioritize the traffic of your industrial network.

Following commands are included in this group:

- 4.8.1 QoS Setting
- 4.8.2 CoS-Queue Mapping
- 4.8.3 DSCP-Queue Mapping
- 4.8.4 CLI Commands of the Traffic Prioritization

## 4.8.1 QoS Setting

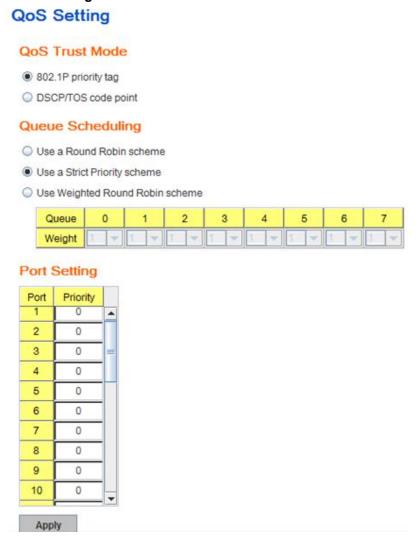

## **QoS Trust Mode**

Two kinds of priority information are taken into consideration when a packet is processed. One is CoS, the IEEE 802.3ac tag containing IEEE 802.1p priority information and the other is ToS, the IPv4 Type of Service/DiffServ field. Every port has 2 trust mode selections.

**802.1P Priority tag.** The port priority will only follow the CoS priority that you have assigned.

**DSCP/TOS code point**. The port priority will only follow the DSCP priority that you have assigned.

#### **Queue Scheduling**

You can select the Queue Scheduling rule as follows:

**Use a Round Robin scheme.** The Round Robin scheme means all the priority has the same privilege, the traffic is forward cyclic from highest to lowest.

**Use a strict priority scheme.** Packets with higher priority in the queue will always be processed first, except that there is no packet with higher priority.

**Use Weighted Round Robin scheme.** This scheme allows users to assign new weight ratio for each class. The 10 is the highest ratio. The ratio of each class is as below:

Wx / W0 + W1 + W2 + W3 + W4 + W5 + W6 + W7 (Total volume of Queue 0-7)

#### **Port Setting**

**Priority** column is to indicate default port priority value for untagged or priority-tagged frames. When JetNet receives the frames, JetNet will attach the value to the CoS field of the incoming VLAN-tagged packets. You can enable 0,1,2,3,4,5,6 or 7 to the port.

Default priority type is **CoS**. The system will provide default CoS-Queue table to which you can refer for the next command.

After configuration, press **Apply** to enable the settings.

## 4.8.2 CoS-Queue Mapping

This page is to change CoS values to Physical Queue mapping table. Since the switch fabric of JetNet supports 8 physical queues. Users should therefore assign how to map CoS value to the level of the physical queue.

## CoS-Queue Mapping

# CoS-Queue Mapping CoS 0 1 2 3 4 5 6 7 Queue 0 ▼ 1 ▼ 2 ▼ 3 ▼ 4 ▼ 5 ▼ 6 ▼ 7 ▼

Note: Queue 7 is the highest priority queue in using Strict Priority scheme.

Apply

After configuration, press Apply to enable the settings.

#### 4.8.3 DSCP-Queue Mapping

This page is to change DSCP values to Physical Queue mapping table. Since the switch fabric of JetNet only supports 8 physical queues. Users should therefore assign how to map DSCP value to the level of the physical queue. In JetNet, users can freely change the mapping table to follow the upper layer 3 switch or routers' DSCP setting.

# **DSCP-Priority Mapping**

#### DSCP-Priority Mapping

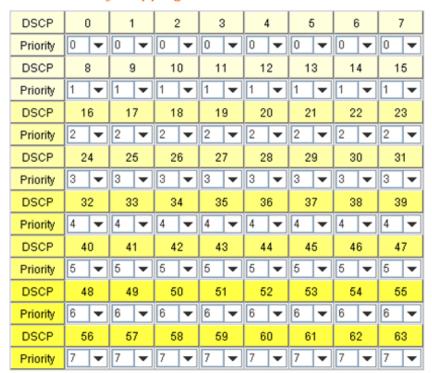

Apply

After configuration, press **Apply** to enable the settings.

## 4.8.4 CLI Commands of the Traffic Prioritization

Command Lines of the Traffic Prioritization configuration

| Feature            | Command Line                    |
|--------------------|---------------------------------|
| QoS Setting        |                                 |
| Queue Scheduling – | Switch(config)# qos queue-sched |

| Round Robin                           | rr Round Robin sp Strict Priority wrr Weighted Round Robin Switch(config)# qos queue-sched rr                      |
|---------------------------------------|----------------------------------------------------------------------------------------------------|
|                                       | The queue scheduling scheme is setting to Round Robin.                                                             |
| Queue Scheduling –<br>Strict Priority | Switch(config)# qos queue-sched sp The queue scheduling scheme is setting to Strict Priority.                      |
| Queue Scheduli-g -                    | Switch(config)# qos queue-sched wrr 1 1 1 1 1 1 1 1                                                                |
| WRR                                   | The queue scheduling scheme is setting to Weighted Round Robin.                                                    |
| Port Setting – Priority               | Switch(config)# interface gi1                                                                                      |
|                                       | Switch(config-if)# qos priority DEFAULT-PRIORITY Assign an priority (7 highest)                                    |
|                                       | Switch(config-if)# qos priority 7                                                                                  |
|                                       | The default port priority value is set 7 ok.                                                                       |
|                                       | Note: When change the port setting, you should Select the specific port first. Ex: fa1 means fast Ethernet port 1. |
| Display – Queue                       | Switch# show qos queue-sched                                                                                       |
| Scheduling                            | QoS queue scheduling scheme : Weighted Round Robin                                                                 |
|                                       | COS queue 0 = 1                                                                                                    |
|                                       | COS queue 1 = 1<br>COS queue 2 = 1                                                                                 |
|                                       | COS queue 3 = 1                                                                                                    |
|                                       | COS queue 4 = 1                                                                                                    |
|                                       | COS queue 5 = 1                                                                                                    |
|                                       | COS queue 6 = 1                                                                                                    |
| Diaplay Part Catting                  | COS queue 7 = 1                                                                                                    |
| Display – Port Setting                | Switch# show qos port-priority Port Default Prior ty :                                                             |
|                                       | Port Priority                                                                                                    |
|                                       | R+ 0                                                                                                    |
|                                       | 7 0                                                                                                    |
|                                       | 8 0                                                                                                    |
|                                       | 9 0 10 0                                                                                                    |
|                                       | 10 0                                                                                                    |
|                                       | 26 0                                                                                                    |
|                                       | 27 0                                                                                                    |
|                                       | 28 0                                                                                                    |
| CoS-Queue Mapping                     |                                                                                                    |
| Format                                | Switch(config)# qos cos-map                                                                                        |
|                                       | PRIORITY Assign an priority (7 highest) Switch(config)# gos cos-map 1                                              |
|                                       | QUEUE Assign an queue (0-7)                                                                                        |
|                                       | Note: Format: qos cos-map priority_value queue_value                                                               |
| Map CoS 0 to Queue 0                  | Switch(config)# qos cos-map 0 0 The CoS to queue mapping is set ok.                                                |
| Map CoS 1 to Queue 1                  | Switch(config)# gos cos-map 1 1                                                                                    |
|                                       | The CoS to queue mapping is set ok.                                                                                |
| Map CoS 2 to Queue 2                  | Switch(config)# qos cos-map 2 2                                                                                    |
|                                       | The CoS to queue mapping is set ok.                                                                                |
| Map CoS 3 to Queue 3                  | Switch(config)# qos cos-map 3 3                                                                                    |
|                                       | The CoS to queue mapping is set ok.                                                                                |

| Map CoS 4 to Queue 4 | Switch(config)# qos cos-map 4 4                 |  |  |
|----------------------|-------------------------------------------------|--|--|
|                      | The CoS to queue mapping is set ok.             |  |  |
| Map CoS 5 to Queue 5 | Switch(config)# qos cos-map 5 5                 |  |  |
|                      | The CoS to queue mapping is set ok.             |  |  |
| Map CoS 6 to Queue 6 | Switch(config)# qos cos-map 6 6                 |  |  |
|                      | The CoS to queue mapping is set ok.             |  |  |
| Map CoS 7 to Queue 7 | Switch(config)# qos cos-map 7 7                 |  |  |
|                      | The CoS to queue mapping is set ok.             |  |  |
| Display – CoS-Queue  | Switch# sh qos cos-map                          |  |  |
| mapping              | CoS to Queue Mapping :                          |  |  |
|                      | CoS Queue                                       |  |  |
|                      | 0 0                                             |  |  |
|                      | 1 1                                             |  |  |
|                      | 2 2                                             |  |  |
|                      | 3 3                                             |  |  |
|                      | 4 4                                             |  |  |
|                      | 5 5                                             |  |  |
|                      | 6 6                                             |  |  |
|                      | 7 7                                             |  |  |
| DSCP-Queue Mapping   |                                                 |  |  |
| Format               | Switch(config)# qos dscp-map                    |  |  |
|                      | PRIORITY Assign an priority (63 highest)        |  |  |
|                      | Switch(config)# qos dscp-map 0                  |  |  |
|                      | QUEUE Assign an queue (0-7)                     |  |  |
|                      |                                                 |  |  |
|                      | Format: qos dscp-map priority_value queue_value |  |  |
| Map DSCP 0 to Queue  | Switch(config)# qos dscp-map 0 1                |  |  |
| 1                    | The TOS/DSCP to queue mapping is set ok.        |  |  |
|                      |                                                 |  |  |
| Display – DSCO-Queue | Switch# show qos dscp-map                       |  |  |
| mapping              | DSCP to Queue Mapping : (dscp = d1 d2)          |  |  |
|                      | d2  0 1 2 3 4 5 6 7 8 9                         |  |  |
|                      | d1                                              |  |  |
|                      | +                                               |  |  |
|                      | 0   0 0 0 0 0 0 0 1 1                           |  |  |
|                      | 1 111112222                                     |  |  |
|                      | 2   2 2 2 2 3 3 3 3 3 3                         |  |  |
|                      | 3   3 3 4 4 4 4 4 4 4 4                         |  |  |
|                      | 4   5 5 5 5 5 5 5 6 6                           |  |  |
|                      | 5 666667777                                     |  |  |
|                      | 6   7 7 7 7                                     |  |  |
|                      |                                                 |  |  |

#### 4.9 Multicast Filtering

For multicast filtering, *JetNet 6728G* uses IGMP Snooping technology. IGMP (Internet Group Management Protocol) is an Internet Protocol that provides a way for internet device to report its multicast group membership to adjacent routers. Multicasting allows one computer on the internet to send data to a multitude of other computers that have identified themselves as being interested in receiving the originating computers data.

Multicasting is useful for such applications as updating the address books of mobile computer users in the field, sending out newsletters to a distribution list, and broadcasting streaming media to an audience that has tuned into the event by setting up multicast group membership.

In effect, IGMP Snooping manages multicast traffic by making use of switches, routers, and hosts that support IGMP. Enabling IGMP Snooping allows the ports to detect IGMP queries, report packets, and manage multicast traffic through the switch. IGMP has three fundamental types of messages, as shown below:

| Message     | Description                                                                                                    |
|-------------|----------------------------------------------------------------------------------------------------|
| Query       | A message sent from the querier (an IGMP router or a switch) which asks for a response from each host that belongs to the multicast group.     |
| Report      | A message sent by a host to the querier to indicate that the host wants to be or is a member of a given group indicated in the report message. |
| Leave Group | A message sent by a host to the querier to indicate that the host has quit as a member of a specific multicast group.                          |

You can enable **IGMP Snooping** and **IGMP Query** functions here. You will see the information of the IGMP Snooping function in this section, including different multicast groups' VID and member ports, and IP multicast addresses that range from 224.0.0.0 to 239.255.255.

In this section, Force filtering can determined whether the switch flooding unknown multicast or not.

Following commands are included in this group:

- 4.9.1 IGMP Snooping
- 4.9.2 IGMP Query
- 4.9.3 Unknown Multicast
- 4.9.4 CLI Commands of the Multicast Filtering

#### 4.9.1 IGMP Snooping

This page is to enable IGMP Snooping feature, assign IGMP Snooping for specific VLAN, and view IGMP Snooping table from dynamic learnt or static manual key-in. JetNet6728G support IGMP snooping V1/V2/V3 automatically and IGMP query V1/V2.

**IGMP Snooping,** you can select **Enable** or **Disable** here. After enabling IGMP Snooping, you can then enable IGMP Snooping for specific VLAN. You can enable IGMP Snooping for some VLANs so that some of the VLANs will support IGMP Snooping and others won't.

To assign IGMP Snooping to VLAN, please select VLAN ID to enable/disable IGMP Snooping function, or select the "IGMP Snooping" global setting for all VLANs. Then press **Apply**. In the same way, you can also **Disable** IGMP Snooping for certain VLANs.

Filtering Mode Setting: you can select Filtering Mode on this Page.

**Send to Query Ports:** The unknown multicast will be sent to the Query ports. The Query port means the port received the IGMP Query packets. It is usually the uplink port of the switch.

**Send to All Ports:** The unknown multicast will be flooded to all ports of the same VLAN, even they are not the IGMP member ports of the groups.

**Discard:** The unknown multicast will be discarded. Non-member ports will not receive the unknown multicast streams.

This page allows you to decide how to forward the unknown multicast traffic.

**IGMP Snooping Table**: In the table, you can see multicast group IP address, VLAN ID it belongs to, and member ports of the multicast group. JetNet 6728G supports 256 multicast groups. Click on **Reload** to refresh the table.

IGMP Snooping Table

| Multicast Address | VLAN ID | Interface |
|-------------------|---------|-----------|
| 224.0.0.2         | 1       | gi1,      |
| 224.0.0.251       | 1       | gi1,      |
| 224.0.0.252       | 1       | gi1,      |
| 239.255.255.250   | 1       | gi1,      |

Reload

#### 4.9.2 IGMP Query

This page allows users to configure **IGMP Query** feature. Since JetNet 6728G can only be configured by member ports of the management VLAN, IGMP Query can only be enabled on the management VLAN. If you want to run IGMP Snooping feature in several VLANs, you should notice that whether each VLAN has its own IGMP Querier first.

The IGMP querier periodically sends query packets to all end-stations on the LANs or VLANs that are connected to it. For networks with more than one IGMP querier, a switch with the lowest IP address becomes the IGMP querier.

In IGMP Query selection, you can select V1, V2 or Disable. **V1** means IGMP V1 General Query and **V2** means IGMP V2 General Query.. The query will be forwarded to all multicast groups in the VLAN. **Disable** allows you to disable IGMP Query.

# IGMP Query IGMP Query on the Management VLAN Version Version 1 ▼ Query Interval(s) 125 Query Maximum Response Time(s) 0

Query Interval(s): The period of query sent by querier.

**Query Maximum Response Time**: The span querier detect to confirm there are no more directly connected group members on a LAN.

Once you finish configuring the settings, click on **Apply** to apply your configuration.

#### 4.9.3 GMRP Configuration

To enable the GMRP configuration, the Global GMRP Configuration should be enabled first. And all the port interfaces should enable GMRP learning as well. Then the switch exchange the IGMP Table with other switches which is also GMRP-aware devices.

#### **GMRP Configuration**

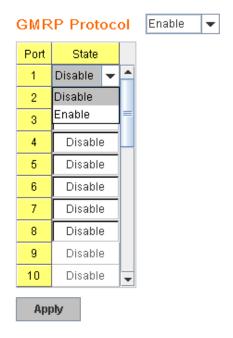

#### 4.9.4 CLI Commands of the Multicast Filtering

| Feature                                   | Command Line                                                         |  |
|-------------------------------------------|----------------------------------------------------------------------|--|
| IGMP Snooping                             |                                                                      |  |
| IGMP Snoopi-g -                           | Switch(config)# ip igmp snooping                                     |  |
| Global                                    | IGMP snooping is enabled globally. Please specify on which           |  |
| J. G. G. G. G. G. G. G. G. G. G. G. G. G. | vlans IGMP snooping enables                                          |  |
| IGMP Snoopi-g - VLAN                      |                                                                      |  |
| l com chespi g viz.                       | VLANLIST allowed vlan list                                           |  |
|                                           | all all existed vlan                                                 |  |
|                                           | Switch(config)# ip igmp snooping vlan 1-2                            |  |
|                                           | IGMP snooping is enabled on VLAN 1-2.                                |  |
| Disable IGMP Snoopi-g                     | Switch(config)# no ip igmp snoopin                                   |  |
| - Global                                  | IGMP snooping is disabled globally ok.                               |  |
| Disable IGMP Snoopi-g                     | Switch(config)# no ip igmp snooping vlan 3                           |  |
| - VLAN                                    | IGMP snooping is disabled on VLAN 3.                                 |  |
| Display – IGMP                            | Switc evic ip igmp                                                   |  |
| Snooping Setting                          | interface vlan1                                                      |  |
|                                           | enabled: Yes                                                         |  |
|                                           | version: IGMPv1                                                      |  |
|                                           | query-interval; 125s                                                 |  |
|                                           | query-max-response-time: 10s                                         |  |
|                                           |                                                                      |  |
|                                           | Switc evic ip igmp snooping                                          |  |
|                                           | IGMP snooping is globally enabled                                    |  |
|                                           | Vlan1 is IGMP snooping enabled                                       |  |
|                                           | Vlan2 is IGMP snooping enabled                                       |  |
|                                           | Vlan3 is IGMP snooping disabled                                      |  |
| Diaplay ICMP Table                        | Cuita avia in igma anagaing multigagt all                            |  |
| Display – IGMP Table                      | Switc evic ip igmp snooping multicast all VLAN IP Address Type Ports |  |
|                                           | VLAN IF Address Type Folis                                           |  |
|                                           | 1 239.192.8.0 IGMP fa6,                                              |  |
|                                           | 1 239.255.255.250 IGMP fa6,                                          |  |
| IGMP Query                                | ,                                                                    |  |
| IGMP Query V1                             | Switch(config)# int vlan 1 (Go to management VLAN)                   |  |
| ,                                         | Switch(config-if)# ip igmp v1                                        |  |
|                                           |                                                                      |  |
| IGMP Query V2                             | Switch(config)# int vlan 1 (Go to management VLAN)                   |  |
|                                           | Switch(config-if)# ip igmp                                           |  |
|                                           |                                                                      |  |
| IGMP Query version                        | Switch(config-if)# ip igmp version 1                                 |  |
|                                           | Switch(config-if)# ip igmp version 2                                 |  |
| Disable                                   | Switch(config)# int vlan 1                                           |  |
| B: 1                                      | Switch(config-if)# no ip igmp                                        |  |
| Display                                   | Switc evic ip igmp                                                   |  |
|                                           | interface vlan1                                                      |  |
|                                           | enabled: Yes<br>version: IGMPv2                                      |  |
|                                           |                                                                      |  |
|                                           | query-interval: 125s<br>query-max-response-time: 10s                 |  |
|                                           | query max-response-unie. 105                                         |  |
|                                           | Switch# show running-config                                          |  |
|                                           | Owiting Show running-coming                                          |  |
|                                           | !                                                                    |  |
|                                           | interface vlan1                                                      |  |
| L                                         | I.                                                                   |  |

|                                          | ip address 192.168.10.17/24 ip igmp no shutdown !                                                                                                    |
|------------------------------------------|----------------------------------------------------------------------------------------------------|
| Unknown Multicast                        |                                                                                                    |
| Send Unknown<br>Multicast to Query Ports | Switch(config)# ip igmp snooping source-only-learning IGMP Snooping Source-Only-Learning enabled                                                                                                    |
| Send Unknown<br>Multicast to All Ports   | Switch(config)# no ip igmp snooping source-only-learning IGMP Snooping Source-Only-Learning disabled Switch(config)# no mac-address-table multicast filtering Flooding unknown multicast addresses ok! |
| Discard All Unknown<br>Multicast         | Switch(config)# mac-address-table multicast filtering<br>Filtering unknown multicast addresses ok!                                                                                                    |

#### 4.10 SNMP

Simple Network Management Protocol (SNMP) is a protocol used for exchanging management information between network devices. SNMP is a member of the TCP/IP protocol suite. JetNet 6728G series support SNMP v1 and v2c and V3.

An SNMP managed network consists of two main components: agents and a manager. An agent is a management software module that resides in a managed switch. An agent translates the local management information from the managed device into a SNMP compatible format. The manager is the console through the network.

MANAGER

SNMP

AGENT

AGENT

AGENT

AGENT

Managed Device

Managed Device

Managed Device

Following commands are included in this group:

- 4.10.1 SNMP Configuration
- 4.10.2 SNMPv3 Profile
- 4.10.3 SNMP Traps
- 4.10.4 SNMP CLI Commands for SNMP

#### 4.10.1 SNMP Configuration

This page allows users to configure SNMP V1/V2c Community. The community string can be viewed as the password because SNMP V1/V2c doesn't request you to enter password before you try to access SNMP agent.

The community includes 2 privileges, Read Only and Read and Write.

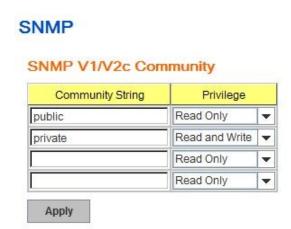

With **Read Only** privilege, you only have the ability to read the values of MIB tables. Default community string is Public.

With **Read and Write** privilege, you have the ability to read and set the values of MIB tables. Default community string is Private.

JetNet 6728G allows users to assign 4 community strings. Type the community string and select the privilege. Then press **Apply**.

**Note:** When you first install the device in your network, we highly recommend you to change the community string. Since most SNMP management application uses Public and Private as their default community name, this might be the leakage of the network security.

#### 4.10.2 SNMP V3 Profile

SNMP v3 can provide more security functions when the user performs remote management through SNMP protocol. It delivers SNMP information to the administrator with user authentication; all of data between *JetNet 6728G* and the administrator are encrypted to ensure secure communication.

#### SNMP V3 Profile

# User Name Security Level Authentication and Privacy ▼ Auth. Level SHA ▼ Auth. Password □ DES Password □ Add

**Security Level**: Here the user can select the following levels of security: None, Authentication, and "Authentication and Privacy".

**Auth. Protocol**: Here the user can select either MD5 (Message-Digest algorithm 5) or SHA (Secure Hash Algorithm). MD5 is a widely used cryptographic hash function with a 128-bit hash value. SHA (Secure Hash Algorithm) hash functions refer to five Federal Information Processing Standard-approved algorithms for computing a condensed digital representation. *JetNet 6728G* provides 2 user authentication protocols in MD5 and SHA. You will need to configure SNMP v3 parameters for your SNMP tool with the same authentication method.

**Auth. Password**: Here the user enters the SNMP v3 user authentication password. **DES Encryption Password**: Here the user enters the password for SNMP v3 user DES Encryption.

#### 4.10.3 SNMP Traps

SNMP Trap is the notification feature defined by SNMP protocol. All the SNMP management applications can understand such trap information. So you don't need to install new application to read the notification information.

This page allows users to **Enable SNMP Trap**, configure the **SNMP Trap server IP**, **Community** name, and trap **Version V1 or V2**. After configuration, you can see the change of the SNMP pre-defined standard traps and Korenix pre-defined traps. The

pre-defined traps can be found in Korenix private MIB.

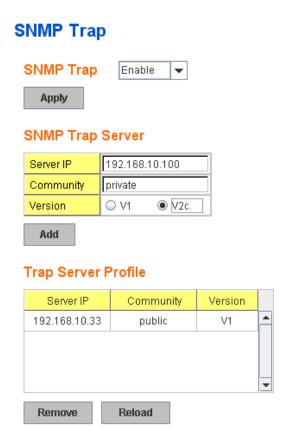

#### 4.10.4 CLI Commands of the SNMP

Command Lines of the SNMP configuration

| Feature                              | Command Line                                                             |
|--------------------------------------|--------------------------------------------------------------------------|
| SNMP Community                       |                                                                          |
| Read Only Community                  | Switch(config)# snmp-server community public ro community string add ok  |
| Read Write Community                 | Switch(config)# snmp-server community private rw community string add ok |
| SNMP Trap                            |                                                                          |
| Enable Trap                          | Switch(config)# snmp-server enable trap<br>Set SNMP trap enable ok.      |
| SNMP Trap Server IP without specific | Switch(config)# snmp-server host 192.168.10.33 SNMP trap host add OK.    |

| community name      |                                                          |  |
|---------------------|----------------------------------------------------------|--|
| SNMP Trap Server IP | Switch(config)# snmp-server host 192.168.10.33 version 1 |  |
| with version 1 and  | private                                                  |  |
| community           | SNMP trap host add OK.                                   |  |
| ,                   | Note: private is the community name, version 1 is the    |  |
|                     | SNMP version                                             |  |
| SNMP Trap Server IP | Switch(config)# snmp-server host 192.168.10.33 version 2 |  |
| with version 2 and  | private                                                  |  |
| community           | SNMP trap host add OK.                                   |  |
| Disable SNMP Trap   | Switch(config)# no snmp-server enable trap               |  |
|                     | Set SNMP trap disable ok.                                |  |
| Display             | Switch# sh snmp-server trap                              |  |
|                     | SNMP trap: Enabled                                       |  |
|                     | SNMP trap community: public                              |  |
|                     |                                                          |  |
|                     |                                                          |  |
|                     | Switch# show running-config                              |  |
|                     |                                                          |  |
|                     | snmp-server community public ro                          |  |
|                     | snmp-server community private rw                         |  |
|                     | snmp-server enable trap                                  |  |
|                     | snmp-server host 192.168.10.33 version 2 admin           |  |
|                     | snmp-server host 192.168.10.33 version 1 admin           |  |
|                     |                                                          |  |

#### 4.11 Security

JetNet 6728G provides several security features for you to secure your connection. The features include Port Security and IP Security.

Following commands are included in this group:

- 4.11.1 Filter Set (Access Control List)
- 4.11.2 IEEE 802.1x
- 4.11.3 CLI Commands of the Security

#### 4.11.1 Filter Set (Access Control List)

The Filter Set is known as Access Control List feature. There are 2 major types, one is MAC Filter, it is also known as Port Security in other JetNet series. It allows user to define the access rule based on the MAC address flexibility. Another one is IP Filter. It includes the IP security known in other JetNet series, IP Standard access list and advanced IP based access lists.

ACE is short of Access Control Entry, user defines the Permit or Deny rule for specific IP/MAC address or IP groups by network mask in each ACE. One ACL may include several ACEs, the system checks the ACEs one after one and forward based on the result. Once the rules conflict, the old entry is selected as the forward rule.

Type the **Name** when select **MAC Filter**, type **ID/Name** when select **IP Filter**. The ID for IP access list is listed as below of the field. Click **Add** to add the rule. **Delete** to remove one of the entries.

| MAC Fil    | ter Group |
|------------|-----------|
| SSS        |           |
| Add        |           |
| Group Name | Select    |
| Delete Ref | iresh     |

#### MAC Filter (Port Security):

#### **MAC Filter Setting**

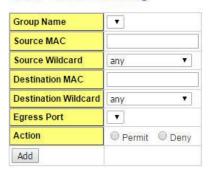

#### **MAC Filter List**

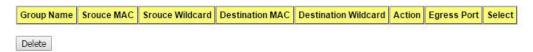

The MAC Filter allows user to define the Access Control List for specific MAC address or a group of MAC addresses.

Group Name: The name for this MAC Filter entry.

**Action: Permit** to permit traffic from specified sources. **Deny** to deny traffic from those sources.

**Source/Destination Address:** Type the MAC address you want configure, the format is "AABB.CCDD.EEFF". Example: "Source to Destination" is "0012.7700.0000 to 0012.7700.0002".

**Source/Destination Wildcard:** This command allows user to define single host or a group of hosts based on the wildcard. Some of the allowance examples are as below:

| Wildcard       | Bit                     | Number of allowance | Note                            |
|----------------|-------------------------|---------------------|---------------------------------|
| Any            | 1111.1111.1111          | All                 |                                 |
| Host           |                         | 1                   | Only the Source or Destination. |
| 0000.0000.0003 | 0000.0000.000(00000011) | 3                   |                                 |
| 0000.0000.0007 | 0000.0000.000(00000111) | 7                   |                                 |
| 0000.0000.000F | 0000.0000.000(11111111) | 15                  |                                 |
|                |                         |                     |                                 |

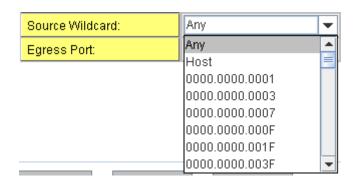

Egress Port: Bind the MAC Filter rule to specific front port.

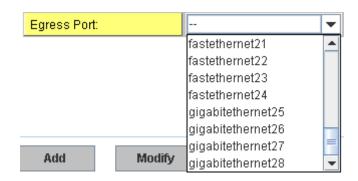

Once you finish configuring the ACE settings, click on **Add** to apply your configuration. You can see below screen is shown.

Example of the below Entry:

Permit Source MAC "0012.7700.0000" to Destination MAC "0012.7700.0002". The Permit rule is egress rule and it is bind to Gigabit Ethernet Port 25.

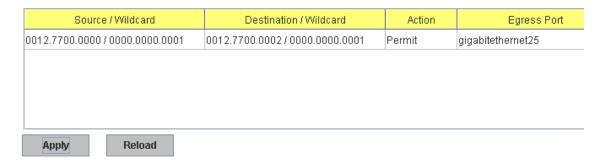

Once you finish configuring the settings, click on **Apply** to apply your configuration.

#### IP Filter:

Type **ID**, 1~99 for IP Standard AccessList, 100~100 for IP Extended Access List, 1300~1999 for expanded IP Standard Access List, 2000~2600 for expanded IP Extended Access List. Then click **Add** to add this filter. Select a entry then click **Remove** to remove a filter entry.

#### Example:

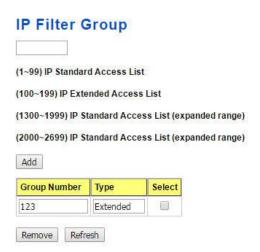

**IP Standard** Access List: This kind of ACL allows user to define filter rules according to the source IP address.

**IP Extended** Access List: This kind of ACL allows user to define filter rules according to the source IP address, destination IP address, Source TCP/UDP port, destination TCP/UDP port and ICMP.

Click Add to configure the IP Filter Rules.

#### **IP Filter Setting**

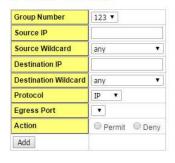

#### **IP Filter List**

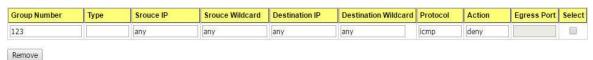

**Group Number:** The ID or the name for this IP Filter entry.

**Action: Permit** to permit traffic from specified sources. **Deny** to deny traffic from those sources.

Source IP: Type the source IP address you want configure.

**Destination IP:** Type the destination IP address you want configure.

Source and Destination Wildcard: This command allows user to define single host or a

group of hosts based on the wildcard. Some of the allowance examples are as below:

| Wildcard | Bit                | Number of allowance | Note                                               |
|----------|--------------------|---------------------|----------------------------------------------------|
| Any      | 11111111.11111111. | All                 | All IP addresses.<br>Or a mask:<br>255.255.255.255 |
| Host     | 0.0.0.0            | 1                   | Only the Source or Destination host.               |
| 0.0.0.3  | 0.0.0.(00000011)   | 3                   |                                                    |
| 0.0.0.7  | 0.0.0.(00000111)   | 7                   |                                                    |
| 0.0.0.15 | 0.0.0.(11111111)   | 15                  |                                                    |
|          |                    |                     |                                                    |

**Note:** The mask is a wildcard mask: the high-order bits of the mask that are binary zeros determine how many corresponding high-order bits in the IP address are significant. The selected action applies to any source address with these high-order bits.

**Protocol:** Select a protocol you want associate with the filter. The field includes IP, TCP, UDP or ICMP type.

Click the **Add** button to add the rule to the Filter. Click the **Remove** button to remove the selected rule from Filter.

#### Filter Attach

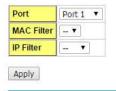

#### Filter Attach List

| Port | MAC Filter | IP Filter |
|------|------------|-----------|
| 1    |            | 123       |
| 2    |            |           |
| 3    |            |           |
| 4    |            |           |
| 5    |            |           |
| 6    |            |           |
| 7    |            |           |
| 8    |            |           |
| 9    |            |           |
| 10   |            |           |
| 11   |            |           |
| 12   |            |           |
| 13   |            |           |
| 14   |            |           |
| 15   |            |           |

After configured the ACL filter rules, remember associate this filter with the physical ports. Then the port has the capability to filter traffic/attach based on the packets lost.

#### 4.11.2 IEEE 802.1x

#### 4.11.2.1 802.1X configuration

IEEE 802.1X is the protocol that performing authentication to obtain access to IEEE 802 LANs. It is port-base network access control. With the function, JetNet 6728G could control which connection is available or not.

| 802.1X Port-E    | Based Network Access Control Configuration Help |
|------------------|-------------------------------------------------|
| System Auth Cor  | ntrol Disable V                                 |
| Authentication N | lethod RADIUS V                                 |
| Apply            |                                                 |
|                  |                                                 |
| RADIUS Server    | _                                               |
| RADIUS Server IP | 192.168.10.100                                  |
| Shared Key       | radius-key                                      |
| Server Port      | 1812                                            |
| Accounting Port  | 1813                                            |
|                  |                                                 |
| Secondary RADI   | US Server                                       |
| RADIUS Server IP |                                                 |
| Shared Key       |                                                 |
| Server Port      |                                                 |
| Accounting Port  |                                                 |
| Apply            |                                                 |
|                  |                                                 |
| Local RADIUS U   | ser                                             |
| UserName         | Password VID                                    |
|                  |                                                 |
| Apply            |                                                 |
| Local RADIUS U   | ser List                                        |
| Delete UserNan   |                                                 |
| joe              | * 2                                             |
| Delete           |                                                 |

**System AuthControl:** To enable or disable the 802.1x authentication.

**Authentication Method:** Radius is a authentication server that provide key for authentication, with this method, user must connect switch to server. If user select Local for the authentication method, switch use the local user data base which can be create in this page for authentication.

Radius Server IP: The IP address of Radius server

**Shared Key:** The password is for communicating between switch and Radius Server.

**Server Port:** UDP port of Radius server.

**Accounting Port:** Port for packets that contain the information of account login or logout. **Secondary Radius Server IP:** Secondary Radius Server could be set in case of the primary radius server down.

**802.1X Local User:** Here User can add Account/Password for local authentication. **802.1X Local user List:** This is a list shows the account information, User also can remove selected account Here.

#### 4.11.2.2 802.1x Port Configuration

After the configuration of Radius Server or Local user list, user also need configure the authentication mode, authentication behavior, applied VLAN for each port and permitted communication. The following information will explain the port configuration.

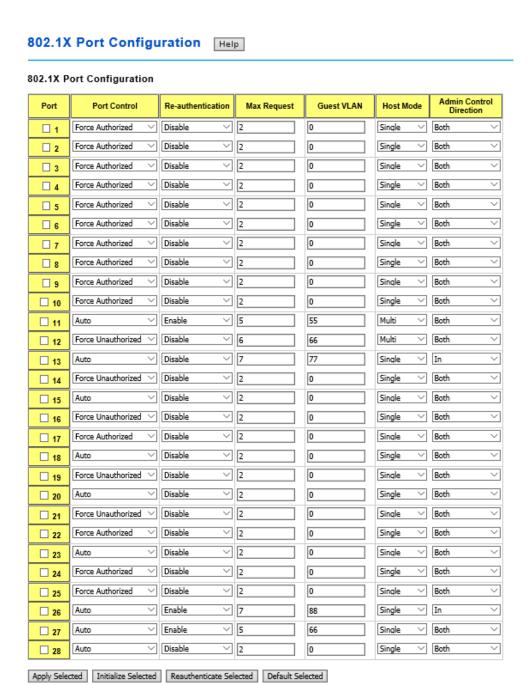

**Port control:** Force Authorized means this port is authorized; the data is free to in/out. Force unauthorized just opposite, the port is blocked. If users want to control this port with Radius Server, please select Auto for port control.

Reauthentication: If enable this field, switch will ask client to re-authenticate. The default

time interval is 3600 seconds.

**Max Request**: the maximum times that the switch allow client request.

**Guest VLAN:** 0 to 4094 is available for this field. If this field is set to 0, that means the port is blocked after authentication fail. Otherwise, the port will be set to Guest VLAN.

**Host Mode:** if there are more than one device connected to this port, set the Host Mode to single means only the first PC authenticate success can access this port. If this port is set to multi, all the device can access this port once any one of them pass the authentication.

Control Direction: determined devices can end data out only or both send and receive.

**Re-Auth Period:** control the Re-authentication time interval, 1~65535 is available.

**Quiet Period:** When authentication failed, Switch will wait for a period and try to communicate with radius server again.

**Tx period:** the time interval of authentication request.

Supplicant Timeout: the timeout for the client authenticating

**Sever Timeout:** The timeout for server response for authenticating.

802.1X Timeout Configuration

| Port | Re-Auth Period(s) | Quiet Period(s) | Tx period(s) | Supplicant<br>Timeout | Server Timeout(s) |
|------|-------------------|-----------------|--------------|-----------------------|-------------------|
| 1    | 1                 | 2               | 3            | 4                     | 5                 |
| 2    | 3600              | 60              | 30           | 30                    | 30                |
| 3    | 3600              | 60              | 30           | 30                    | 30                |
| 4    | 3600              | 60              | 30           | 30                    | 30                |
| 5    | 3600              | 60              | 30           | 30                    | 30                |
| 6    | 3600              | 60              | 30           | 30                    | 30                |
| 7    | 3600              | 60              | 30           | 30                    | 30                |
| 8    | 3600              | 60              | 30           | 30                    | 30                |
| 9    | 3600              | 60              | 30           | 30                    | 30                |
| 10   | 3600              | 60              | 30           | 30                    | 30                |
| 11   | 3600              | 60              | 30           | 30                    | 30                |
| 12   | 3600              | 60              | 30           | 30                    | 30                |
| 13   | 3600              | 60              | 30           | 30                    | 30                |
| 14   | 3600              | 60              | 30           | 30                    | 30                |
| 15   | 3600              | 60              | 30           | 30                    | 30                |
| 16   | 3600              | 60              | 30           | 30                    | 30                |
| 17   | 3600              | 60              | 30           | 30                    | 30                |
| 18   | 3600              | 60              | 30           | 30                    | 30                |
| 19   | 555               | 60              | 30           | 30                    | 30                |
| 20   | 3600              | 60              | 30           | 30                    | 30                |
| 21   | 6666              | 5555            | 55           | 55                    | 44                |
| 22   | 3600              | 60              | 30           | 30                    | 30                |
| 23   | 4444              | 60              | 30           | 30                    | 30                |
| 24   | 3333              | 32              | 30           | 30                    | 1                 |
| 25   | 3600              | 22              | 30           | 30                    | 30                |
| 26   | 555               | 33              | 30           | 30                    | 30                |
| 27   | 3600              | 44              | 30           | 30                    | 30                |
| 28   | 6                 | 7               | 8            | 9                     | 10                |

Apply

Once you finish configuring the settings, click on **Apply** to apply your configuration.

Click Initialize Selected to set the authorize state of selected port to initialize status.

Click **Reauthenticate Selected** to send EAP Request to supplicant to request reauthentication.

Click **Default Selected** to reset the configurable 802.1x parameters of selected port to the default values.

#### 4.11.2.3 802.1X Port Status

Here user can observe the port status for Port control status, Authorize Status, Authorized Supplicant and Oper Control Direction each port.

#### 802.1X Port-Based Network Access Control Port Status

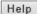

| Port | Port Control     | Authorize Status | Authorized Supplicant | Oper Control<br>Direction |
|------|------------------|------------------|-----------------------|---------------------------|
| 1    | Force Authorized | Force Authorized | NONE                  | Both                      |
| 2    | Force Authorized | Force Authorized | NONE                  | Both                      |
| 3    | Force Authorized | Force Authorized | NONE                  | Both                      |
| 4    | Force Authorized | Force Authorized | NONE                  | Both                      |
| 5    | Force Authorized | Force Authorized | NONE                  | Both                      |
| 6    | Force Authorized | Force Authorized | NONE                  | Both                      |
| 7    | Force Authorized | Force Authorized | NONE                  | Both                      |
| 8    | Force Authorized | Force Authorized | NONE                  | Both                      |
| 9    | Force Authorized | Force Authorized | NONE                  | Both                      |
| 10   | Force Authorized | Force Authorized | NONE                  | Both                      |
| 11   | Auto             | NONE             | NONE                  | Both                      |

Port: The port identifier.

**Port Control:** Force Authorized means this port is Authorized, the data is free to travel in/out. Force un-authenorized means just the opposite, the port is blocked. Auto means to control this port using RADIUS Server.

Authorize Status: The authorize status of the port.

Authorized Supplicant: The MAC address of the authorized supplicant.

**Oper Control Direction:** The operation control direction of the port.

Click the **Reload** button to reload 802.1x port status.

#### 4.11.3 CLI Commands of the Security

Command Lines of the Security configuration

| Feature       | Command Line |
|---------------|--------------|
| Port Security |              |

| Add MAC               | Switch(config)# mac-address-table static 0012.7701.0101 vlan 1                                                       |
|-----------------------|----------------------------------------------------------------------------------------------------|
| Add WAC               | interface fa1                                                                                                    |
|                       | mac-address-table unicast static set ok!                                                                             |
| Port Security         | Switch(config)# interface fa1                                                                                        |
|                       | Switch(config-if)# switchport port-security                                                                          |
|                       | Disables new MAC addresses learning and aging activities!                                                            |
|                       |                                                                                                    |
|                       | Note: Rule: Add the static MAC, VLAN and Port binding first, then enable the port security to stop new MAC learning. |
| Disable Port Security | Switch(config-if)# no switchport port-security                                                                       |
| •                     | Enable new MAC addresses learning and aging activities!                                                              |
| Display               | Switch# show mac-address-table static                                                                                |
|                       | Destination Address Address Type Vlan                                                                                |
|                       | Destination Port                                                                                                    |
|                       | 0040 7704 0404                                                                                                    |
|                       | 0012.7701.0101 Static 1 fa1                                                                                          |
| IP Security           |                                                                                                    |
| IP Security           | Switch(config)# ip security                                                                                          |
|                       | Set ip security enable ok.                                                                                           |
|                       | Switch(config)# ip security host 192.168.10.33                                                                       |
| Dianloy               | Add ip security host 192.168.10.33 ok.                                                                               |
| Display               | Switch# show ip security ip security ip security is enabled                                                          |
|                       | ip security host:                                                                                                    |
|                       | 192.168.10.33                                                                                                    |
| 802.1x                | 102.100.1000                                                                                                    |
| enable                | Switch(config)# dot1x system outh control                                                                            |
| enable                | Switch(config)# dot1x system-auth-control Switch(config)#                                                            |
| diable                | Switch(config)# no dot1x system-auth-control                                                                         |
| alabio                | Switch(config)#                                                                                                    |
| authentic-method      | Switch(config)# dot1x authentic-method                                                                               |
|                       | local Use the local username database for authentication                                                             |
|                       | radius Use the Remote Authentication Dial-In User                                                                    |
|                       | Service (RADIUS) servers for authentication                                                                          |
|                       | Switch(config)# dot1x authentic-method radius                                                                        |
|                       | Switch(config)#                                                                                                    |
| radius server-ip      | Switch(config)# dot1x radius                                                                                         |
|                       | Switch(config)# dot1x radius server-ip 192.168.10.120 key 1234                                                       |
|                       | 1254                                                                                                    |
|                       | RADIUS Server Port number NOT given. (default=1812)                                                                  |
|                       | RADIUS Accounting Port number NOT given. (default=1813)                                                              |
|                       | RADIUS Server IP : 192.168.10.120                                                                                    |
|                       | RADIUS Server Key : 1234                                                                                             |
|                       | RADIUS Server Port : 1812                                                                                            |
|                       | RADIUS Accounting Port : 1813                                                                                        |
|                       | Switch(config)#                                                                                                    |
| radius server-ip      | Switch(config)# dot1x radius                                                                                         |
|                       | Switch(config)# dot1x radius server-ip 192.168.10.120 key                                                            |
|                       | 1234                                                                                                    |
|                       | DADILIC Convey Port number MOT wive: (defends 4040)                                                                  |
|                       | RADIUS Server Port number NOT given. (default=1812) RADIUS Accounting Port number NOT given. (default=1813)          |
|                       | RADIUS Accounting Port number NOT given. (default=1813) RADIUS Server IP : 192.168.10.120                            |
|                       | RADIUS Server Key : 192.166.10.120                                                                                   |
|                       | RADIUS Server Port : 1812                                                                                            |
|                       | r = .5.5 Co. ( o. ( ) o. ( )                                                                                         |

|                     | RADIUS Accounting Port : 1813<br>Switch(config)#                                                                                                    |
|---------------------|----------------------------------------------------------------------------------------------------|
| radius              | Switch(config)# dot1x radius secondary-server-ip                                                                                                    |
| secondary-server-ip | 192.168.10.250 key 5678                                                                                                    |
|                     | Port number NOT given. (default=1812) RADIUS Accounting Port number NOT given. (default=1813) Secondary RADIUS Server IP : 192.168.10.250 Secondary RADIUS Server Key : 5678 Secondary RADIUS Server Port : 1812 Secondary RADIUS Accounting Port : 1813 |
| User name/password  | Switch(config)# dot1x username korenix passwd korenix vlan                                                                                                    |
| for authentication  | 1                                                                                                    |

#### 4.12 Warning

JetNet 6728G provides several types of Warning features for you to remote monitor the status of end devices or the change of your network. The features include Fault Relay, System Log and SMTP E-mail Alert.

Following commands are included in this group:

- 4.12.1 Fault Relay
- 4.12.2 Event Selection
- 4.12.3 Syslog Configuration
- 4.12.4 SMTP Configuration
- 4.12.5 CLI Commands

#### 4.12.1 Fault Relay

JetNet 6728G provides 1 digital output, also known as Relay Output. The relay contacts are energized (open) for normal operation and will close under fault conditions. Fault conditions include Power Failure, Ethernet port Link Failure, Ping Failure and Ring Topology Change. You can configure these settings in this Fault Relay Setting. Each Relay can be assigned 1 fault condition.

Relay 1: Click on checkbox of the Relay 1 to enable/disable events.

**Event Type:** Dry Output, Power Failure, Link Failure, Ping Reset and Ring Failure. Each event type has its own parameters. You should also configure them. Currently, each Relay has one event type.

#### Fault Relay Setting Help

| Relay 1             | Status is Off                         |  |
|---------------------|---------------------------------------|--|
| ☐ Power             | Power ID 1                            |  |
| Port Link           | Port                                  |  |
| Ring                | Ring Failure                          |  |
| ☐ Ping              | IP Address                            |  |
| ☐ Ping Reset        | IP Address Reset Time(s) Hold Time(s) |  |
| ☐ Dry Output        | On Period(s) Off Period(s)            |  |
| Apply Cancel Reload |                                       |  |

Event Type: Dry Output

**On Period (Sec):** Type the period time to turn on Relay Output. Available range of a period is 0-65535 seconds.

**Off Period (Sec)**: Type the period time to turn off Relay Output. Available range of a period is 0-65535 seconds.

**How to configure**: Type turn-on period and turn-off period when the time is reached, the system will turn on or off the Relay Output.

|--|

#### Relay turn on for 5 seconds then off for 10 seconds

**How to turn On/Off the other device**: Type "1" into the "On period" field and "0" into "Off Period" field and apply the setting, then it t will be trigger to form as a close circuit. To turn off the relay, just type "0" into the "On period" field and "1" into "Off Period" field and apply the setting, the relay will be trigger to form as a open circuit. This function is also available in CLI, SNMP management interface. See the following

| On Period(s) 1 Off Period(s) 0 |                              |  |
|--------------------------------|------------------------------|--|
| Tu                             | ırn on the relay output      |  |
| ☑ Dry Output                   | On Period(s) Off Period(s) 1 |  |

#### Turn off the relay output

#### Event Type: Power Failure

setting.

**Power ID:** Select Power 1. Power 2 or Any you want to monitor. When the power is shut down or broken, the system will short Relay Out and light the Alarm LED.

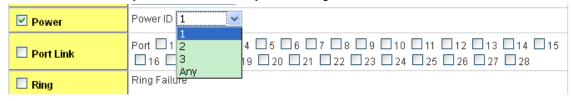

Event Type: Like Failure

Link: Select the port ID you want to monitor.

How to configure: Select the checkbox of the Ethernet ports you want to monitor. You can select one or multiple ports. When the selected ports are linked down or broken, the system will short Relay Output and light the Alarm LED.

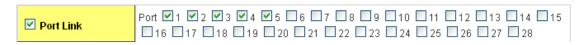

Event Type: Ping Reset

IP Address: IP address of the target device you want to ping.

Reset Time (Sec): Waiting time to short the relay output.

**Hold Time (Sec):** Waiting time to ping the target device for the duration of remote device boot

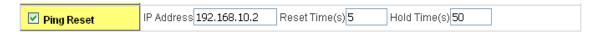

How to configure: After selecting Ping Failure event type, the system will turn Relay Output to short state and continuously ping the target device. When the ping failure occurred, the switch will turn the Relay Output to open state for a period of Reset Time.

After the Reset Time timeout, the system will turn the Relay Output to close state. After the Hold Time timer is timeout, the switch system will start ping the target device.

Ex: Reset Time is 5 sec, Hold Time is 50 sec.

If the ping failure occurred, the switch system will turn Relay output to open state to emulate power switch off for 5 sec periods. After Reset Time timeout, the Switch system will start ping target device after 50 sec periods. The period time is for target device system booting. During the period, the switch system will not ping target device until Hold Time is timeout.

#### Event Type: Ring Failure

Select Super Ring Failure. When the Ring topology is changed, the system will short Relay Out and lengthen Alarm LED.

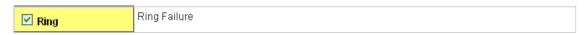

Once you finish configuring the settings, click on **Apply** to apply your configuration.

#### 4.12.2 Event Selection

Event Types can be divided into two basic groups: System Events and Port Events. System Events are related to the overall function of the switch, whereas Port Events related to the activity of a specific ports

| System Event           | Warning Event is sent when                              |
|------------------------|---------------------------------------------------------|
| Device Cold Start      | Power is cut off and then reconnected.                  |
| Device Warm Start      | Reboot the device by CLI or Web UI.                     |
| Authentication failure | An incorrect password, SNMP Community String is         |
|                        | entered.                                                |
| Time Synchronize       | Accessing to NTP Server is failure.                     |
| Failure                |                                                         |
| Fault Relay            | The DO/Fault Relay is on.                               |
| Super Ring Topology    | Master of Super Ring has changed or backup path is      |
| Changes                | activated.                                              |
| SFP DDM Failure        | The readed information of DDM SFP transceiver is        |
|                        | over temperature or out the range of TX/RX power.       |
| Power Failure          | Power (AC, DC1, DC2 or Any) is failure.                 |
| Port Event             | Warning Event is sent when                              |
| Link-Up                | The port is connected to another device                 |
| Link-Down              | The port is disconnected (e.g. the cable is pulled out, |
|                        | or the opposing devices turns down)                     |

| Both               | The link status changed.      |
|--------------------|-------------------------------|
| PoE Powering Event | Warning Event is sent when    |
| Enable             | The PoE port is powering.     |
| Disable            | The PoE port is not powering. |

#### **Event Selection**

Help

#### System Event Selection

Port Event Selection

- Authenication Failure
- Power 1 Failure
- Power 3 Failure
- Fault Relay 1
- Ring Event
- SFP Event

#### PoE Event Selection

Device Warm Start

Power 2 Failure

☐ Time Synchronization Failure

| Port | Link State |  |  |
|------|------------|--|--|
| 1    | Disable 💌  |  |  |
| 2    | Disable 💌  |  |  |
| 3    | Disable 💌  |  |  |
| 4    | Disable 💌  |  |  |
| 5    | Disable 💌  |  |  |
| 6    | Disable 💌  |  |  |
| 7    | Disable 💌  |  |  |
| 8    | Disable 💌  |  |  |
| 9    | Disable 💌  |  |  |
| 10   | Disable 💌  |  |  |
| 11   | Disable 💌  |  |  |

| Port | PoE<br>Powering |  |  |
|------|-----------------|--|--|
| 1    | Disable 🔻       |  |  |
| 2    | Disable 💌       |  |  |
| 3    | Disable 💌       |  |  |
| 4    | Disable 💌       |  |  |
| 5    | Disable 💌       |  |  |
| 6    | Disable 🔽       |  |  |
| 7    | Disable 💌       |  |  |
| 8    | Disable 💌       |  |  |
| 9    | Disable 🔽       |  |  |
| 10   | Disable 🔽       |  |  |
|      |                 |  |  |

Once you finish configuring the settings, click on **Apply** to apply your configuration.

#### 4.12.3 SysLog Configuration

System Log is useful to provide system administrator locally or remotely monitor switch events history. There are 2 System Log modes provided by JetNet 6728G, local mode and remote mode.

**Local Mode**: In this mode, JetNet 6728G will print the occurred events selected in the Event Selection page to System Log table of JetNet 6728G. You can monitor the system logs in [Monitor and Diag] / [Event Log] page.

**Remote Mode**: In this mode, you should assign the IP address of the System Log server. JetNet 6728G will send the occurred events selected in Event Selection page to System Log server you assigned.

**Both:** Above 2 modes can be enabled at the same time.

| Sysiog Setting          | Help      |                                                                                 |
|-------------------------|-----------|---------------------------------------------------------------------------------|
|                         |           |                                                                                 |
| Syslog Mode             | Disable 💌 |                                                                                 |
| Remote IP Address       | Disable   |                                                                                 |
| Remote IP Address       | Local     |                                                                                 |
|                         | Remote    |                                                                                 |
| Note: When enabled Loca | Both      | ode, you can monitor the system logs in the [Monitor and Diag]/Event log] page. |
|                         |           |                                                                                 |
| Apply Cancel            |           |                                                                                 |

Once you finish configuring the settings, click on **Apply** to apply your configuration.

**Note:** When enabling Local or Both mode, you can monitor the system logs in [Monitor and Diag] / [Event Log] page.

#### 4.12.4 SMTP Configuration

JetNet 6728G supports E-mail Warning feature. The switch will send the occurred events to remote E-mail server. The receiver can then receive notification by E-mail. The E-mail warning is conformed to SMTP standard.

This page allows you to enable E-mail Alert, assign the SMTP Server IP, Sender E-mail, and Receiver E-mail. If SMTP server requests you to authorize first, you can also set up the username and password in this page.

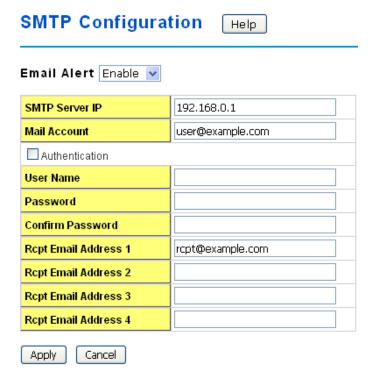

| Field                  | Description                              |
|------------------------|------------------------------------------|
| SMTP Server IP Address | Enter the IP address of the email Server |

| Authentication                | Click on check box to enable password                |
|-------------------------------|------------------------------------------------------|
| User Name                     | Enter email Account name (Max.40 characters)         |
| Password                      | Enter the password of the email account              |
| Confirm Password              | Re-type the password of the email account            |
| You can set up to 4 email add | resses to receive email alarm from JetNet            |
| Rcpt E-mail Address 1         | The first email address to receive email alert from  |
|                               | JetNet (Max. 40 characters)                          |
| Rcpt E-mail Address 2         | The second email address to receive email alert from |
|                               | JetNet (Max. 40 characters)                          |
| Rcpt E-mail Address 3         | The third email address to receive email alert from  |
|                               | JetNet (Max. 40 characters)                          |
| Rcpt E-mail Address 4         | The fourth email address to receive email alert from |
|                               | JetNet (Max. 40 characters)                          |

Once you finish configuring the settings, click on **Apply** to apply your configuration.

#### 4.12.5 CLI Commands

Command Lines of the Warning configuration

| Feature           | Command Line                                                                     |
|-------------------|----------------------------------------------------------------------------------|
| Relay Output      |                                                                                  |
| Relay Output      | Switch(config)# relay 1 dry dry output                                           |
|                   | ping ping failure                                                                |
|                   | port port link failure power power failure                                       |
|                   | ring super ring failure                                                          |
| Dry Output        | Switch(config)# relay 1 dry                                                      |
|                   | <0-4294967295> turn on period in second<br>Switch(config)# relay 1 dry 5         |
|                   | <0-4294967295> turn off period in second                                         |
|                   | Switch(config)# relay 1 dry 5 5                                                  |
| Ping Failure      | Switch(config)# relay 1 ping 192.168.10.33                                       |
|                   | reset reset a device                                                             |
|                   | Switch(config)# relay 1 ping 192.168.10.33 reset                                 |
|                   | <1-65535> reset time                                                             |
|                   | Switch(config)# relay 1 ping 192.168.10.33 reset 60 <0-65535> hold time to retry |
|                   | Switch(config)# relay 1 ping 192.168.10.33 reset 60 60                           |
| Port Link Failure | Switch(config)# relay 1 port                                                     |
|                   | PORTLIST port list                                                               |
| Power Failure     | Switch(config)# relay 1 power                                                    |
| rower railule     | Switch(config)# relay 1 power<br><1-3> power id (1: AC, 2: DC1, 3:DC2)           |

|                      | A                                                                              |  |  |  |  |  |
|----------------------|--------------------------------------------------------------------------------|--|--|--|--|--|
|                      | any Anyone power failure asserts relay Switch(config)# relay 1 power 1         |  |  |  |  |  |
|                      | Switch(config)# relay 1 power 1 Switch(config)# relay 1 power 2                |  |  |  |  |  |
| 0 5: 5:              |                                                                                |  |  |  |  |  |
| Super Ring Failure   | Switch(config)# relay 1 ring  P. Switch(config)# no rel1 relay id              |  |  |  |  |  |
| Disable Relay        | R. Switch(config)# no rel1 relay id                                            |  |  |  |  |  |
|                      | Switch(config)# no relay 1 (Relay_ID: 1 or 2)                                  |  |  |  |  |  |
| Diantari             | <pre><cr> Switch# show relay 1</cr></pre>                                      |  |  |  |  |  |
| Display              | •                                                                              |  |  |  |  |  |
|                      | Relay Output Type: Port Link Port: 1, 2, 3, 4, 5,                              |  |  |  |  |  |
|                      | Port 1, 2, 3, 4, 5,                                                            |  |  |  |  |  |
|                      |                                                                                |  |  |  |  |  |
| Frank Oalastian      |                                                                                |  |  |  |  |  |
| Event Selection      |                                                                                |  |  |  |  |  |
| Event Selection      | Switch(config)# warning-event                                                  |  |  |  |  |  |
|                      | coldstart Switch cold start event                                              |  |  |  |  |  |
|                      | warmstart Switch warm start event                                              |  |  |  |  |  |
|                      | linkdown Switch link down event                                                |  |  |  |  |  |
|                      | linkup Switch link up event                                                    |  |  |  |  |  |
|                      | authentication Authentication failure event                                    |  |  |  |  |  |
|                      | fault-relay Switch fault relay event                                           |  |  |  |  |  |
|                      | poe-powering Switch PoE powering or unpowering event                           |  |  |  |  |  |
|                      | power Switch power failure event                                               |  |  |  |  |  |
|                      | sfp-ddm Switch SFP DDM abnormal event                                          |  |  |  |  |  |
|                      | super-ring Switch super ring topology change event                             |  |  |  |  |  |
|                      | time-sync Switch time synchronize event                                        |  |  |  |  |  |
| Ex: Cold Start event | Switch(config)# warning-event coldstart                                        |  |  |  |  |  |
|                      | Set cold start event enable ok.                                                |  |  |  |  |  |
| Ex: Link Up event    | Switch(config)# warning-event linkup                                           |  |  |  |  |  |
|                      | [IFNAME] Interface list, ex: fa1,fa3-5,gi25-26                                 |  |  |  |  |  |
|                      | Switch(config)# warning-event linkup fa5                                       |  |  |  |  |  |
| D' I.                | Set fa5 link up event enable ok.                                               |  |  |  |  |  |
| Display              | Switch# show warning-event                                                     |  |  |  |  |  |
|                      | Warning Event:                                                                 |  |  |  |  |  |
|                      | Cold Start: Enabled                                                            |  |  |  |  |  |
|                      | Warm Start: Disabled                                                           |  |  |  |  |  |
|                      | Authentication Failure: Disabled                                               |  |  |  |  |  |
|                      | Link Down: fa4-5                                                               |  |  |  |  |  |
|                      | Link Up: fa4-5 Power Failure:                                                  |  |  |  |  |  |
|                      | Super Ring Topology Change: Disabled                                           |  |  |  |  |  |
|                      | Fault Relay: Disabled                                                          |  |  |  |  |  |
|                      | Time synchronize Failure: Disable                                              |  |  |  |  |  |
|                      | PoE Powering:                                                                  |  |  |  |  |  |
|                      | SFP DDM: Enabled                                                               |  |  |  |  |  |
| System Configuration | OTT DDM. Enabled                                                               |  |  |  |  |  |
| Syslog Configuration |                                                                                |  |  |  |  |  |
| Local Mode           | Switch(config)# log syslog local                                               |  |  |  |  |  |
| Server Mode          | Switch(config)# log syslog remote 192.168.10.33                                |  |  |  |  |  |
| Both                 | Switch(config)# log syslog local                                               |  |  |  |  |  |
|                      | Switch(config)# log syslog remote 192.168.10.33                                |  |  |  |  |  |
| Disable              | Switch(config)# no log syslog local                                            |  |  |  |  |  |
| SMTP Configuration   |                                                                                |  |  |  |  |  |
| SMTP Enable          | Switch(config)# smtp-server enable email-alert SMTP Email Alert set enable ok. |  |  |  |  |  |
| Sender mail          | Switch(config)# smtp-server server 192.168.10.100                              |  |  |  |  |  |
| Condor mail          | ACCOUNT SMTP server mail account, ex: admin@korenix.com                        |  |  |  |  |  |
|                      | ACCOUNT SERVER MAIN ACCOUNT, Ex. AUTHITE KOTEMIX.COM                           |  |  |  |  |  |

|                        | <u></u>                                                        |
|------------------------|----------------------------------------------------------------|
|                        | Switch(config)# smtp-server server 192.168.10.100              |
|                        | admin@korenix.com                                              |
|                        | SMTP Email Alert set Server: 192.168.10.100, Account:          |
|                        | admin@korenix.com ok.                                          |
| Receiver mail          | Switch(config)# smtp-server receipt 1 korecare@korenix.com     |
|                        | SMTP Email Alert set receipt 1: korecare@korenix.com ok.       |
| Authentication with    | Switch(config)# smtp-server authentication username admin      |
| username and           | password admin                                                 |
| password               | SMTP Email Alert set authentication Username: admin, Password: |
|                        | admin                                                          |
|                        |                                                                |
|                        | Note: You can assign string to username and password.          |
| Disable SMTP           | Switch(config)# no smtp-server enable email-alert              |
|                        | SMTP Email Alert set disable ok.                               |
| Disable Authentication | Switch(config)# no smtp-server authentication                  |
|                        | SMTP Email Alert set Authentication disable ok.                |
| Dispaly                | Switch# sh smtp-server                                         |
|                        | SMTP Email Alert is Enabled                                    |
|                        | Server: 192.168.10.100, Account: admin@korenix.com             |
|                        | Authentication: Enabled                                        |
|                        | Username: admin, Password: admin                               |
|                        | SMTP Email Alert Receipt:                                      |
|                        | Receipt 1: korecare@korenix.com                                |
|                        | Receipt 2:                                                     |
|                        | Receipt 3:                                                     |
|                        | Receipt 4:                                                     |

#### 4.13 Monitor and Diag

JetNet 6728G provides several types of features for you to monitor the status of the switch or diagnostic for you to check the problem when encountering problems related to the switch. The features include MAC Address Table, Port Statistics, Port Mirror, Event Log and Ping.

Following commands are included in this group:

- 4.13.1 MAC Address Table
- 4.13.2 Port Statistics
- 4.13.3 Port Mirror
- 4.13.4 Event Log
- 4.13.5 Topology Discovery
- 4.13.6 Ping
- 4.13.7 CLI Commands of the Monitor and Diag

#### 4.13.1 MAC Address Table

JetNet 6728G provides 16K entries in MAC Address Table. In this page, users can change the Aging time, add Static Unicast MAC Address, monitor the MAC address or sort them by different packet types and ports. Click on **Apply** to change the value.

#### Aging Time (Sec)

Each switch fabric has limit size to write the learnt MAC address. To save more entries for new MAC address, the switch fabric will age out non-used MAC address entry per Aging Time timeout. The default Aging Time is 300 seconds. The Aging Time can be modified in this page.

#### **Static Unicast MAC Address**

In some applications, users may need to type in the static Unicast MAC address to its MAC address table. In this page, you can type MAC Address (format: xxxx.xxxx.xxxx), select its VID and Port ID, and then click on **Add** to add it to MAC Address table.

#### **MAC Address Table**

In this MAC Address Table, you can see all the MAC Addresses learnt by the switch fabric. The packet types include Management Unicast, Static Unicast, Dynamic Unicast, Static Multicast and Dynamic Multicast. The table allows users to sort the address by the packet types and port.

Packet Types: Management Unicast means MAC address of the switch. It belongs to CPU port only. Static Unicast MAC address can be added and deleted. Dynamic Unicast MAC is MAC address learnt by the switch Fabric. Static Multicast can be added by CLI and can be deleted by Web and CLI. Dynamic Multicast will appear after you enabled IGMP and the switch learnt IGMP report.

Click on **Remove** to remove the static Unicast/Multicast MAC address. Click on **Reload** to refresh the table. New learnt Unicast/Multicast MAC address will be updated to MAC address table.

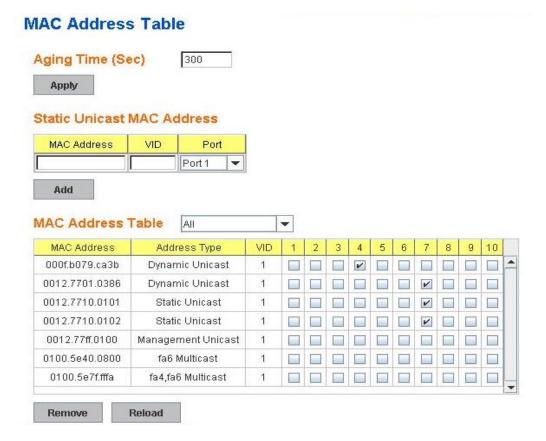

#### 4.13.2 Port Statistics

In this page, you can view operation statistics for each port. The statistics that can be viewed include Link Type, Link State, Rx Good, Rx Bad, Rx Abort, Tx Good, Tx Bad and Collision. Rx means the received packet while Tx means the transmitted packets.

Note: If you see many Bad, Abort or Collision counts increased, that may mean your network cable is not connected well, the network performance of the port is poor...etc. Please check your network cable, Network Interface Card of the connected device, the network application, or reallocate the network traffic...etc.

Click on **Clear Selected** to reinitialize the counts of the selected ports, and **Clear All** to reinitialize the counts of all ports. Click on **Reload** to refresh the counts.

#### **Port Statistics**

| Port | Туре        | Link  | State  | Rx Good | Rx Bad | Rx Abort | Tx Good | Tx Bad | Collision |   |
|------|-------------|-------|--------|---------|--------|----------|---------|--------|-----------|---|
| 1    | 100BASE     | Down  | Enable | 32      | 0      | 1        | 0       | 0      | 0         | • |
| 2    | 100BASE     | Down  | Enable | 30      | 0      | 0        | 0       | 0      | 0         |   |
| 3    | 100BASE     | Down  | Enable | 92      | 0      | 32       | 0       | 0      | 0         |   |
| 4    | 100BASE     | Down  | Enable | 0       | 0      | 0        | 0       | 0      | 0         | Ш |
| 5    | 100BASE     | Down  | Enable | 0       | 0      | 0        | 0       | 0      | 0         |   |
| 6    | 100BASE     | Down  | Enable | 0       | 0      | 0        | 0       | 0      | 0         |   |
| 7    | 100BASE     | Down  | Enable | 0       | 0      | 0        | 0       | 0      | 0         |   |
| 8    | 100BASE     | Down  | Enable | 0       | 0      | 0        | 0       | 0      | 0         |   |
| 9    | 100BASE     | Up    | Enable | 7305    | 0      | 624      | 2814    | 0      | 0         |   |
| 10   | 100BASE     | Down  | Enable | 0       | 0      | 0        | 0       | 0      | 0         | - |
| Cle  | ar Selected | Clear | All    | Reload  |        |          |         |        |           |   |

#### 4.13.3 Port Mirroring

Port mirroring (also called port spanning) is a tool that allows you to mirror the traffic from one or more ports onto another port, without disrupting the flow of traffic on the original port. Any traffic that goes into or out of the Source Port(s) will be duplicated at the Destination Port. This traffic can then be analyzed at the Destination port using a monitoring device or application. A network administrator will typically utilize this tool for diagnostics, debugging, or fending off attacks.

Port Mirror Mode: Select Enable/Disable to enable/disable Port Mirror.

**Source Port:** This is also known as Monitor Port. These are the ports you want to monitor. The traffic of all source/monitor ports will be copied to destination/analysis ports. You can choose a single port, or any combination of ports, but you can only monitor them in Rx or TX only. Click on checkbox of the Port ID, RX, Tx or Both to select the source ports.

**Destination Port:** This is also known as Analysis Port. You can analyze the traffic of all the monitored ports at this port without affecting the flow of traffic on the port(s) being monitored. Only one RX/TX of the destination port can be selected. A network administrator would typically connect a LAN analyzer or Netxray device to this port.

Once you finish configuring the settings, click on Apply to apply the settings.

#### **Port Mirroring**

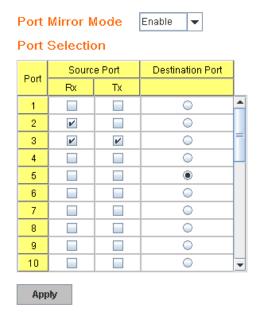

#### 4.13.4 Event Log

In the 4.11.3, we have introduced System Log feature. When System Log Local mode is selected, JetNet 6728G will record occurred events in local log table. This page shows this log table. The entry includes the index, occurred data and time and content of the events.

Click on Clear to clear the entries. Click on Reload to refresh the table.

### Event Logs Help

| Index | Date  | Time     | Event Log           |
|-------|-------|----------|---------------------|
| 1     | Jan 1 | 03:02:51 | Event: Link 1 Down. |
| 2     | Jan 1 | 03:02:53 | Event: Link 1 Up.   |
| 3     | Jan 1 | 03:02:55 | Event: Link 1 Down. |
| 4     | Jan 1 | 03:02:56 | Event: Link 1 Up.   |
| 5     | Jan 1 | 03:02:57 | Event: Link 1 Down. |
| 6     | Jan 1 | 03:02:59 | Event: Link 1 Up.   |

Clear Reload

#### 4.13.5 Topology Discovery

JetNet 6728G supports topology discovery or LLDP (IEEE 802.1AB Link Layer Discovery Protocol) function that can help user to discovery multi-vendor's netwo evicecec on same

segment by NMS system which supports LLDP function; With LLDP function, NMS can easier maintain the topology map, display port ID, port description, system description, VLAN ID... Once the link failure, the topology change events can be updated to the NMS as well. The LLDP Port State can display the neighbor ID and IP leant from the connected devices.

LLDP: Select Enable/Disable to enable/disable LLDP function.

**LLDP Configuration:** To configure the related timer of LLDP.

**LLDP Timer:** the interval time of each LLDP and counts in second; the valid number is from 5 to 254, default is 30 seconds.

**LLDP Hold time:** The TTL (Time to Live) timer. The LLDP state will be expired once the LLDP is not received by the hold time. The default is 120 seconds.

**Local port:** the current port number that linked with neighbor network device.

**Neighbor ID:** the MAC address of neighbor device on the same network segment.

**Neighbor IP:** the IP address of neighbor device on the same network segment.

Neighbor VID: the VLAN ID of neightbor device on the same network segment.

#### **Topology Discovery**

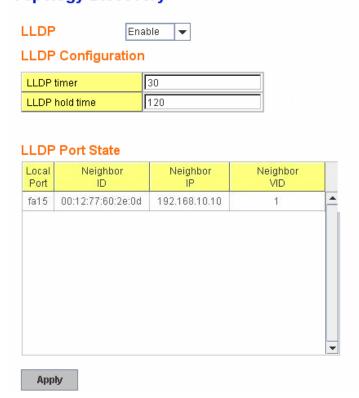

#### 4.13.6 Ping Utility

This page provides **Ping Utility** for users to ping remote device and check whether the device is alive or not. Type **Target IP** address of the target device and click on **Start** to start the ping. After few seconds, you can see the result in the **Result** field.

#### **Ping Utility**

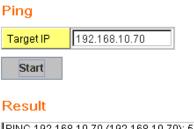

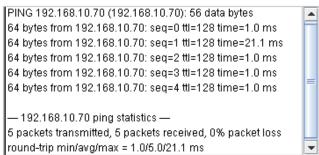

#### 4.13.7 CLI Commands of the Monitor and Diag

Command Lines of the Monitor and Diag configuration

| Feature                | Command Line                                               |                  |             |                  |
|------------------------|------------------------------------------------------------|------------------|-------------|------------------|
| MAC Address Table      | •                                                          |                  |             |                  |
| Ageing Time            | Switch(config)# mac-address-table aging-time 350           |                  |             |                  |
|                        | mac-address-table                                          | aging-time set   | ok!         |                  |
|                        | N                                                          |                  |             |                  |
|                        | Note: 350 is the ne                                        |                  |             |                  |
| Add Static Unicast MAC | Switch(config)# ma                                         |                  | e static 00 | 012.7701.0101    |
| address                | vlan 1 interface fa                                        |                  | اداد        |                  |
|                        | mac-address-table                                          | ucasi sialic sei | OK!         |                  |
|                        | Note: rule: mac-ad                                         | ddress-table si  | tatic MA    | C address VLAN   |
|                        | VID interface inter                                        |                  |             | <u></u>          |
| Add Multicast MAC      | Switch(config)# mac-address-table multicast 0100.5e01.0101 |                  |             |                  |
| address                | vlan 1 interface fa                                        | 6-7              |             |                  |
|                        | Adds an entry in the multicast table ok!                   |                  |             |                  |
|                        |                                                            |                  |             |                  |
|                        | Note: rule: mac-a                                          |                  |             | _                |
| 0                      | VLAN VID interfac                                          |                  | e_name/     | range            |
| Show MAC Address       | Switch# show mac                                           | -address-table   |             |                  |
| Table – All types      | ***** UNICAST MAC                                          | ADDDECC *****    |             |                  |
|                        | Destination Address                                        |                  | \/lon       | Doctination Port |
|                        |                                                            |                  | viaii       | Destination Fort |
|                        | 000f.b079.ca3b                                             | Dynamic          | 1           | fa4              |
|                        | 0012.7701.0386                                             | •                |             | fa7              |
|                        | 0012.7710.0101                                             | Static           | 1           | fa7              |
|                        | 0012.7710.0102                                             | Static           | 1           | fa7              |
|                        | 0012.77ff.0100                                             | Management       | 1           |                  |
|                        |                                                            |                  |             |                  |
|                        | ***** MULTICAST MA                                         | AC ADDRESS ***   | **          |                  |

|                                                                | War Man Address COO Otation Darts                                             |  |  |  |  |
|----------------------------------------------------------------|-------------------------------------------------------------------------------|--|--|--|--|
|                                                                | Vlan Mac Address COS Status Ports                                             |  |  |  |  |
|                                                                | 1 0100.5e40.0800 0 fa6                                                        |  |  |  |  |
|                                                                | 1 0100.5e7f.fffa 0 fa4,fa6                                                    |  |  |  |  |
| Show MAC Address                                               | Switch# show mac-address-table dynamic                                        |  |  |  |  |
| Table – Dynamic Learnt                                         | Destination Address Address Type Vlan Destination Port                        |  |  |  |  |
| MAC addresses                                                  |                                                                               |  |  |  |  |
|                                                                | 000f.b079.ca3b Dynamic 1 fa4                                                  |  |  |  |  |
| 0                                                              | 0012.7701.0386 Dynamic 1 fa7                                                  |  |  |  |  |
| Show MAC Address                                               | Switch# show mac-address-table multicast                                      |  |  |  |  |
| Table – Multicast MAC addresses                                | Vlan Mac Address COS Status Ports                                             |  |  |  |  |
| audiesses                                                      | 1 0100.5e40.0800 0 fa6-7                                                      |  |  |  |  |
|                                                                | 1 0100.5e7f.fffa 0 fa4,fa6-7                                                  |  |  |  |  |
| Show MAC Address                                               | Switch# show mac-address-table static                                         |  |  |  |  |
| Table – Static MAC                                             | Destination Address Address Type Vlan Destination Port                        |  |  |  |  |
| addresses                                                      |                                                                               |  |  |  |  |
|                                                                | 0012.7710.0101 Static 1 fa7                                                   |  |  |  |  |
|                                                                | 0012.7710.0102 Static 1 fa7                                                   |  |  |  |  |
| Show Aging timeout                                             | Switch# show mac-address-table aging-time                                     |  |  |  |  |
| time Port Statistics                                           | the mac-address-table aging-time is 300 sec.                                  |  |  |  |  |
| Port Statistics Port Statistics                                | Switch# show rmon statistics fa4 (select interface)                           |  |  |  |  |
| FUIT Statistics                                                | Interface fastethernet4 is enable connected, which has                        |  |  |  |  |
|                                                                | Inbound:                                                                      |  |  |  |  |
|                                                                | Good Octets: 178792, Bad Octets: 0                                            |  |  |  |  |
|                                                                | Unicast: 598, Broadcast: 1764, Multicast: 160                                 |  |  |  |  |
|                                                                | Pause: 0, Undersize: 0, Fragments: 0                                          |  |  |  |  |
|                                                                | Oversize: 0, Jabbers: 0, Disacrds: 0                                          |  |  |  |  |
|                                                                | Filtered: 0, RxError: 0, FCSError: 0                                          |  |  |  |  |
|                                                                | Outbound:                                                                     |  |  |  |  |
|                                                                | Good Octets: 330500                                                           |  |  |  |  |
|                                                                | Unicast: 602, Broadcast: 1, Multicast: 2261                                   |  |  |  |  |
|                                                                | Pause: 0, Deferred: 0, Collisions: 0 SingleCollision: 0, MultipleCollision: 0 |  |  |  |  |
|                                                                | ExcessiveCollision: 0, LateCollision: 0                                       |  |  |  |  |
|                                                                | Filtered: 0, FCSError: 0                                                      |  |  |  |  |
|                                                                | Number of frames received and transmitted with a length of:                   |  |  |  |  |
|                                                                | 64: 2388, 65to127: 142, 128to255: 11                                          |  |  |  |  |
|                                                                | 256to511: 64, 512to1023: 10, 1024toMaxSize: 42                                |  |  |  |  |
| Port Mirroring                                                 |                                                                               |  |  |  |  |
| Enable Port Mirror                                             | Switch(config)# mirror en                                                     |  |  |  |  |
| Divide Divide                                                  | Mirror set enable ok.                                                         |  |  |  |  |
| Disable Port Mirror                                            | Switch(config)# mirror disable                                                |  |  |  |  |
| Select Source Port                                             | Mirror set disable ok. Switch(config)# mirror source fa1-2                    |  |  |  |  |
| Select Source Port                                             | both Received and transmitted traffic                                         |  |  |  |  |
|                                                                | rx Received traffic                                                           |  |  |  |  |
|                                                                | tx Transmitted traffic                                                        |  |  |  |  |
|                                                                | Switch(config)# mirror source fa1-2 both                                      |  |  |  |  |
|                                                                | Mirror source fa1-2 both set ok.                                              |  |  |  |  |
|                                                                |                                                                               |  |  |  |  |
|                                                                | Note: Select source port list and TX/RX/Both mode.                            |  |  |  |  |
| Select Destination Port Switch(config)# mirror destination fa6 |                                                                               |  |  |  |  |
| 5                                                              | Mirror destination fa6 set ok                                                 |  |  |  |  |
| Display                                                        | Switch# show mirror                                                           |  |  |  |  |
|                                                                | Mirror Status : Enabled                                                       |  |  |  |  |

| _         | Ingress Monitor Destination P rt : fa6 Egress Monitor Destination P rt : fa6 Ingress Source Po ts :fa1,fa2, Egress Source Po ts :fa1,fa2,                                                                                                    |  |  |
|-----------|----------------------------------------------------------------------------------------------------|--|--|
| Event Log |                                                                                                    |  |  |
| Display   | Switch# show event-log <1>Jan 1 02:50:47 snmpd[101]: Event: Link 4 Down. <2>Jan 1 02:50:50 snmpd[101]: Event: Link 5 Up. <3>Jan 1 02:50:51 snmpd[101]: Event: Link 5 Down. <4>Jan 1 02:50:53 snmpd[101]: Event: Link 4 Up.                                                                                                    |  |  |
| Ping      |                                                                                                    |  |  |
| Ping IP   | Switch# ping 192.168.10.33  PING 192.168.10.33 (192.168.10.33): 56 data bytes 64 bytes from 192.168.10.33: icmp_seq=0 ttl=128 time=0.0 ms 64 bytes from 192.168.10.33: icmp_seq=1 ttl=128 time=0.0 ms 64 bytes from 192.168.10.33: icmp_seq=2 ttl=128 time=0.0 ms 64 bytes from 192.168.10.33: icmp_seq=3 ttl=128 time=0.0 ms 64 bytes from 192.168.10.33: icmp_seq=4 ttl=128 time=0.0 ms 64 bytes from 192.168.10.33: icmp_seq=4 ttl=128 time=0.0 ms 65 packets from 192.168.10.33: icmp_seq=4 ttl=128 time=0.0 ms 66 packets from 192.168.10.33: icmp_seq=4 ttl=128 time=0.0 ms 67 packets from 192.168.10.33: icmp_seq=4 ttl=128 time=0.0 ms 68 packets from 192.168.10.33: icmp_seq=4 ttl=128 time=0.0 ms 69 packets from 192.168.10.33: icmp_seq=4 ttl=128 time=0.0 ms 60 packets from 192.168.10.33: icmp_seq=4 ttl=128 time=0.0 ms 61 packets from 192.168.10.33: icmp_seq=4 ttl=128 time=0.0 ms 62 packets from 192.168.10.33: icmp_seq=4 ttl=128 time=0.0 ms 63 packets from 192.168.10.33: icmp_seq=4 ttl=128 time=0.0 ms 64 packets from 192.168.10.33: icmp_seq=4 ttl=128 time=0.0 ms 64 packets from 192.168.10.33: icmp_seq=4 ttl=128 time=0.0 ms 65 packets from 192.168.10.33: icmp_seq=4 ttl=128 time=0.0 ms 66 packets from 192.168.10.33: icmp_seq=4 ttl=128 time=0.0 ms 67 packets from 192.168.10.33: icmp_seq=4 ttl=128 time=0.0 ms 68 packets from 192.168.10.33: icmp_seq=4 ttl=128 time=0.0 ms 69 packets from 192.168.10.33: icmp_seq=4 ttl=128 time=0.0 ms |  |  |

#### 4.13 Device Front Panel

Device Front Panel allows you to see LED status of the switch. You can see LED and link status of the Power, Alarm, R.S. and Ports.

| Feature | On / Link UP         | Off / Link Down | Other                    |
|---------|----------------------|-----------------|--------------------------|
| PWR1    | Green                | Black           |                          |
| PWR2    | Green                | Black           |                          |
| PWR3    | Green                | Black           |                          |
| Sys     | Green                | Black           |                          |
| R.S.    | Green: Ring state is | Black           | Green Flashing:          |
|         | normal               |                 | Incrorrect configuration |
|         | Amber: Ring state is |                 | Amber Flashing: One of   |
|         | abnormal             |                 | the ring ports break has |
|         |                      |                 | been detected            |
| Alarm   | Red                  | Black           |                          |

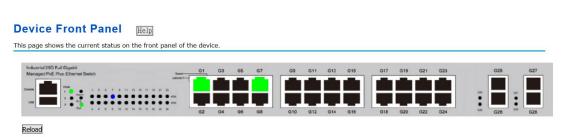

Note: No CLI command for this feature.

#### 4.14 Save to Flash

**Save Configuration** allows you to save any configuration you just made to the Flash. Powering off the switch without clicking on **Save Configuration** will cause loss of new settings. After selecting **Save Configuration**, click on **Save to Flash** to save your new configuration.

| Save                                          |  |  |
|-----------------------------------------------|--|--|
| Use this page to save configuration to flash. |  |  |
| Do you want to save configuration to flash?   |  |  |

#### **Command Lines:**

| Save  SWITCH# write Building Configuration  [OK]  Switch# copy running-config startup-config Building Configuration  [OK] |  |
|----------------------------------------------------------------------------------------------------|--|

## 4.15 Logout

The switch provides 2 logout methods. The web connection will be logged out if you don't input any command after 30 seconds. The Logout command allows you to manually logout the web connection. Click on **Yes** to logout, **No** to go back the configuration page.

| Logout                   |  |
|--------------------------|--|
| Use this page to logout. |  |
| Do you want to logout?   |  |

#### **Command Lines:**

| Feature | Command Line |
|---------|--------------|
| Logout  | SWITCH> exit |
|         | SWITCH# exit |

# 5 Appendix

#### 5.1 Korenix SFP family

Korenix certificated many types of SFP transceiver. These certificated SFP transceivers can be identified by JetNet 6728G and displayed in the UI. The SFP transceivers we certificated can meet up the industrial critical environment needs. We recommend you to use Korenix certificated SFP transceivers when you constructing your network.

Korenix will keep on certificating and updating the certificated SFP transceivers in Korenix web site and purchase list. You can refer to the web site to get the latest information about SFP transceivers.

Note: Poor SFP transceivers may result in poor network performance or can't meet up claimed distance or temperature.

| Model Name  | Gigabit SFP Transceiver                                                                                                    |  |  |
|-------------|----------------------------------------------------------------------------------------------------|--|--|
| SFPGSX      | 1000Base-SX multi-mode SFP transceiver,550m, -10~70°C                                                                                                    |  |  |
| SFPGSX-w    | 1000Base-SX multi-mode SFP transceiver,550m, wide operating temperature, -40~85 $^{\circ}\mathrm{C}$                                                                 |  |  |
| SFPGSX2     | 1000Base-SX plus multi-mode SFP transceiver,2Km, -10~70℃                                                                                                    |  |  |
| SFPGSX2-w   | 1000Base-SX plus multi-mode SFP transceiver, 2Km,wide operating temperature, -10~70 $^\circ\!\mathbb{C}$                                                             |  |  |
| SFPGLX10    | 1000Base-LX single-mode SFP transceiver 10Km, -10~70℃                                                                                                    |  |  |
| SFPGLX10-w  | 1000Base-LX single-mode SFP transceiver, 10Km, wide operating temperature, -40~85 $^{\circ}\mathrm{C}$                                                               |  |  |
| SFPGLHX30   | 1000Base-LHX single-mode SFP transceiver,30Km, -10~70℃                                                                                                    |  |  |
| SFPGLHX30-w | 1000Base-LHX single-mode SFP transceiver, 30Km, wide operating temperature, -40~85 $^{\circ}\mathrm{C}$                                                              |  |  |
| SFPGXD50    | 1000Base-XD single-mode SFP transceiver, 50Km, -10~70°C                                                                                                    |  |  |
| SFPGXD50-w  | 1000Base-XD single-mode SFP transceiver, 50Km, wide operating temperature, -40~85 $^{\circ}\!\!\!\!\!\!\!\!\!\!\!\!\!\!\!\!\!\!\!\!\!\!\!\!\!\!\!\!\!\!\!\!\!\!\!\!$ |  |  |
| SFPGZX70    | 1000Base-ZX single-mode SFP transceiver, 70Km, -10~70℃                                                                                                    |  |  |
| SFPGZX70-w  | 1000Base-ZX single-mode SFP transceiver, 70Km, -40 $^{\circ}\!\!\!\!\!\!\!\!\!\!\!\!\!\!\!\!\!\!\!\!\!\!\!\!\!\!\!\!\!\!\!\!\!\!\!\!$                                |  |  |

| Model Name    | Gigabit BIDI/WDM SFP Transceiver                                                                                                    |
|---------------|----------------------------------------------------------------------------------------------------|
| SFPGLX10B13   | 1000Base-LX, single-mode, TX 1310nm/ RX 1550nm,10Km, -10~70 $^{\circ}\mathrm{C}$                                                             |
| SFPGLX10B13-w | 1000Base-LX single-mode, TX 1310nm/ RX 1550nm,10Km, -40 $^\circ\!\!\!\!\!\!\!\!\!\!\!\!\!\!\!\!\!\!\!\!\!\!\!\!\!\!\!\!\!\!\!\!\!\!\!\!$     |
| SFPGLX10B15   | 1000Base-LX, single-mode, TX 1550nm/ RX 1310nm,10Km, -10~70 $^{\circ}\mathrm{C}$                                                             |
| SFPGLX10B15-w | 1000Base-LX single-mode, TX 1550nm/ RX 1310nm,10Km, -40 $^\circ\!\!\!\!\!\!\!\!\!\!\!\!\!\!\!\!\!\!\!\!\!\!\!\!\!\!\!\!\!\!\!\!\!\!\!\!$     |
| SFPGLX20B13   | 1000Base-LX, single-mode, TX 1310nm/ RX 1550nm,10Km, -10~70 $^{\circ}\mathrm{C}$                                                             |
| SFPGLX20B13-w | 1000Base-LX single-mode, TX 1310nm/ RX 1550nm, 10Km, -40 $^\circ\!\!\!\!\!\!\!\!\!\!\!\!\!\!\!\!\!\!\!\!\!\!\!\!\!\!\!\!\!\!\!\!\!\!\!\!$    |
| SFPGLX20B15   | 1000Base-LX, single-mode, TX 1550nm/ RX 1310nm, 20Km, -10~70℃                                                                                |
| SFPGLX20B15-w | 1000Base-LX single-mode, TX 1550nm/ RX 1310nm, 20Km, -40 $^\circ\!\!\!\!\!\!\!\!\!\!\!\!\!\!\!\!\!\!\!\!\!\!\!\!\!\!\!\!\!\!\!\!\!\!\!\!$    |
| SFPGLX40B13   | 1000Base-LX, single-mode, TX 1310nm/ RX 1550nm,40Km, -10~70 $^\circ\!\!\!\!\!\!\!\!\!\!\!\!\!\!\!\!\!\!\!\!\!\!\!\!\!\!\!\!\!\!\!\!\!\!\!\!$ |
| SFPGLX40B13-w | 1000Base-LX single-mode, TX 1310nm/ RX 1550nm, 40Km, -40 $^\circ\!\!\!\!\!\!\!\!\!\!\!\!\!\!\!\!\!\!\!\!\!\!\!\!\!\!\!\!\!\!\!\!\!\!\!\!$    |
| SFPGLX40B15   | 1000Base-LX, single-mode, TX 1550nm/ RX 1310nm, 40Km, -10~70℃                                                                                |
| SFPGLX40B15-w | 1000Base-LX single-mode, TX 1550nm/ RX 1310nm, 40Km, -40 $^\circ\!\!\!\!\!\!\!\!\!\!\!\!\!\!\!\!\!\!\!\!\!\!\!\!\!\!\!\!\!\!\!\!\!\!\!\!$    |
| SFPGLX60B13   | 1000Base-LX, single-mode, TX 1310nm/ RX 1550nm,60Km, -10~70 $^{\circ}\mathrm{C}$                                                             |
| SFPGLX60B15   | 1000Base-LX, single-mode, TX 1550nm/ RX 1310nm, 60Km, -10~70℃                                                                                |

#### 5.2 Korenix Private MIB

Korenix provides many standard MIBs for users to configure or monitor the switch's configuration by SNMP. But, since some commands can't be found in standard MIB, Korenix provides Private MIB to meet up the need. Compile the private MIB file by your SNMP tool. You can then use it. Private MIB can be found in product CD or downloaded from Korenix Web site.

Private MIB tree is the same as the web tree. This is easier to understand and use. If you are not familiar with standard MIB, you can directly use private MIB to manage /monitor the switch, no need to learn or find where the OIDs of the commands are.

The path of the JetNet 6728G is 1.3.6.1.4.1.24062.2.3.16.

Compile the private MIB file and you can see all the MIB tables in MIB browser.

# 5.3 Revision History

| Edition | Date          | Modifications     |
|---------|---------------|-------------------|
| V1.0    | Jul. 20, 2016 | The first version |

#### 5.4 About Korenix

#### Less Time at Work! Fewer Budget on applications!

The Korenix business idea is to let you spend less time at work and fewer budget on your applications. Do you really want to go through all the troubles but still end up with low quality products and lousy services? Definitely not! This is why you need Korenix. Korenix offers complete product selection that fulfills all your needs for applications. We provide easier, faster, tailor-made services, and more reliable solutions. In Korenix, there is no need to compromise. Korenix takes care of everything for you!

#### **Fusion of Outstandings**

You can end your searching here. Korenix Technology is your one-stop supply center for industrial communications and networking products. Korenix Technology is established by a group of professionals with more than 10 year experience in the arenas of industrial control, data communications and industrial networking applications. Korenix Technology is well-positioned to fulfill your needs and demands by providing a great variety of tailor-made products and services. Korenix's industrial-grade products also come with quality services. No more searching, and no more worries. Korenix Technology stands by you all the way through.

#### Core Strength---Competitive Price and Quality

With our work experience and in-depth know-how of industrial communications and networking, Korenix Technology is able to combine Asia's research / development ability with competitive production cost and with quality service and support.

#### **Global Sales Strategy**

Korenix's global sales strategy focuses on establishing and developing trustworthy relationships with value added distributors and channel partners, and assisting OEM distributors to promote their own brands. Korenix supplies products to match local market requirements of design, quality, sales, marketing and customer services, allowing Korenix and distributors to create and enjoy profits together.

#### **Quality Services**

**KoreCARE**— KoreCARE is Korenix Technology's global service center, where our professional staffs are ready to solve your problems at any time and in real-time. All of Korenix's products have passed ISO-9000/EMI/CE/FCC/UL certifications, fully satisfying your demands for product quality under critical industrial environments. Korenix global service center's e-mail is <a href="mailto:koreCARE@korenix.com">koreCARE@korenix.com</a>

#### **5 Years Warranty**

Each of Korenix's product line is designed, produced, and tested with high industrial standard. Korenix warrants that the Product(s) shall be free from defects in materials and workmanship for a period of five (5) years from the date of delivery provided that the Product was properly installed and used. This warranty is voided if defects, malfunctions or failures of the warranted Product are caused by damage resulting from force measure (such as floods, fire, etc.), environmental and atmospheric disturbances, other external forces such as power line disturbances, host computer malfunction, plugging the board in under power, or incorrect cabling; or the warranted Product is misused, abused, or operated, altered and repaired in an unauthorized or improper way

Business service: sales@korenix.com

Customer service: koreCARE@korenix.com